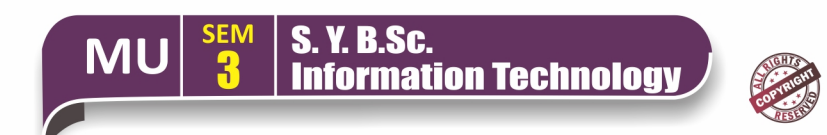

(Course Code: USIT3P5) (Core Subject Practical)

# **MOBILE PROGRAMMING PRACTICAL**

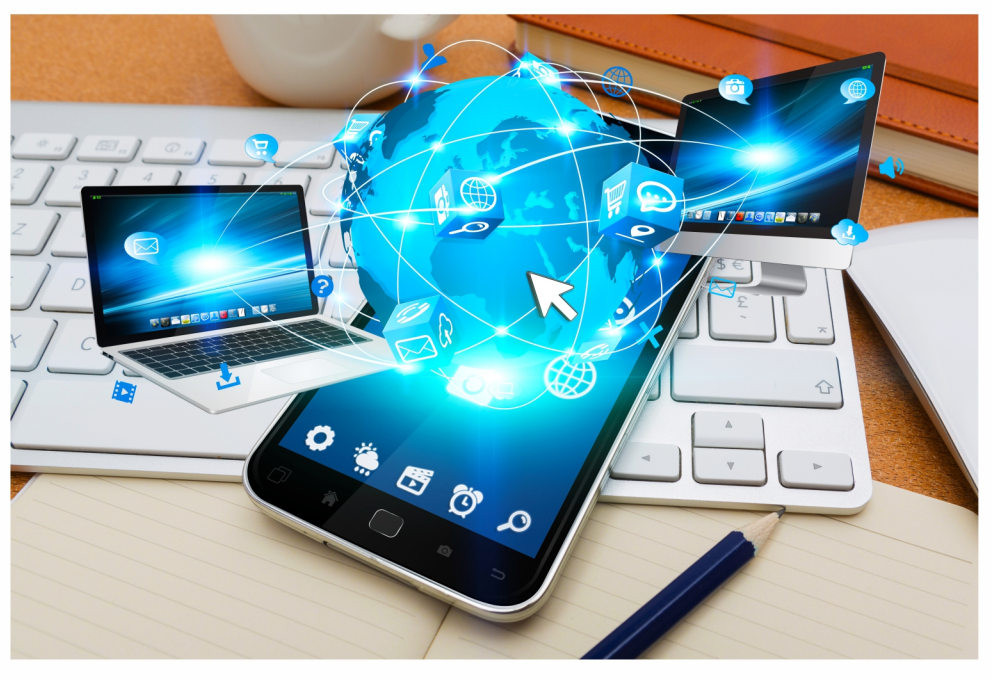

# Prof. Krutika H. Churi

Sonopant Dandekar Arts, V. S. Apte Commerce and M. H. Mehata Science College, Palghar, Mumbai

**ISBN** 978-93-5583-436-2

Price ₹ 125/-(Book Code: BI-06A)

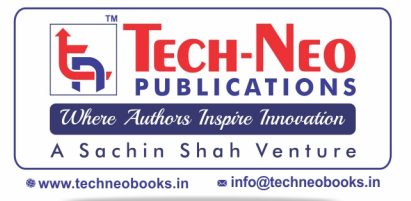

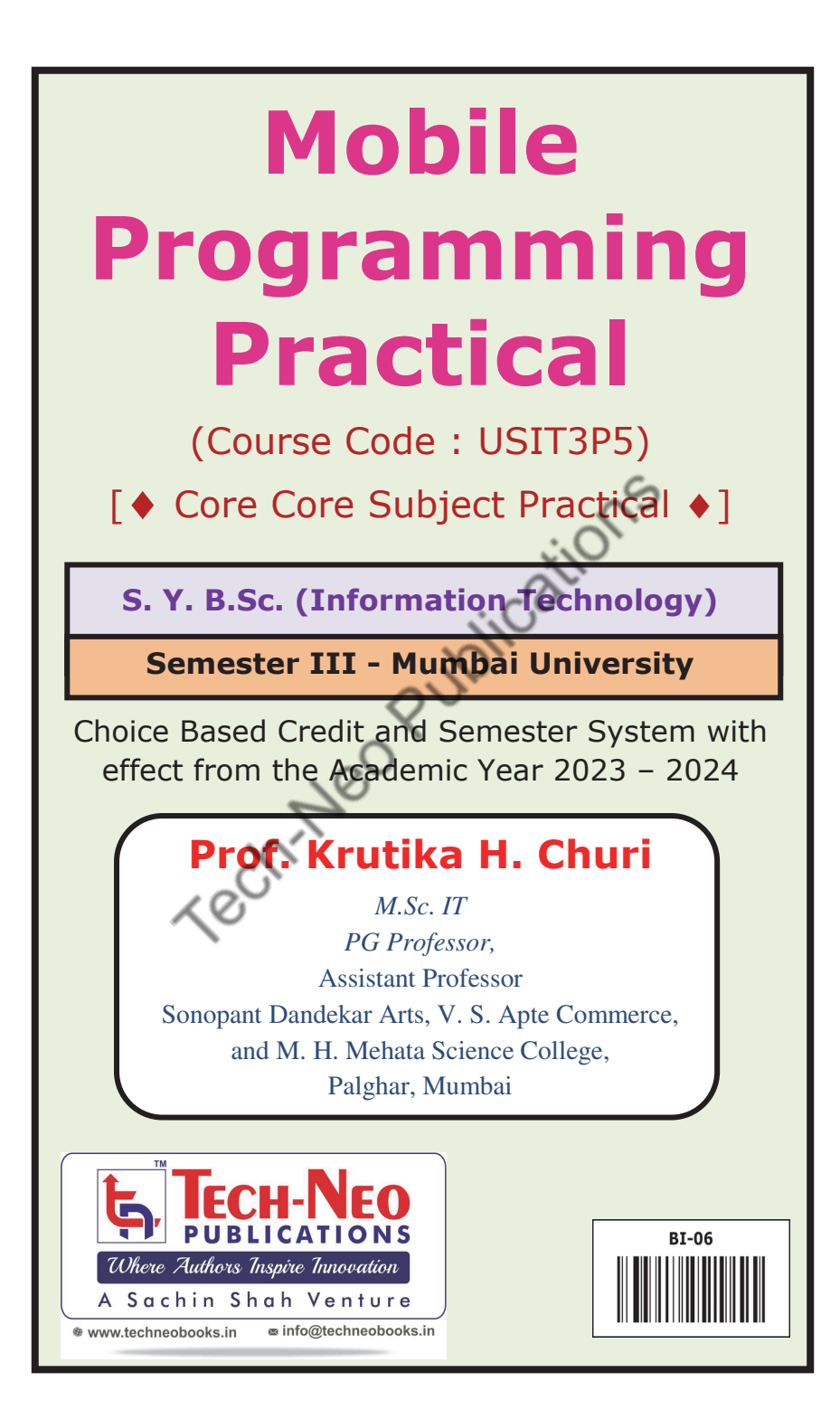

# **Mobile Programming Practical**

(Course Code : USIT3P5)

[ Core Core Subject Practical] (Code : USIT303) S.Y. B.Sc. (Information Technology)

Semester III (Mumbai University)

*- For New Syll. 2023-2024)* 

- **Author :** Prof. Krutika H. Churi
- **First Edition as per New Syllabus :**
- August 2023
- **Tech-Neo ID :** BI-06 **ISBN :** 978-93-5583-436-2

**Copyright © by Prof. Krutika H. Churi** All rights reserved.

No part of this publication may be reproduced, copied, or stored in a retrieval system, distributed or transmitted in any form or by any means, including photocopy, recording, or other electronic or mechanical methods, without the prior written permission of the Publisher.

This book is sold subject to the condition that it shall not, by the way of trade or otherwise, be lent, resold, hired out, or otherwise circulated without the publisher's prior written consent in any form of binding or cover other than which it is published and without a similar condition including this condition being imposed on the subsequent purchaser and without limiting the rights under copyright reserved above.

**Published by** 

- **Mr. Sachin S. Shah**  Managing Director, B. E (Industrial Electronics) An Alumunus of IIM Ahmedabad
- **Mrs. Nayana S. Shah, & Mr. Rahul S. Shah**

# **Permanent Address**

Tech-Neo Publications LLP

Dugane Ind. Area, Survey No. 28/25, Dhayari, Near Pari Company, Pune. Maharashtra, India. **Email :** info@techneobooks.in

**Website :** www.techneobooks.in

#### **Printed at : Image Offset (Mr. Rahul Shah)**

Dugane Ind. Area, Survey No. 28/25, Dhayari, Near Pari Company, Pune - 411041. Maharashtra State, India.

E-mail : rahulshahimage@gmail.com

# **About Managing Director… - Mr. Sachin Shah**

#### **Over 25 years of experience in Academic Publishing…**

With over two and a half decades of experience in bringing out more than 1200 titles in Engineering, Polytechnic, Pharmacy, Computer Sciences and Information Technology.

# **A driven Educationalist…**

- 1. B.E. (Industrial Electronics) (1992 Batch) from Bharati Vidyapeeth's College of Engineering, affiliated to University of Pune.
- 2. An Alumnus of IIM Ahmedabad.
- 3. A Co-Author of bestselling book on "Basic Electrical Engineering" Basic Electronics Engineering" for Degree Course in Engineering
- 4. For over a decade, been working as a Consultant for Higher Education in USA and several other countries.

#### **With path-breaking career…**

- A publishing career that started with handwritten cyclostyled notes back in 1992.
- Has to his credit, setting up and expansion of one of the leading companies in higher education publishing.

# **An experienced professional and an expert…**

- An energetic, creative & resourceful professional with extensive experience of closely working with the best & the most eminent authors of Publishing Industry, ensures high standards of quality in contents.
- Helping students to attain better understanding and in-depth knowledge of the subject.
- Simplifying the methods of learning and bridging the gap between the best authors in the publishing industry and the student community for decades.

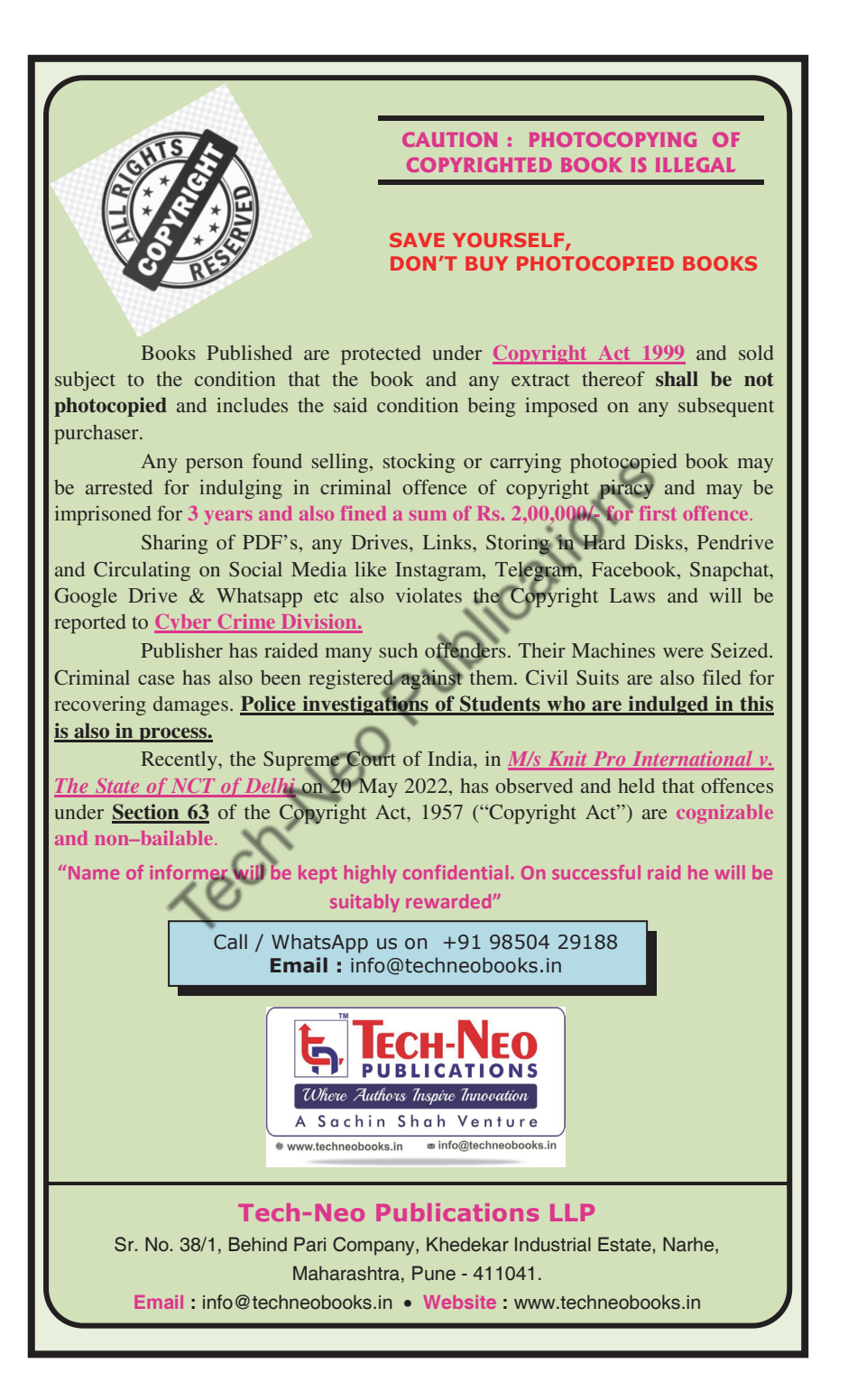

# **Preface**

Dear Students,

I am extremely happy to present the book of **"Mobile Programming Practical"** for you. I have divided the subject into small chapters so that the topics can be arranged and understood properly. The topics within the chapters have been arranged in a proper sequence to ensure smooth flow of the subject.

I am thankful to Shri. Sachin Shah for the encouragement and support that they have extended to me. I am also thankful to the staff members of Tech-Neo Publications and others for their efforts to make this book as good as it is. We have jointly made every possible efforts to eliminate all the errors in this book. However if you find any, please let me know, because that will help me to improve further.

I am also thankful to my family members and friends for their patience and encouragement.

**- Prof. Krutika H. Churi** 

 $\Box \Box \Box$ 

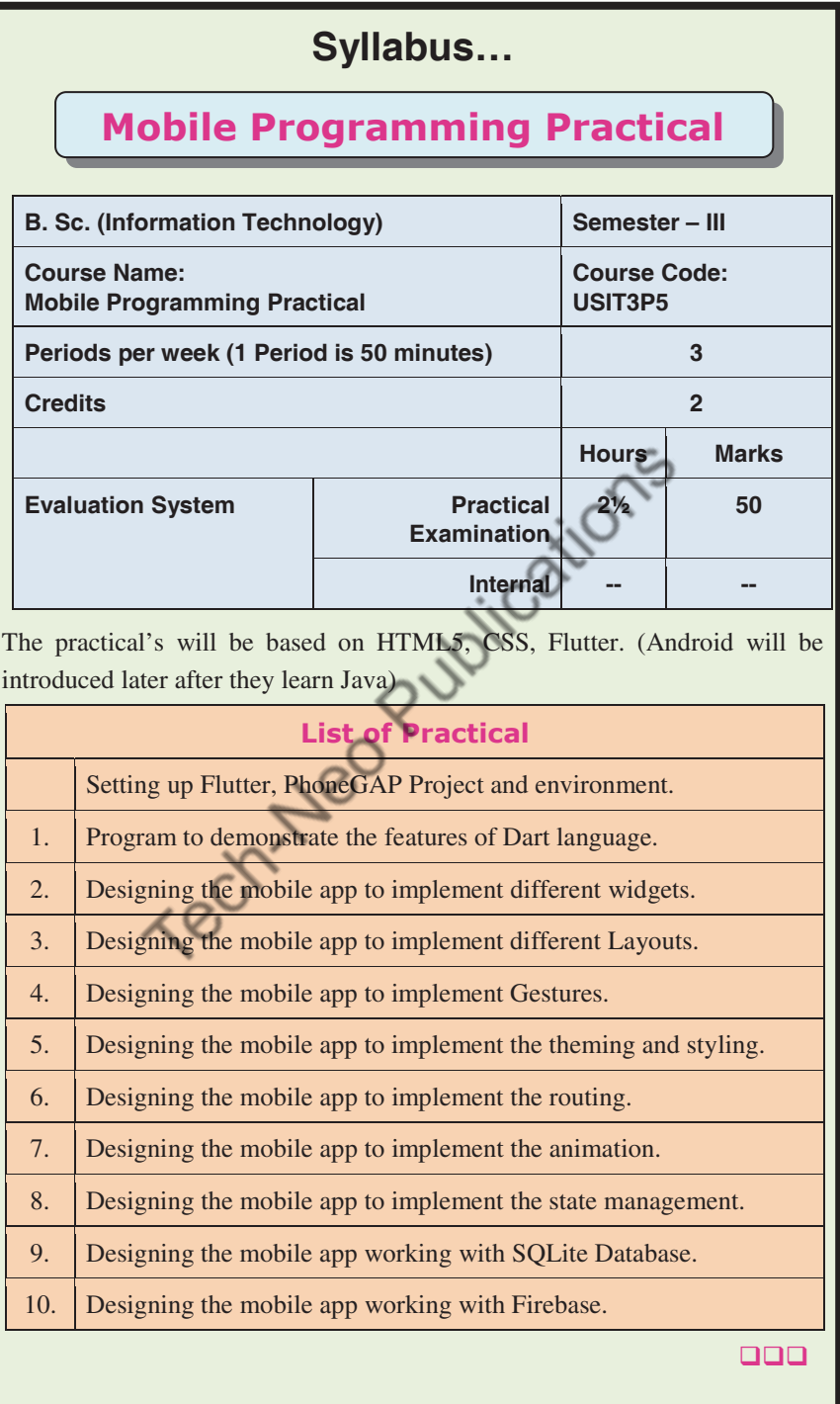

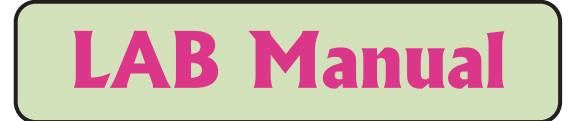

# **Flutter Basics and Configuration**

#### **1. Introduction to Flutter**

- Flutter is a cross-platform UI toolkit that allows us to create fast, beautiful, natively compiled applications for mobile, web, and desktop using Dart programming languages.
- It uses a single programming language and a single codebase to create the app. It is open-source and free. It was created by Google in May 2017 and is now run according to an ECMA standard. It is a technology that is becoming more and more popular for providing excellent native experiences.

# **1.1 FEATURES OF FLUTER**

- **Cross-platform development :** Flutter makes it possible to create desktop, web, iOS, and Android apps from a single codebase. Significant time and money are therefore saved.
- **Hot Reload :** The hot reload function of Flutter increases developer efficiency by rapidly implementing code changes without restarting the application.
- **Flexible and expressive UI :** Building adaptable and visually appealing user interfaces is made possible by Flutter's layered architecture and robust widget collection.
- Native performance : On both iOS and Android, Flutter compiles to native code for smooth 60 fps animations and scrolling.
- **Free and open source :** With a helpful community of developers and contributors, Flutter is free and open source.
- **Accessible widgets :** Flutter widgets come with accessibility capabilities and user interfaces to help developers make accessible apps.
- **Rapid prototyping :** Building MVPs and prototypes is made simple by Flutter's extensive widget library.

# **1.2 ADVANTAGES OF FLUTTER**

 Dart offers an extensive library of software packages that you can use to increase the functionality of your application.

#### Mobile Programming Practical (MU- B.Sc-IT- Sem 3) (Lab Practical)…Page no **(L-2)**

- Developers only need to write one code base to support both applications (on the iOS and Android platforms).
- Flutter needs less testing.
- Fast development is possible with Flutter due to its simplicity.
- Developers have complete control over the widgets and their layout with Flutter.
- Flutter provides excellent developer tools with great hot reload.

# **1.3 DISADVANTAGES OF FLUTTER**

- Since it is coded in Dart language, a developer needs to learn a new language (though it is easy to learn).
- Modern frameworks make every effort to keep logic and user interface apart, whereas Flutter blends the two together. This can be avoided through the use of smart code and high-level modules to divide user interface from logic.
- Another framework for making mobile applications is Flutter. In a very overcrowded market, developers are struggling to select the best development tools.

# **1.4 LIST OF SOFTWARE'S REQUIRED FOR INSTALLATION**

- 1. Flutter sdk (version 3.7.4 or latest)
- 2. Android Studio (version 2021.3.1.17 or latest )
- 3. Visual Studio (Visual Studio Community 2022 17.5.0 or latest)
- 4. Git
- 5. Google chrome browser

# **1.5 STEPS TO SET UP AN SYSTEM**

- 1. First download Flutter sdk(you will get the downloaded file in zip format) then extract the zip file and place it in C drive.
- 2. Download and install Android Studio then start Android Studio, and go through the 'Android Studio Setup Wizard'. Then install the latest Android SDK, Android SDK Command-line Tools, and Android SDK Build-Tools, which are required by Flutter when developing for Android.(Open Android studio - Tools - SDK manager - select the options given in the below screenshot and click on ok.)

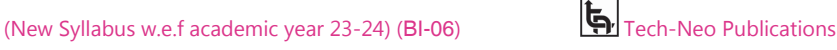

# Mobile Programming Practical (MU- B.Sc-IT- Sem 3) (Lab Practical)…Page no **(L-3)**

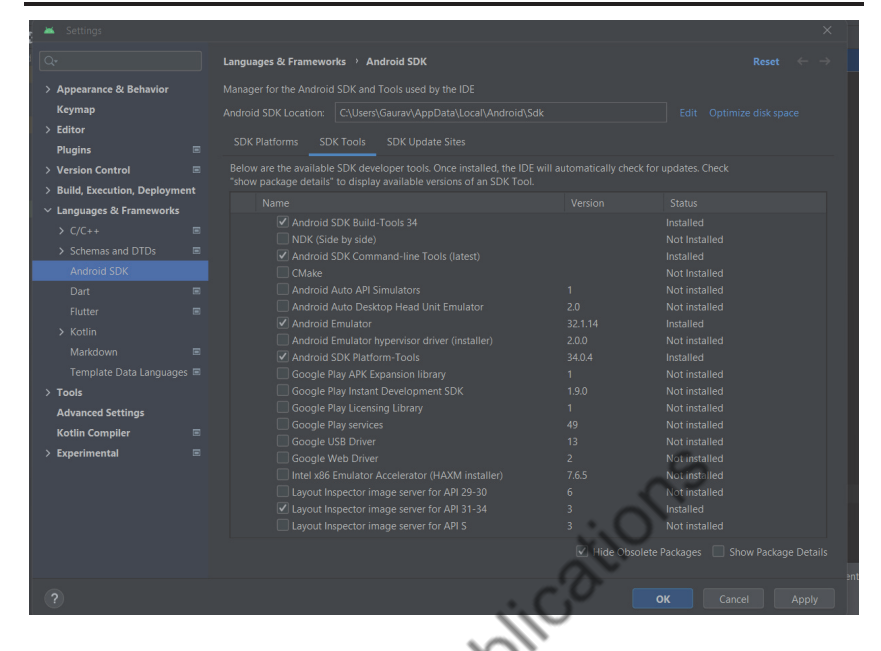

3. Install Visual Studio (Latest version).(after installation when you open Visual Studio select the field "Desktop development with C++" option and click on Install as shown below).

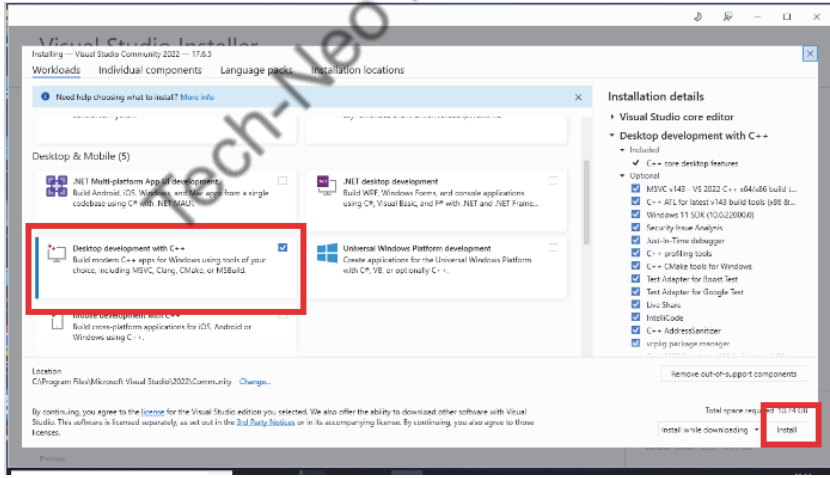

4. Install Git software.

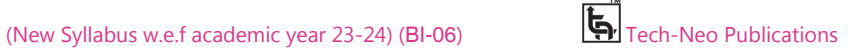

Mobile Programming Practical (MU- B.Sc-IT- Sem 3) (Lab Practical)…Page no **(I** 

# **1.6 ENVIRONMENT SET UP**

- 1. From the Start search bar, enter 'env' and select Edit environment variables for your account.
- 2. Under System variables check if there is an entry called Path:

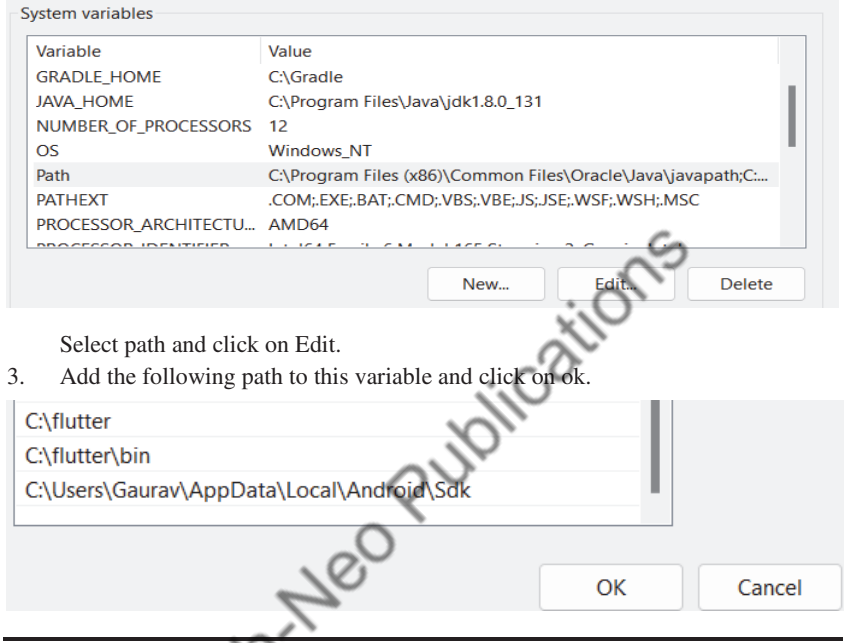

# **1.7 COMMAND PROMPT CODE**

1. Open command prompt run the following command to see if there are any platform dependencies you need to complete the setup: C:\flutter>flutter doctor

 This command checks your environment and displays a report of the status of your Flutter installation. Check the output carefully for other software you might need to install or further tasks to perform.

- 2. Before you can use Flutter, you must agree to the licenses of the Android SDK platform. Run the following command to begin signing licenses. C:\flutter>flutter doctor --android-licenses
- 3. Once you are done agreeing with licenses, run flutter doctor again to confirm that you are ready to use Flutter.
	- C:\flutter>flutter doctor

If everything is OK you will get following screen on command prompt

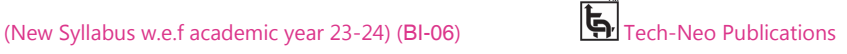

#### Mobile Programming Practical (MU- B.Sc-IT- Sem 3) (Lab Practical)…Page no **(L-5)**

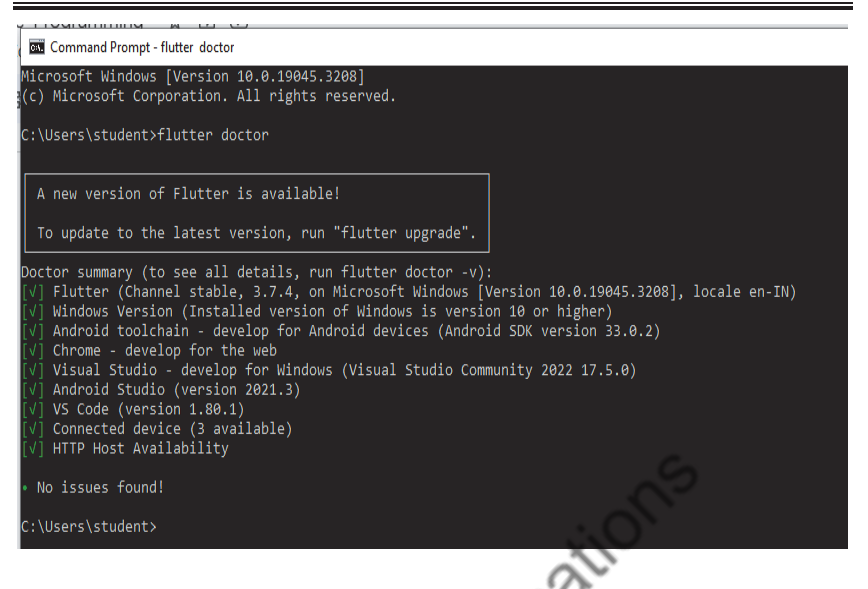

4. To check the version of flutter installed on your system type the following

command:

C:\flutter>flutter --version

```
C:\Users\student>flutter --version
Flutter 3.7.4 . channel stable . https://github.com/flutter/flutter.git
Framework • revision b4bce91dd0 (5 months ago) • 2023-02-21 09:50:50 +0800
Engine • revision 248290d6d5
\overline{\text{tools}} • <code>Dart 2.19.2</code> • <code>DevTools 2.20.1</code>
::\Users\student>
```
# **1.8 INSTALLATION OF FLUTTER AND DART PLUGIN IN ANDROID STUDIO**

- Flutter and Dart plugin in Android Studio provides a startup template to create a new Flutter application.
- It is used to run and debug Flutter applications in the Android studio.
- Steps to install Dart plugin in Android Studio are as follows:
	- o Open android studio Go to file setting plugin type dart in the search bar and then install Dart plugin and click on OK.

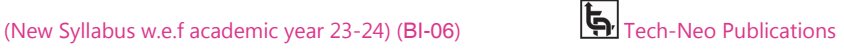

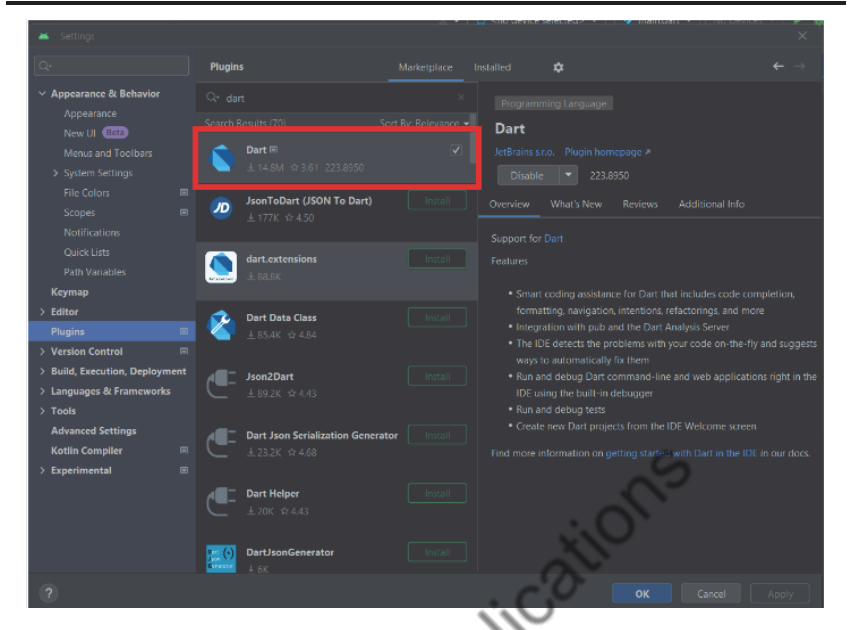

# Mobile Programming Practical (MU- B.Sc-IT- Sem 3) (Lab Practical)…Page no **(L-6)**

- Steps to install Flutter plugin in Android Studio are as follows:
	- o Open android studio Go to file setting plugin type flutter in the search bar and then install Flutter plugin and click on OK.

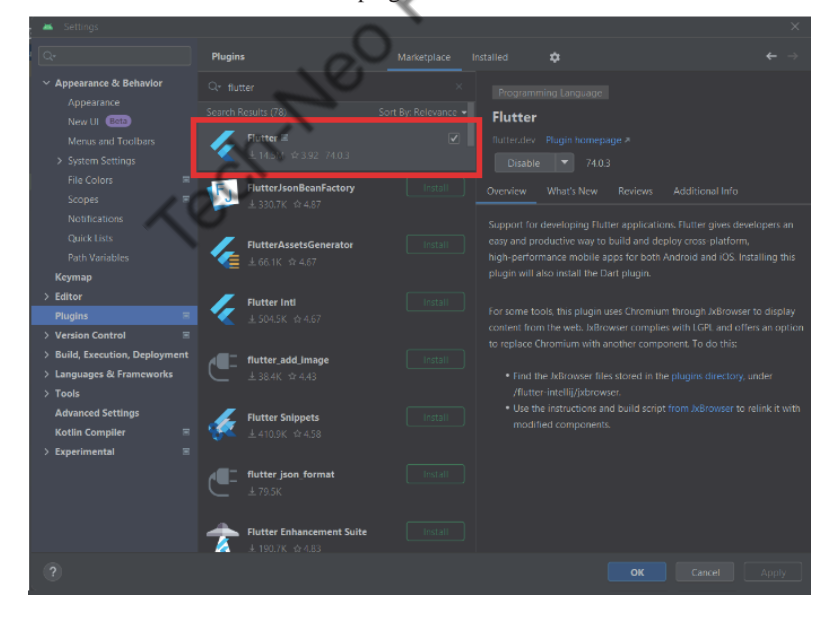

After installation of Dart and Flutter plugin Restart the android studio.

**Example :** Now we will create a simple application in Android Studio to understand the basics of the Flutter application. To create Flutter application, do the following steps:

- Step 1 : Open the Android Studio.
- **Step 2 :** Create the Flutter project. To create a project, go to File-> New->New Flutter Project.

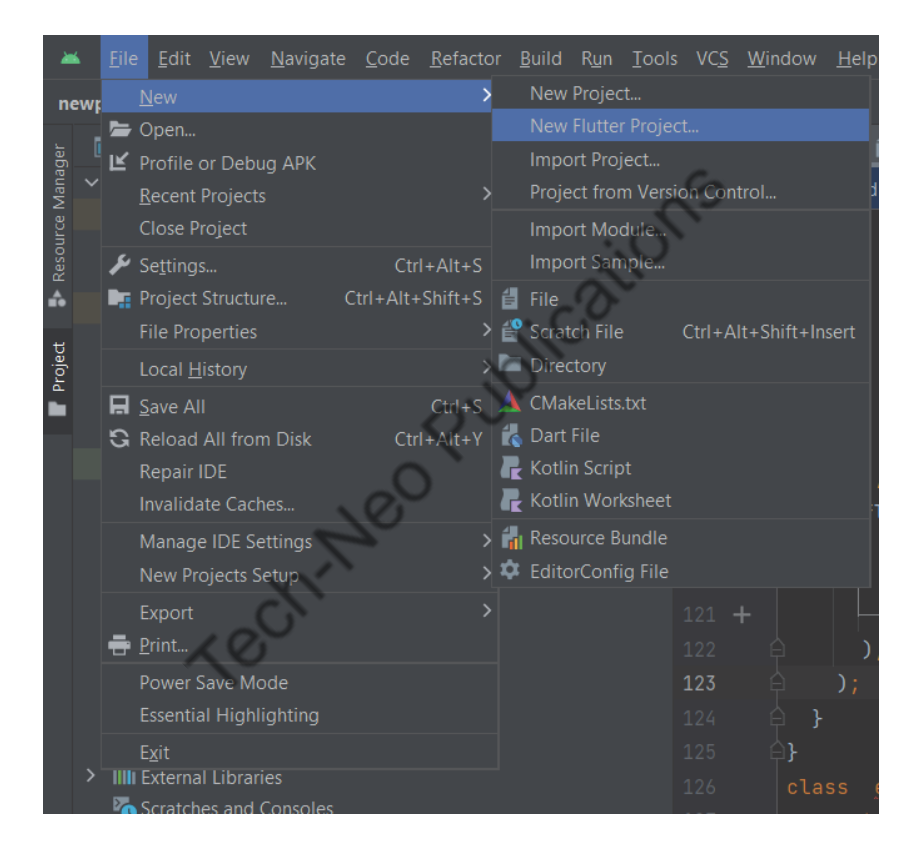

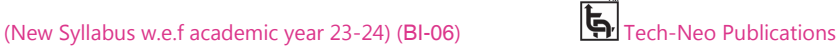

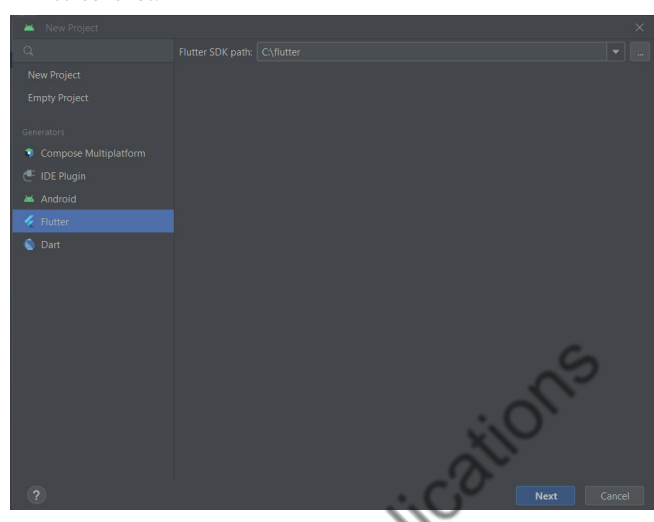

 **Step 3 :** Select Flutter and Set flutter sdk path as: c:\flutter as shown in below screenshot.

 **Step 4 :** Next, configure the application details as shown in the below screen and click on the Next button.

Set project name as hello\_world and select project location.

Keep the remaining field as it is and click on create.

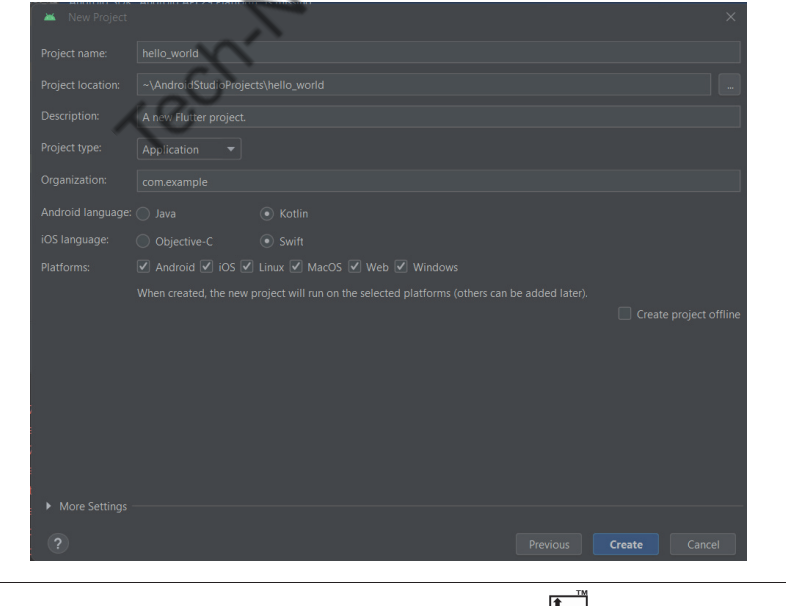

# Mobile Programming Practical (MU- B.Sc-IT- Sem 3) (Lab Practical)…Page no **(L-9)**

 **Step 5 :** After clicking the Create button, it will take some time to create a project. When the project is created, you will get a fully working Flutter application with minimal functionality.

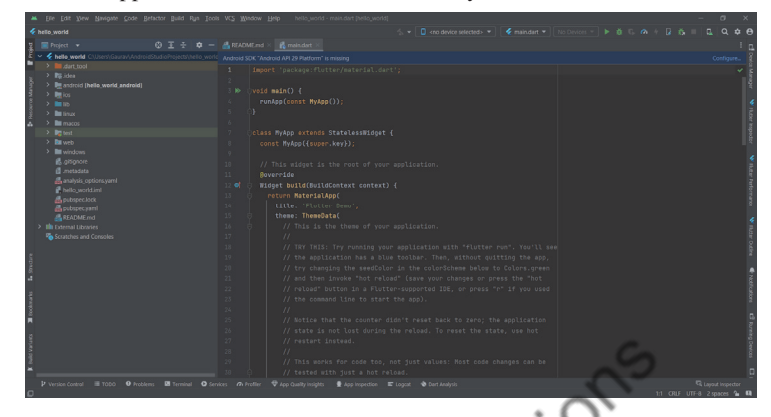

 **Step 6 :** Now, let us check the structure of the Flutter project application and its purpose. In the below image, you can see the various folders and components of the Flutter application structure.

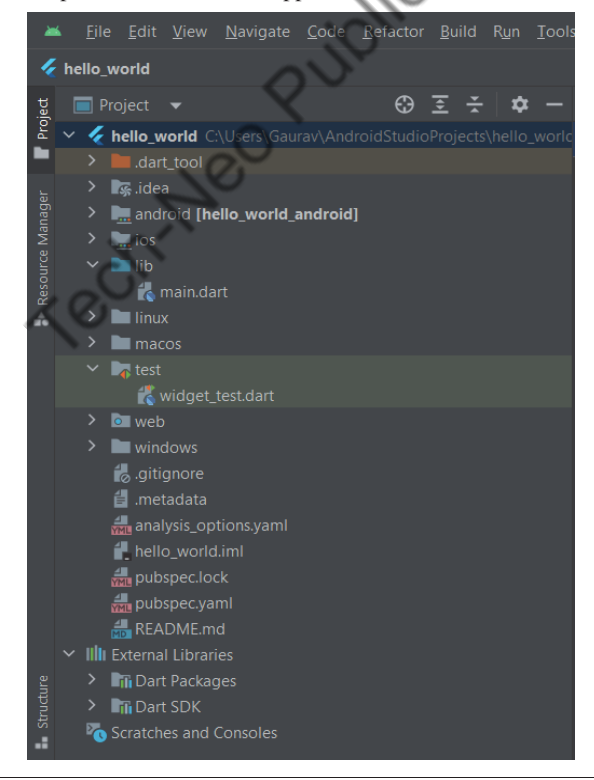

(New Syllabus w.e.f academic year 23-24) (BI-06)  $\Box$  Tech-Neo Publications

#### Mobile Programming Practical (MU- B.Sc-IT- Sem 3) (Lab Practical)…Page no **(L-10)**

- **android :** This folder holds a complete Android project and is used when you build the Flutter application for Android.
- **.idea :** This folder is at the very top of the project structure, which holds the configuration for Android Studio.
- **.ios :** This folder holds a complete Mac project and is used when you build the Flutter application for iOS.
- **.lib :** It is an essential folder, which stands for the library which contains Dart code written using flutter framework. By default, this folder contains the file **main.dart**, which is the entry file of the Flutter application.
- **.test :** This folder contains a Dart code, which is written for the Flutter application to perform the automated test when building the app.
- **.gitignore :** It is a text file containing a list of files, file extensions, and folders that tells Git which files should be ignored in a project. Git is a version-control file for tracking changes in source code during software development.
- **.metadata :** It is an auto-generated file by the flutter tools, which is used to track the properties of the Flutter project.
- **.packages :** It is an auto-generated file by the Flutter SDK, which is used to contain a list of dependencies for your Flutter project.
- **hello\_world.iml :** It is always named according to the Flutter project's name that contains additional settings of the project. This file performs the internal tasks, which is managed by the Flutter SDK.
- **pubspec.yaml :** It is the project's configuration file that will be used a lot during working with the Flutter project. It allows you how your application works.
	- o This file contains:
	- o Project general setting such as name,description, and version of the project.
	- o Project dependencies
	- o Project assets(e.g. images)
- **pubspec.lock :** It is an auto-generated file based on the **.yaml** file. It holds a more detailed setup about all dependencies.
- **README.md :** It is an auto-generated file that holds information about the project. We can edit this file if we want to share information with the developers.

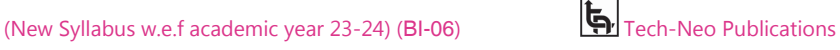

#### Mobile Programming Practical (MU- B.Sc-IT- Sem 3) (Lab Practical)…Page no **(L-11)**

 **Step 7 :** Open the **main.dart** file (Expand lib folder -> main.dart)and replace the code with the following code.

import 'package:flutter/material.dart';

void main() { runApp(const MyApp()); } class MyApp extends StatelessWidget { const MyApp({Key? key}) : super(key: key); @override Widget build(BuildContext context) { return const MaterialApp( home: Center(child: Text('Hello World')), ); } }

- **• import 'package:flutter/material.dart :** Here we are importing the package which has a definition for Stateless Widget, Center, Text, Material App, and many more. It is like **#include<iostream>** in C++ program.
- **MyApp :** It is a user Defined class that inherits Stateless Widget, that is all the property of Stateless Widget is in GeeksForGeeks
- **Build : It is a method that is responsible for drawing components on the** Screen it takes a BuildContext as an argument that has information about which widget has to be displayed and in which order it has to be painted on the screen.

**Step 8 :** Select windows desktop to see the output.

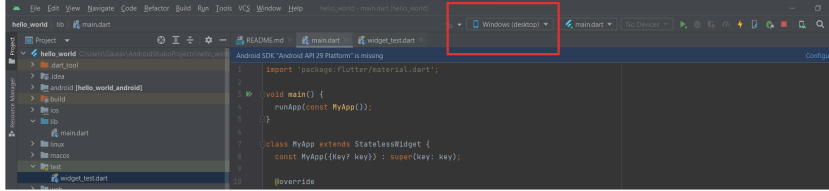

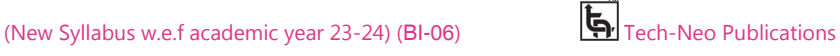

Mobile Programming Practical (MU- B.Sc-IT- Sem 3) (Lab Practical)…Page no **(L-12)**

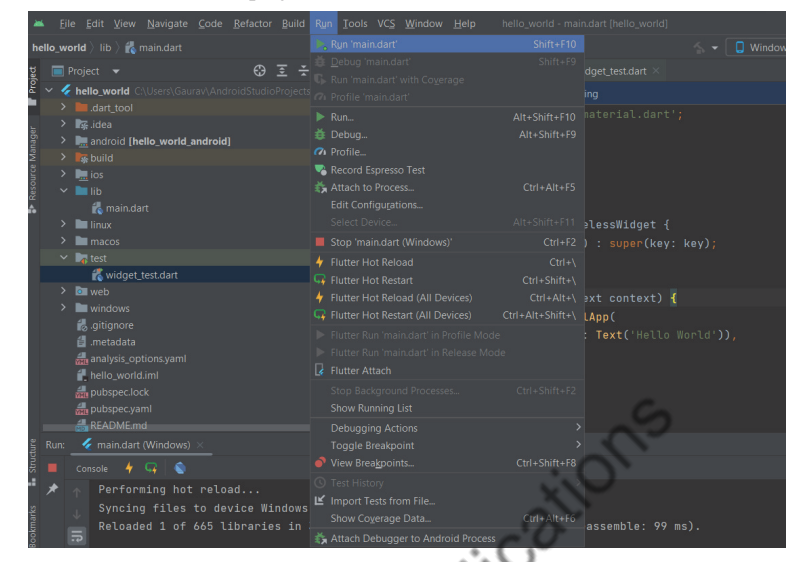

**Step 9 :** Now run the project -> Go to Run → click on Run 'main.dart'

**Step 10 :** Finally, you will get the output as shown below screen.

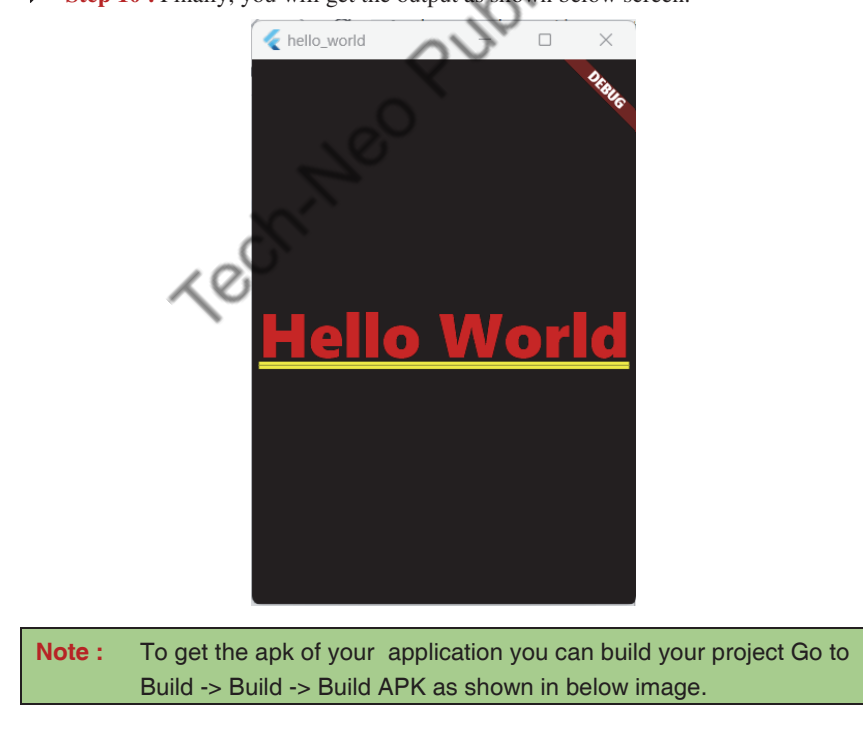

(New Syllabus w.e.f academic year 23-24) (BI-06)  $\overline{\mathbf{b}}$  Tech-Neo Publications

#### Mobile Programming Practical (MU- B.Sc-IT- Sem 3) (Lab Practical)…Page no **(L-13)**

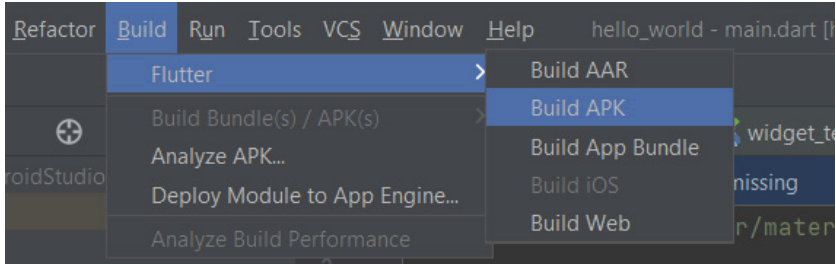

 After building the project you will get the path of your application apk in the terminal window on the same screen of android studio. (To get apk browse project location and follow the path given in the terminal window of android studio.)

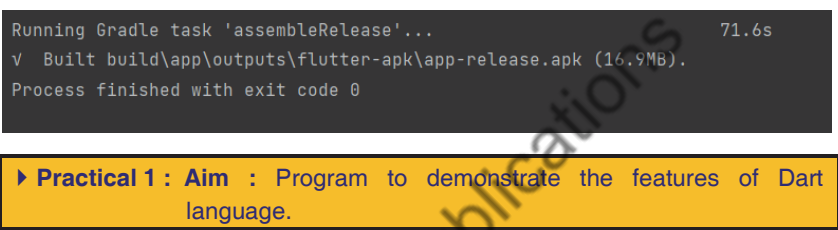

# **Dart Programming**

- Dart is a general-purpose, object-oriented, open-source programming language with C-style syntax that Google created in 2011.
- Dart programming is used to develop the front ends of user interfaces for websites and mobile applications.
- It is actively being developed, compiled to native machine code for creating mobile apps, Strongly Typed, and inspired by popular programming languages like Java, JavaScript, and C#.
- Dart is a compiled language, therefore you can't run your code straight away; the compiler must parse it first before converting it to machine code.
- Unlike other programming languages, it provides the majority of basic programming concepts including classes, interfaces, and functions.
- Dart is case-sensitive. This means that Dart differentiates between uppercase and lowercase characters.

The following example shows simple Dart programming.

 Expand the lib folder and open the dart\_program.dart file and write the below code.

void main() { print('hello world'); }

# Mobile Programming Practical (MU- B.Sc-IT- Sem 3) (Lab Practical)…Page no **(L-14)**

◆ **Step 1 :** Open android studio -> Click on file menu -> New -> New flutter project as shown in below screenshot.

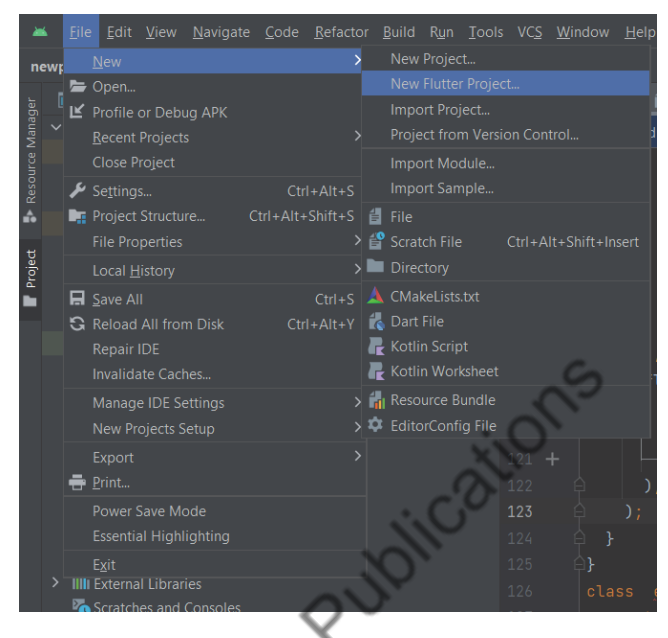

 **Step 2 :** Select Dart and Set Dart sdk path as: c:\flutter\bin\cache\dart-sdk then click on next. Ô

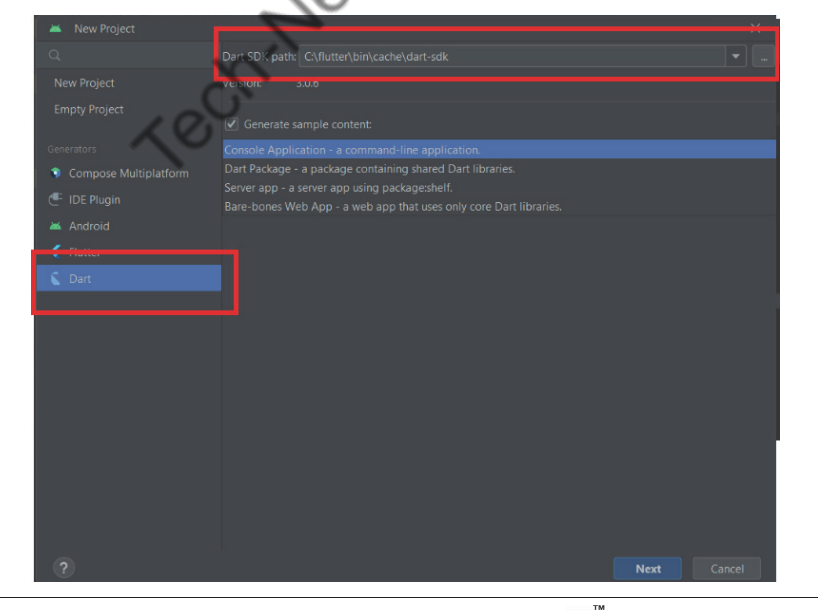

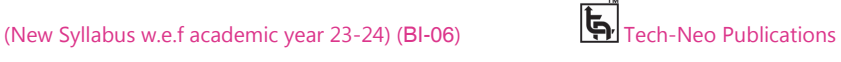

# Mobile Programming Practical (MU- B.Sc-IT- Sem 3) (Lab Practical)…Page no **(L-15)**

 **Step 3 :** Set project name dart\_program and select project location then click on create.

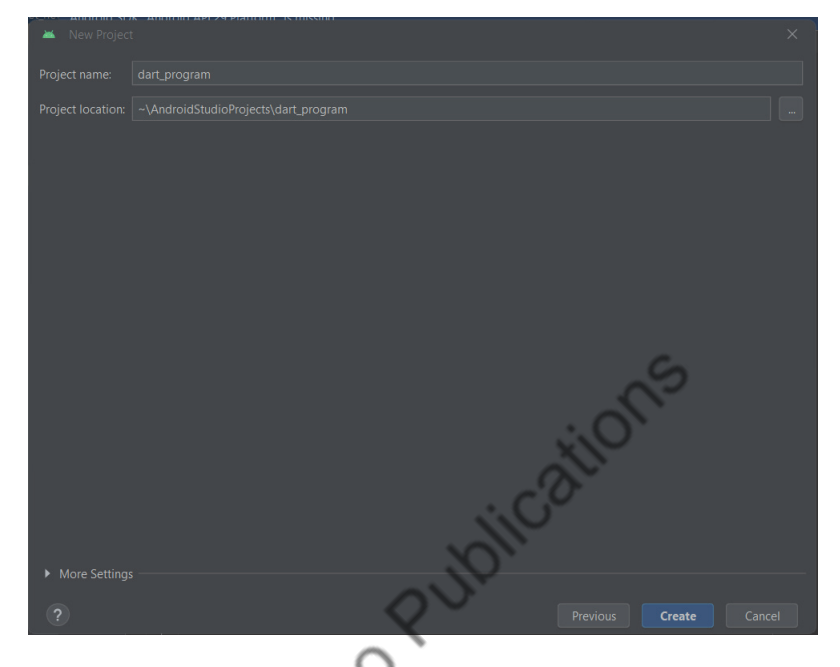

 **Step 4 :** In the dart\_program.dart file type the following program shown in the following screenshot.

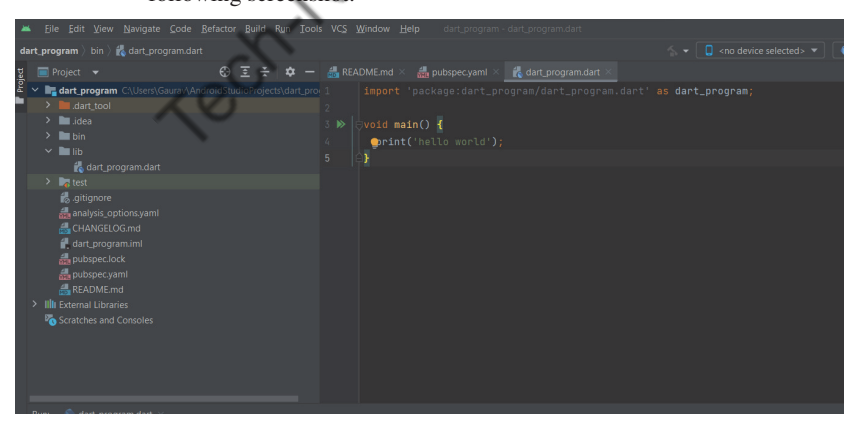

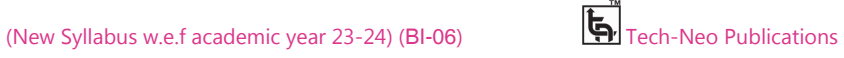

Mobile Programming Practical (MU- B.Sc-IT- Sem 3) (Lab Practical)…Page no **(L-16)**

# **Step 5 :** Then click on Run - Run 'dart\_program.dart'

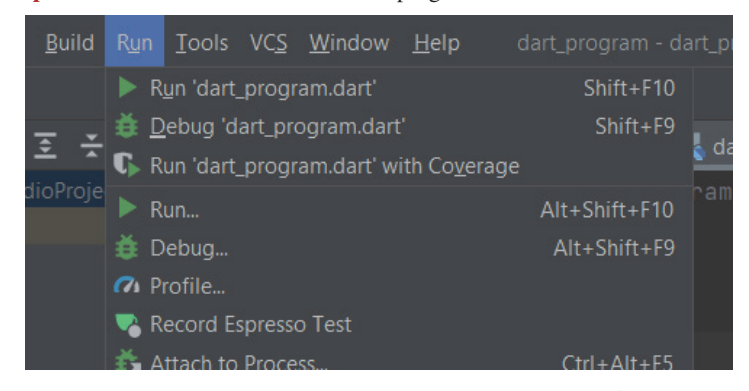

**Step 6 :** Finally, you will get the output as shown below screen.

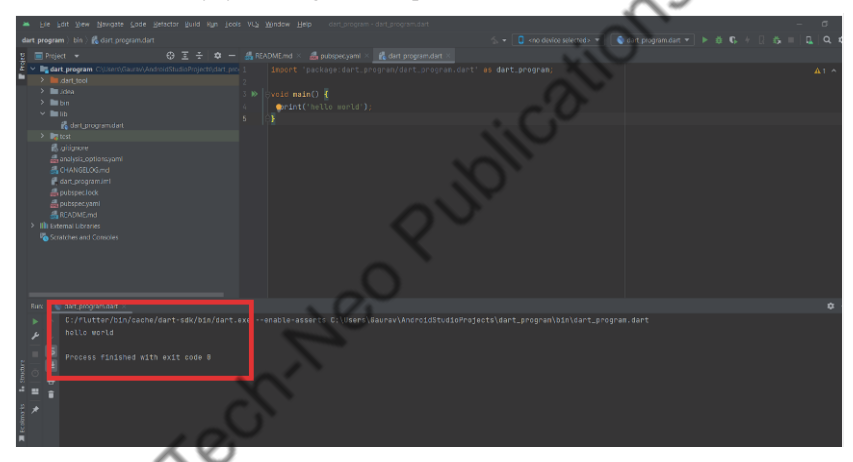

- The main() function is a predefined method in Dart. This method acts as the entry point to the application. A Dart script needs the main() method for execution.
- print() is a predefined function that prints the specified string or value to the standard output i.e. the terminal.

#### **1. Variables and Data types**

- A variable is "a named space in the memory" that keeps values. This means that it acts like a program's value container.
- Data types simply describe the type and amount of data connected to variables and functions and are used to describe variable names.
- Following are the naming rules for an identifier −
	- o Identifiers cannot be keywords.
	- o Identifiers can contain alphabets and numbers.

#### Mobile Programming Practical (MU- B.Sc-IT- Sem 3) (Lab Practical)…Page no **(L-17)**

- o Identifiers cannot contain spaces and special characters, except the underscore (\_) and the dollar (\$) sign. o Variable names cannot begin with a number.
- 
- Syntax to declare variable:
	- A variable must be declared before it is used. Dart uses the var keyword to achieve the same.

The syntax for declaring a variable is as given below −

var name = 'Neha';

All variables in dart store a reference to the value rather than containing the value. The variable called name contains a reference to a String object with a value of "Neha".

 The final and const keywords are used to declare constants. They are defined as Below : cations

void main() {

final  $a = 12$ ; const pi =  $3.14$ ; print(a); print(pi); }

- Dart language supports the following data types:
	- o Numbers − It is used to represent numeric literals Integer and Double.
	- o Strings − It represents a sequence of characters. String values are specified in either single or double quotes.
	- o Booleans − Dart uses the bool keyword to represent Boolean values true and false.
	- o Lists and Maps − It is used to represent a collection of objects.
	- A simple program for List can be defined as below :

 void main() { var list =  $[1,2,3,4,5]$ ; print(list); }

# **Output for the above program is : 1,2,3,4,5**

# **1. Operators**

- An expression is a specific type of statement that yields a value. Every expression is composed of:
	- o Operands − Represents the data

# Mobile Programming Practical (MU- B.Sc-IT- Sem 3) (Lab Practical)…Page no **(L-18)**

- o Operator − Defines how the operands will be processed to produce a value.
- Consider the following expression " $2 + 3$ ". In this expression, 2 and 3 are operands and the symbol+ (plus) is the operator.

# **Types of Operators**

- 
- 1. Arithmetic Operators 2. Relational Operators
- 
- 3. Type Test Operators 4. Logical Operators
- 5. Assignment Operators

# **1. Arithmetic Operators**

 The operators that are used to carry out arithmetic operations on the operands are included in this class of operators. They are binary operators i.e they act on two operands.

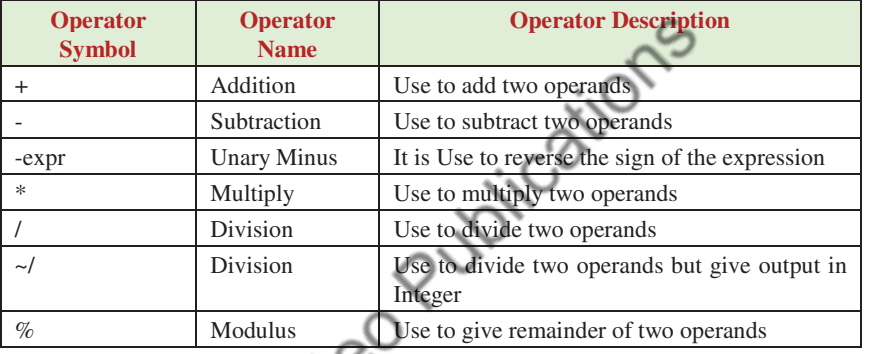

# **Example**

```
ch-No
void main() 
{ 
  int a = 2:
  int b = 3;
   // Adding a and b 
  var c = a + b;
  print("Sum of a and b is C");
   // Subtracting a and b 
  var d = a - b; print("The difference between a and b is $d"); 
   // Using unary minus 
  var e = -d;
   print("The negation of difference between a and b is $e"); 
   // Multiplication of a and b 
  var f = a * b;
```
# Mobile Programming Practical (MU- B.Sc-IT- Sem 3) (Lab Practical)…Page no **(L-19)**

print("The product of a and b is \$f"); // Division of a and b var  $g = b / a$ ; print("The quotient of a and b is \$g"); // Remainder of a and b var i =  $\frac{1}{2}$  % a; print("The remainder of a and b is \$i");

# **Output**

}

Sum of a and b is 5

The difference between a and b is -1

The negation of difference between a and b is 1<br>Product of a and b is 6<br>The quotient of a and b is 1.5<br>The quotient of a and b is 1<br>The remainder of a and b is 1<br>2. Relation

Product of a and b is 6

The quotient of a and b is 1.5

The quotient of a and b is 1

The remainder of a and b is 1

# **2. Relational Operators**

The operators that carry out relational operations on the operands are included in this class of operators.

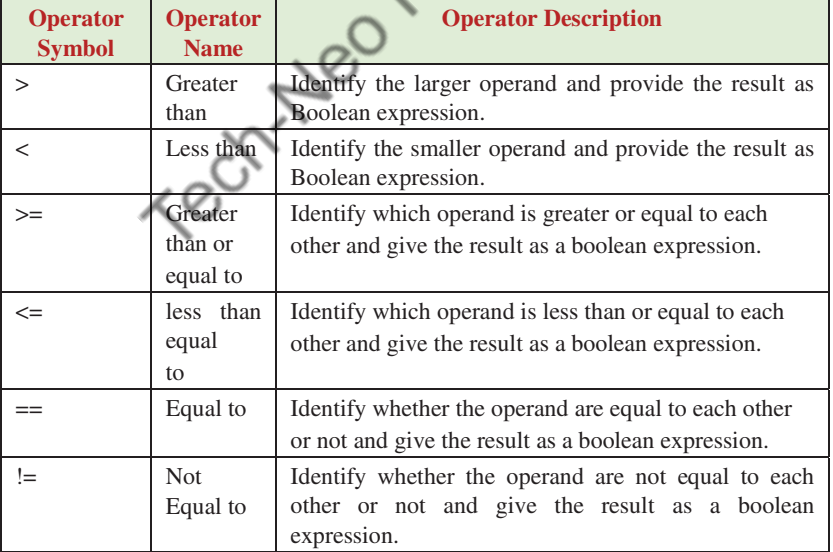

# Mobile Programming Practical (MU- B.Sc-IT- Sem 3) (Lab Practical)…Page no **(L-20)**

# **Example : Using Relational Operators in the program**

void main() { int  $a = 2$ ; int  $b = 3$ ; // Greater between a and b var  $c = a > b$ ; print("a is greater than b is \$c"); // Smaller between a and b var  $d = a < b$ : print("a is smaller than b is \$d");  $\frac{1}{2}$  (C) Greater than or equal to between a and b<br>var e = a > = b;<br>print("a is greater than or equal to be equal to be equal to be equal to be equal to be equal to be equal to be equal to be equal to be equal to be e var  $e = a \geq b$ ; print("a is greater than or equal to b is  $e$ "); // Less than or equal to between a and b  $var f = a \leq b;$ print("a is smaller than or equal to b is  $f$ "); // Equality between a and b  $var g = b == a;$ print("a and b are equal is  $g$ "); // Inequality between a and b  $var h = b := a;$  print("a and b are not equal is \$h"); }

# **Output**

a is greater than b is false a is smaller than b is true a is greater than or equal to b is false a is smaller than or equal to b is true a and b are equal is false a and b are not equal is true

# Mobile Programming Practical (MU- B.Sc-IT- Sem 3) (Lab Practical)…Page no **(L-21)**

#### **3. Type Test Operators**

Operators that are used to compare operands are included in this class of operators.

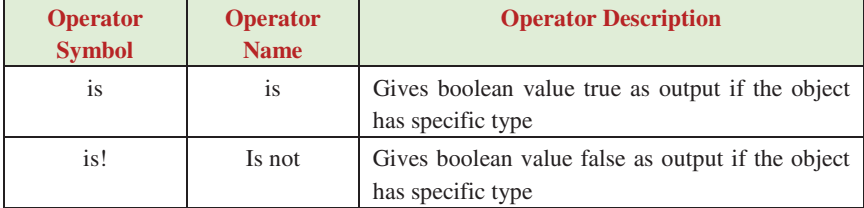

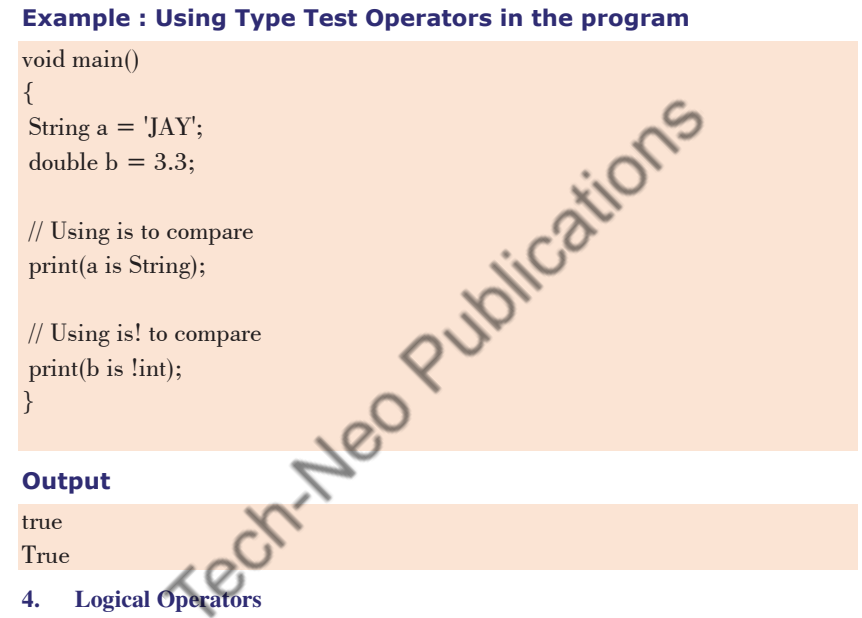

# **4. Logical Operators**

Operators that logically combine two or more operand conditions are included in this class of operators.

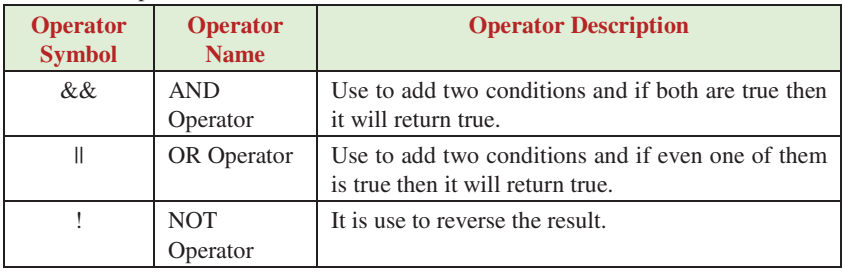

Mobile Programming Practical (MU- B.Sc-IT- Sem 3) (Lab Practical)…Page no **(L-22)**

# **Example : Using Logical Operators in the program**

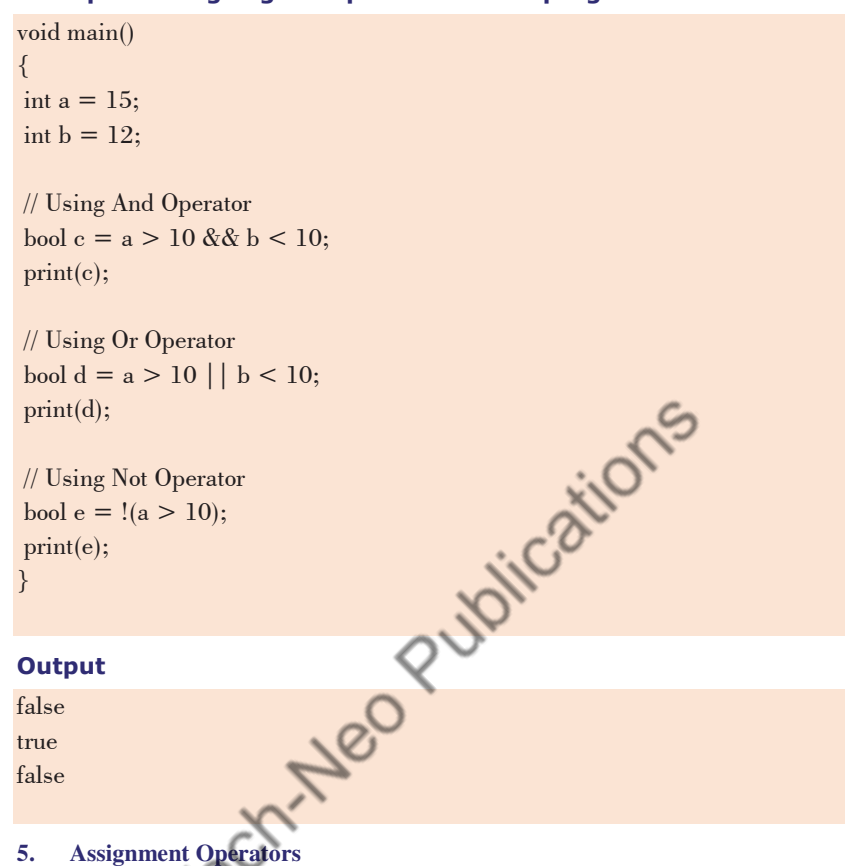

The operators that are used to assign values to the operands are included in this class of operators.

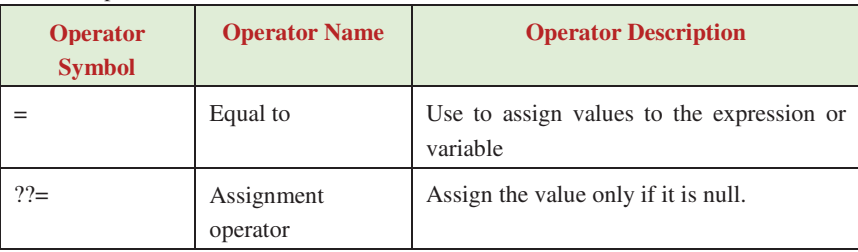

# **Example**

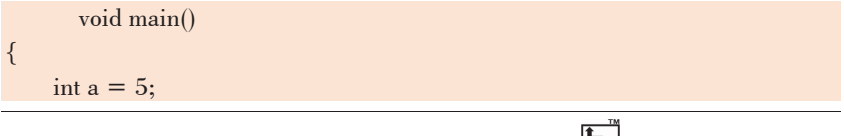

Mobile Programming Practical (MU- B.Sc-IT- Sem 3) (Lab Practical)…Page no **(L-23)**

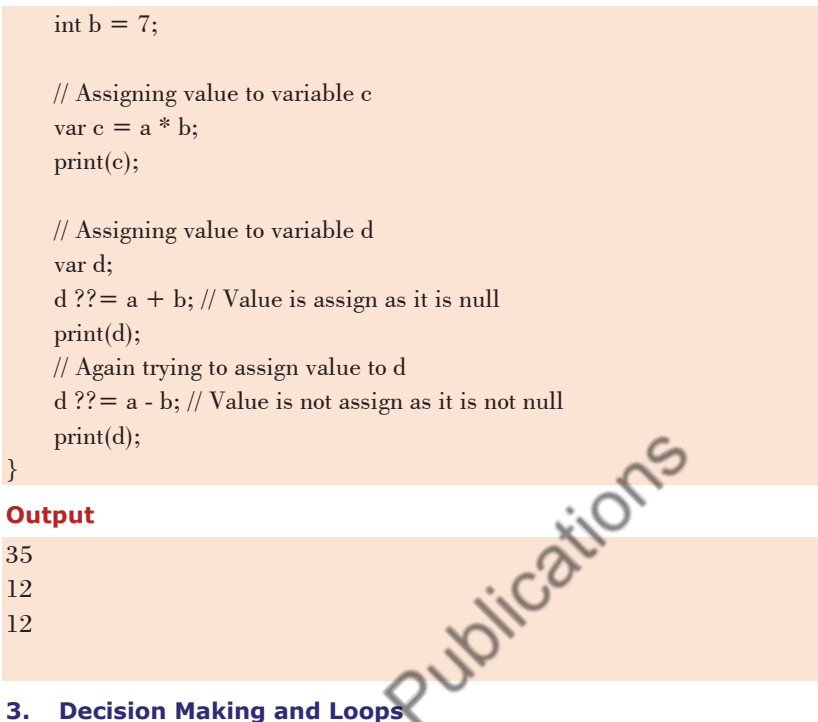

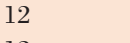

12

# **3. Decision Making and Loops**

**Conditional statements :** A decision making block evaluates a condition before the instructions are executed. Dart supports If, If..else and switch statements.

# **1. If Statement**

 The statements contained in this kind of statement merely check the condition, and if it is true, they are executed; however, if it is false, the statements are simply neglected by the code.

The syntax of if statement is given below.

# **Syntax**

```
If (condition) { 
    //statement(s) 
}
```
The following example shows example of If statement loop:

```
void main () {
```
// define a variable which hold numeric value

var  $n = 35$ ;

// if statement check the given condition

Mobile Programming Practical (MU- B.Sc-IT- Sem 3) (Lab Practical)…Page no **(L-24)**

# if  $(n<40)$ {

print("The number is smaller than 40");

 }; }

# **Output**

The number is smaller than 40

# **2. If-else statement**

 An optional else block can come after an if. If the Boolean expression checked by the if block returns false, the else block will be executed. Following is the syntax.

if(boolean\_expression){

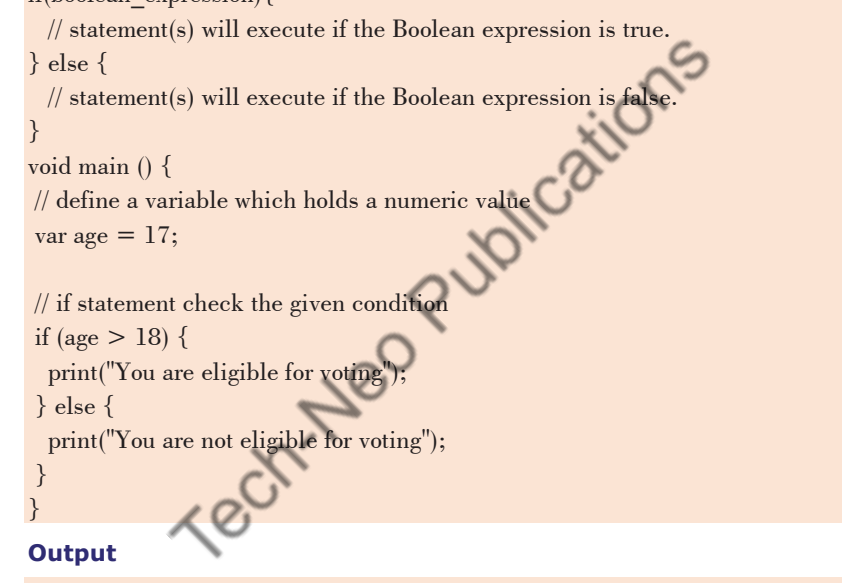

You are not eligible for voting

- **3. else…if Ladder :** 
	- This kind of statement merely checks the condition; if it is true, the statements contained inside are executed; if not, other if conditions are checked; if they are true, they are executed; and if not, they are checked. Up to the ladder is finished, this process is repeated.

# **Syntax**

if ( condition1 ){ // body of if }

Mobile Programming Practical (MU- B.Sc-IT- Sem 3) (Lab Practical)…Page no **(L-25)**

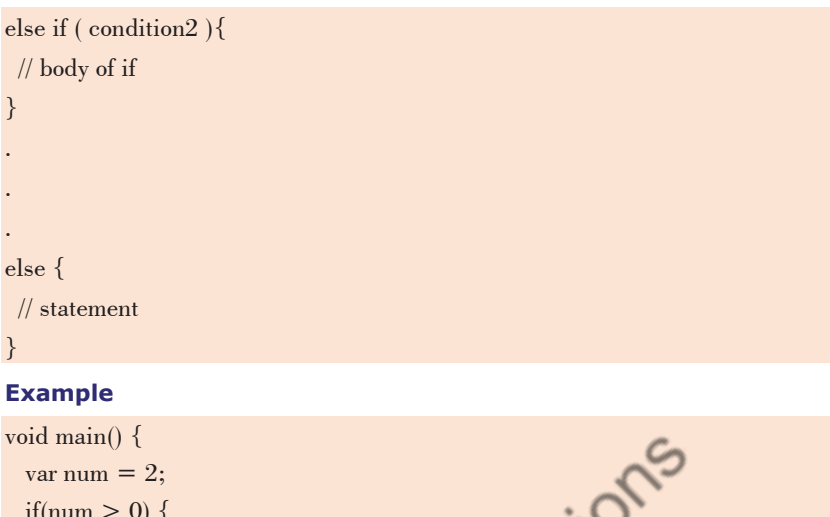

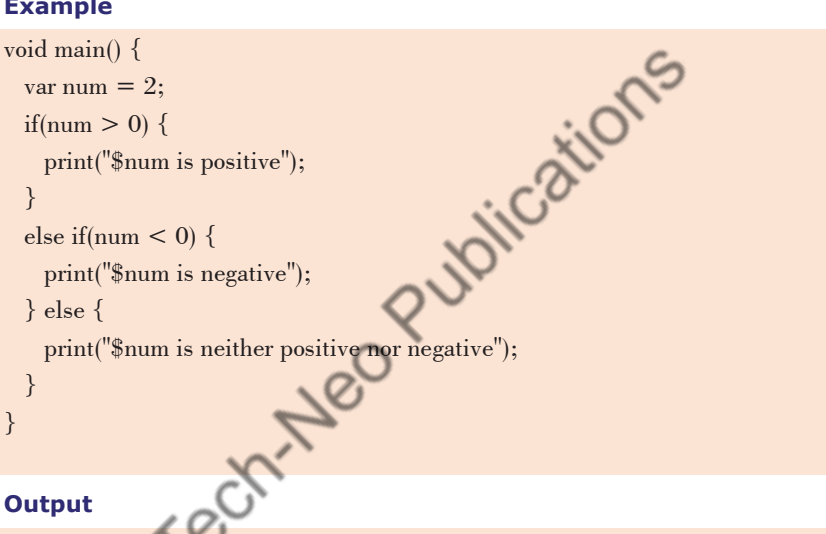

# **Output**

2 is positive

• Loops : Loops are used to repeat a block of code until a specific condition is met. Dart supports for, for..in , while and do..while loops.

# **4. For loop**

• The for loop is used when we know how many times a block of code will execute. It is quite the same as the C for loop.

# **Syntax**

```
for(Initialization; condition; incr/decr) { 
// loop body 
}
```
# Mobile Programming Practical (MU- B.Sc-IT- Sem 3) (Lab Practical)…Page no **(L-26)**

#### **Example :**

# **For loop Example :**

The following example shows example of for loop: void main() { for (int i = 0; i < 5; i++) { print('HI \${i + 1}'); } }

#### **Output**

# HI 1 HI 2 HI 3 HI 4 HI 5 **1. for… in Loop**  It only iterates each element once, using a dart object or expression as the

- lone iterator. The element's value is bound to var, which is valid and available for the body of the loop.
- The loop will keep going until there are no more elements in the iterator.

# **Syntax**

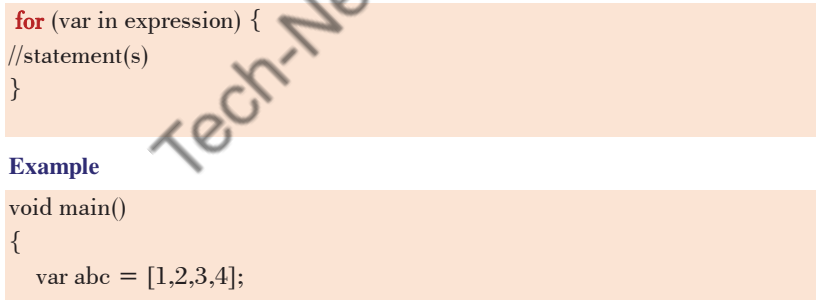

 for(var i in abc) //for..in loop to print list element { print(i); //to print the number } }

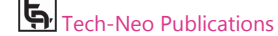

Mobile Programming Practical (MU- B.Sc-IT- Sem 3) (Lab Practical)…Page no **(L-27)**

# **Output**

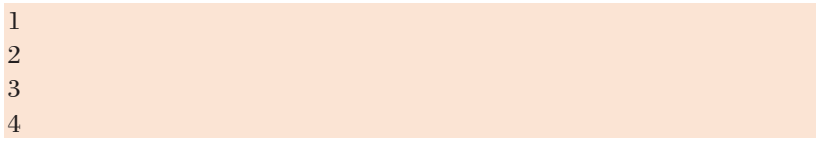

# **2. while loop**

 The while loop repeats a section of code until the specified expression evaluates to false. When we don't know the number of executions, it is more efficient.

# **Syntax**

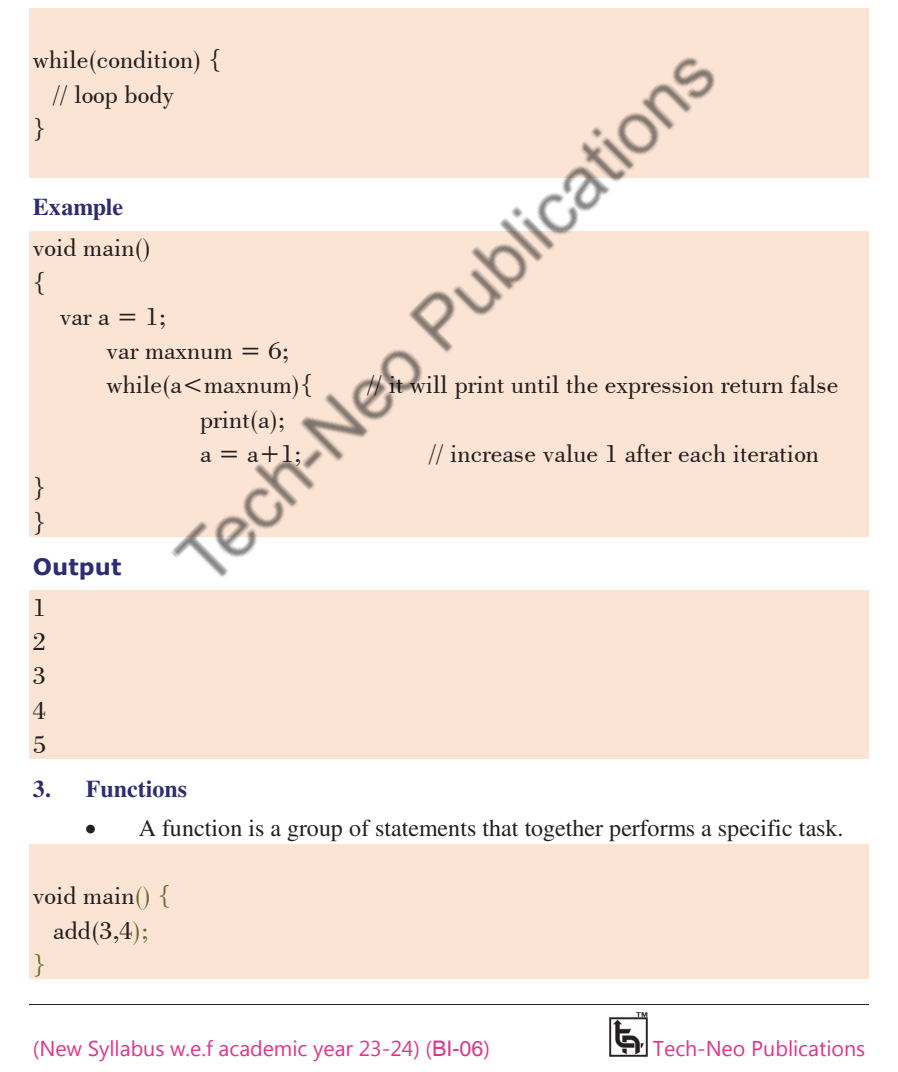

Mobile Programming Practical (MU- B.Sc-IT- Sem 3) (Lab Practical)…Page no **(L-28)**

void add(int a,int b) { int c;  $c = a + b;$  print(c); }

# **Output**

7

# **4. Object Oriented concept**

programming features like classes, interfaces, etc.

# **Example**

```
(New Syllabus w.e.f academic year 23-24) (BI-06) Tech-Neo Publications
             Dart is an object-oriented language. It supports object-oriented<br>programming features like classes, interfaces, etc.<br>
<br>
subject-oriented<br>
where = "";<br>
method<br>
a name;<br>
meth-
class Employee { 
  String name=""; 
  //getter method 
  String get emp_name { 
       return name; 
  } 
  //setter method 
 void set emp_name(String
      this.name = name } 
 //function definition
  void result() { 
       print(name); 
  } 
} 
void main() { 
  //object creation 
 Employee emp = new Employee(); emp.name = "employee1"; 
  emp.result(); //function call 
} 
Output 
employee1
```
#### Mobile Programming Practical (MU- B.Sc-IT- Sem 3) (Lab Practical)…Page no **(L-29)**

#### **Practical 2 : Aim :** Designing mobile app to implement different widgets.

# **What are widgets in Flutter ?**

- The primary class hierarchy in the Flutter framework consists of widgets. An immutable description of a component of a user interface is referred to as a widget. It is possible to inflate widgets into elements that control the underlying render tree.
- The Flutter app's screens are made up entirely of widgets. The selection and arrangement of the widgets used to design the apps have a significant impact on how the screen is shown. A tree of widgets makes up the code structure of an app.
- Flutter offers a wide range of fundamental widgets to enable platformindependent creation of both simple and complex user interfaces.
- It includes a text widget, row widget, column widget, container widget, and many more.

# **Types of widget**

In Flutter, there are mainly two types of widget:

- 1. StatelessWidget
- 2. StatefulWidget
- **1. Stateless Widget :** There is no state information available in the StatelessWidget. Throughout its entire lifespan, it doesn't change. Text, Row, Column, and Container are a few examples of StatelessWidgets.
- **2. StatefulWidget :** A StatefulWidget has state information. The state object and the widget are its two core classes. The state object and the widget are its two core classes. It is dynamic because the internal data may vary during the course of the widget's lifespan. The build() method is absent from this widget. A class that extends the Flutters State Class is returned by the createState() method, which is present. Checkbox, Radio, Slider, InkWell, Form, and TextField are a few examples of StatefulWidgets.

# **Basic widgets**

- **Text :** To write anything on the screen.
- **Image :** A widget that displays the image.
- **Icon :** A material design icon.
- **Row :** Layout a list of child widgets in the Horizontal direction.
- **Column :** Layout a list of child widgets in the vertical direction**.**
- **Elevated button :** A filled button whose material elevates when pressed.
- **Scaffold :** Implements the basic material design visual layout structure.
- **Flutter logo :** The flutter logo, in widget form.
- **AppBar :** To create a bar at the top of the screen.
- **Container :** To contain any widget that combines common painting,positioning, and sizing widgets.

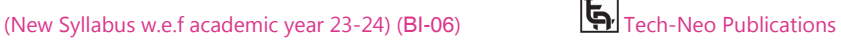

Mobile Programming Practical (MU- B.Sc-IT- Sem 3) (Lab Practical)…Page no **(L-30)**

# **1. Following is the example to use Image in the application**

The easiest option to load and display an image in *Flutter* is by including the image as assets of the application and loading it into the widget on demand.

◆ **Step 1 :** Open android studio -> Click on file -> New -> New flutter project as shown in below screenshot.

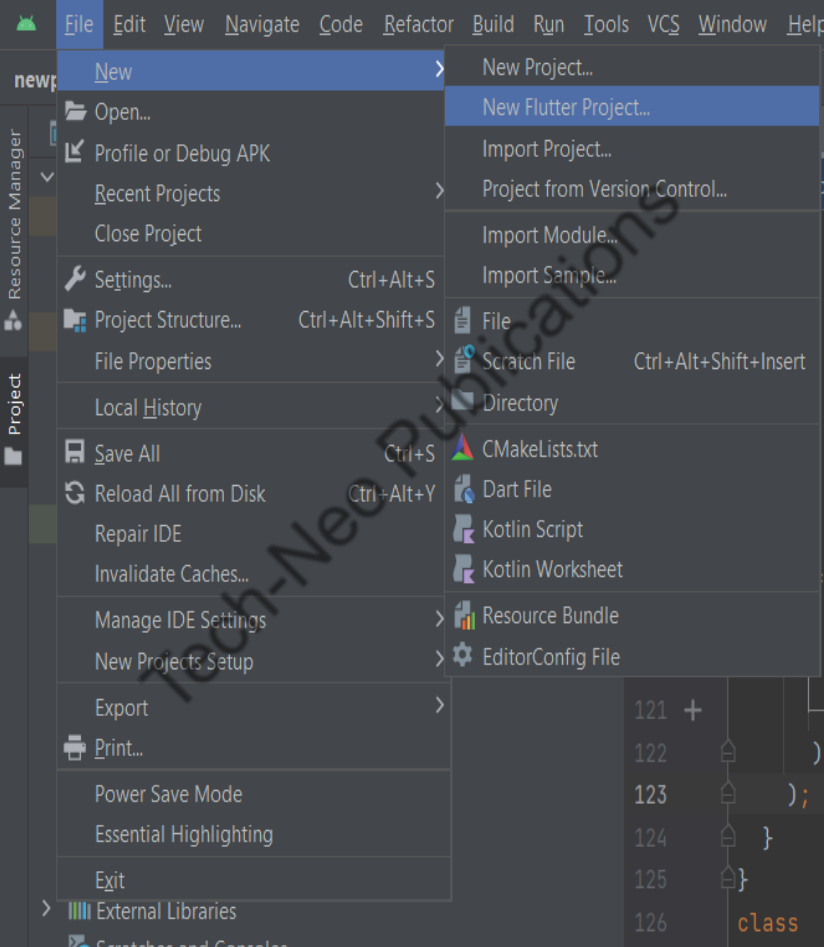

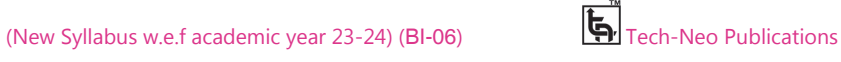
# Mobile Programming Practical (MU- B.Sc-IT- Sem 3) (Lab Practical)…Page no **(L-31)**

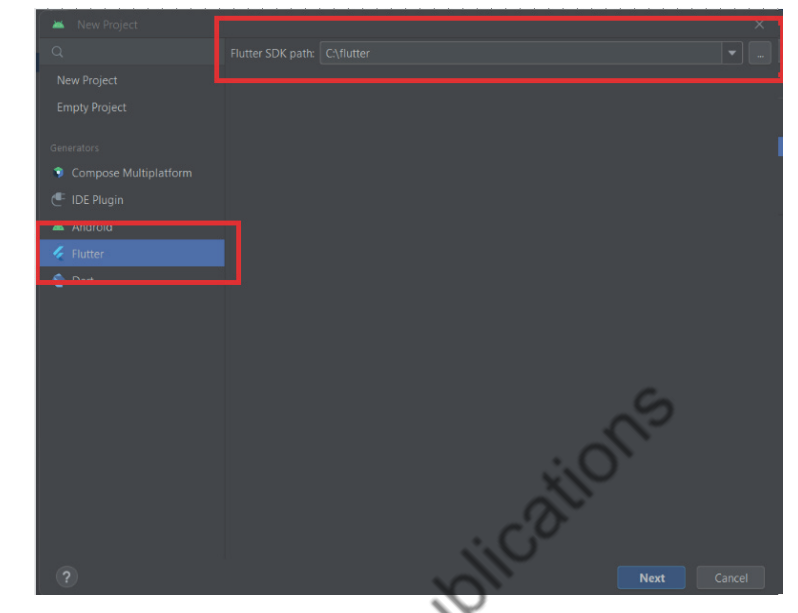

**Step 2 :** Select Flutter and Set flutter sdk path as: c:\flutter as shown below.

 **Step 3 :** Set project name widget\_new and select project location. Keep the remaining field as it is and click on create.

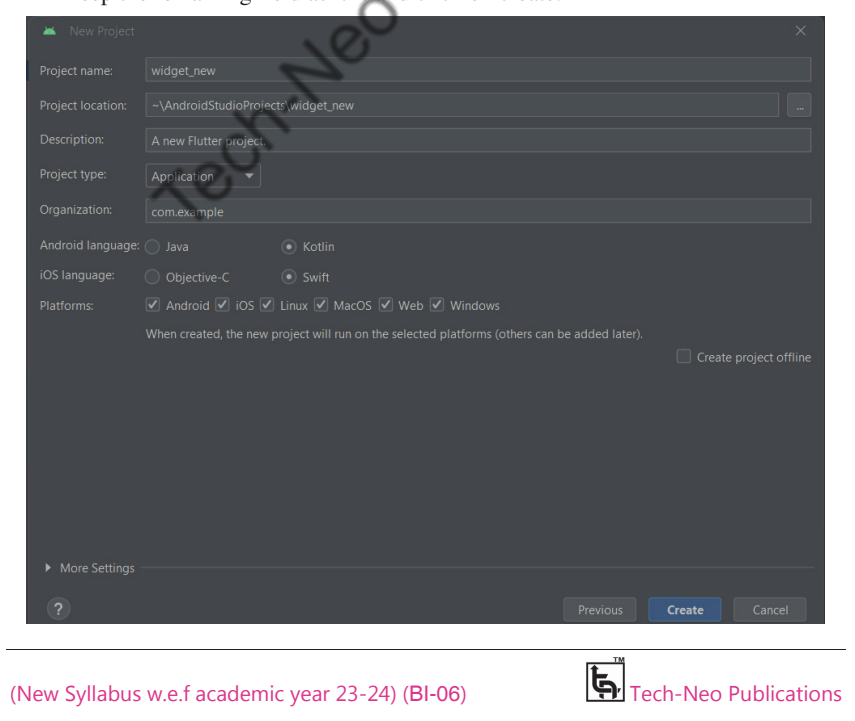

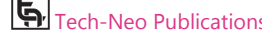

**Step 4 :** Create a folder, images in the project folder and place the necessary images. (Right click on project name – click on New – Directory – Set name as images then copy any image to this folder images.) after creating the image folder, the project structure will look like the following.

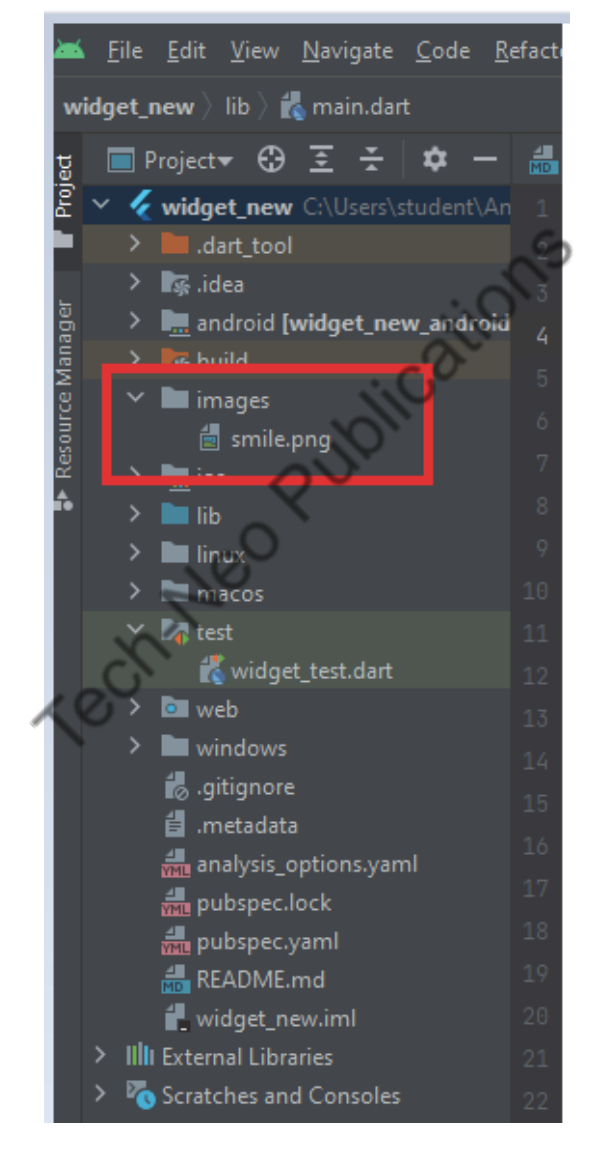

Mobile Programming Practical (MU- B.Sc-IT- Sem 3) (Lab Practical)…Page no **(L-33)**

**Step 5 :** Specify the assets in the pubspec.yaml as shown below −

**pubspec.yaml** 

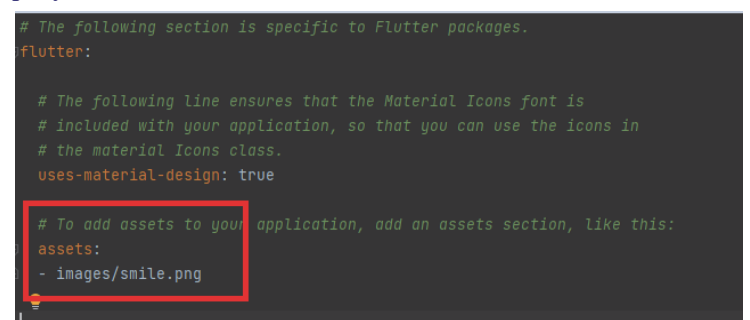

Step 6 : Click on Pub get.

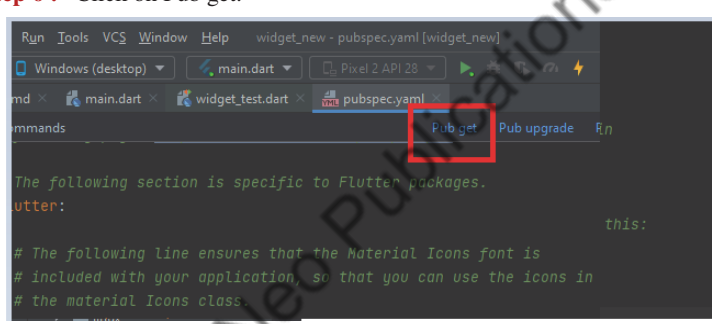

If everything is OK you will get following message in terminal:

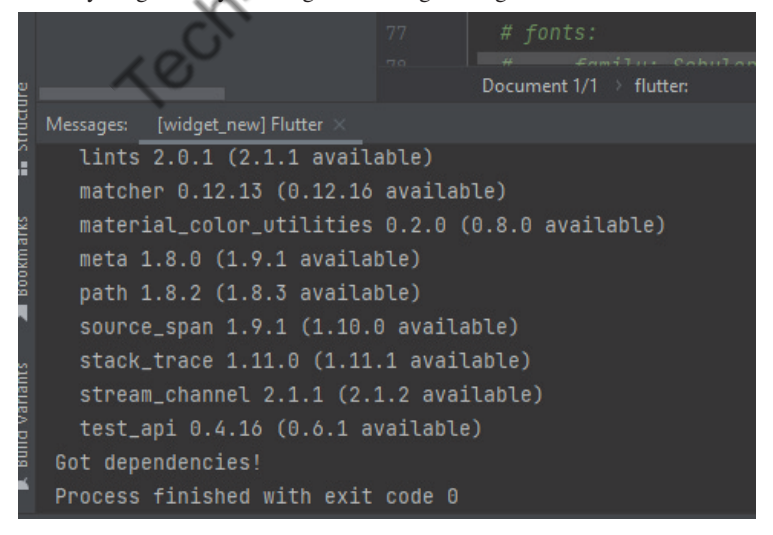

# Mobile Programming Practical (MU- B.Sc-IT- Sem 3) (Lab Practical)…Page no **(L-34)**

**Step 7 :** Type following code in main.dart file.

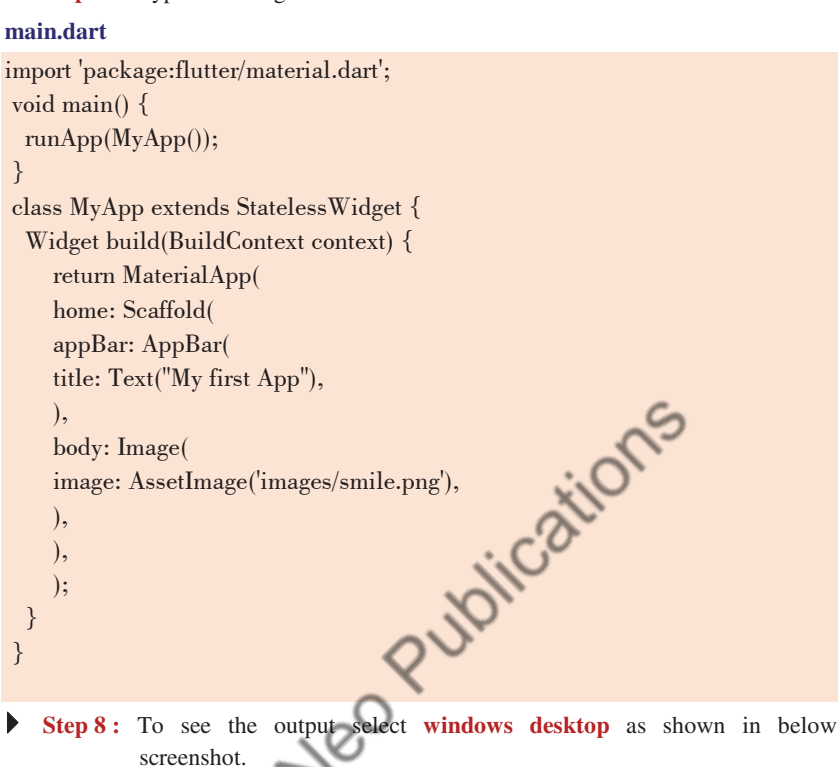

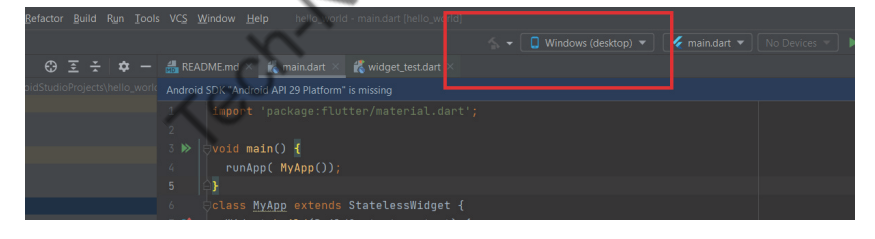

**Step 9 :** Now Run the project -> Run -> run main.dart file

**Step 10 :** When you run the program you will get the following output.

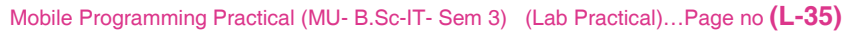

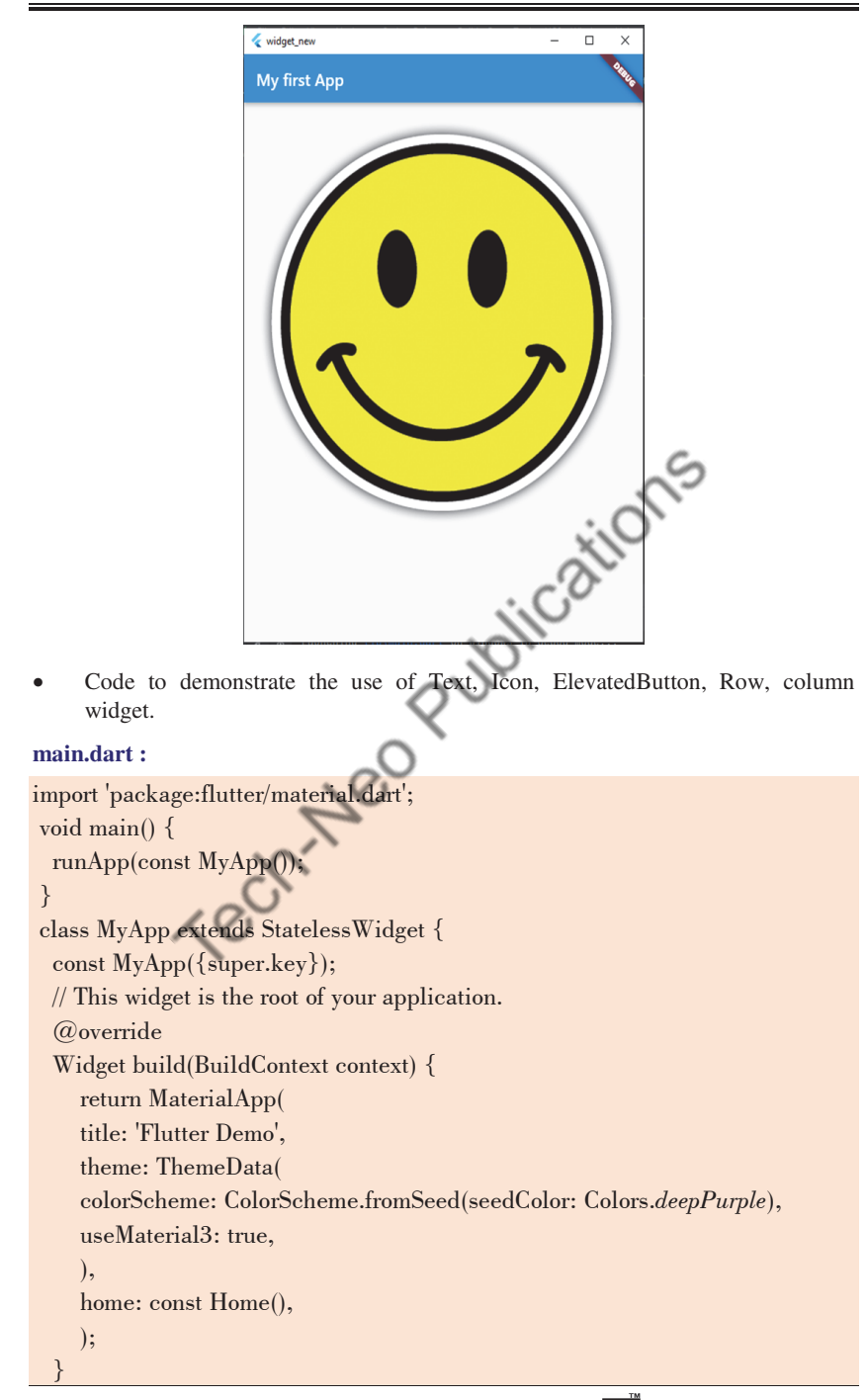

Mobile Programming Practical (MU- B.Sc-IT- Sem 3) (Lab Practical)…Page no **(L-36)**

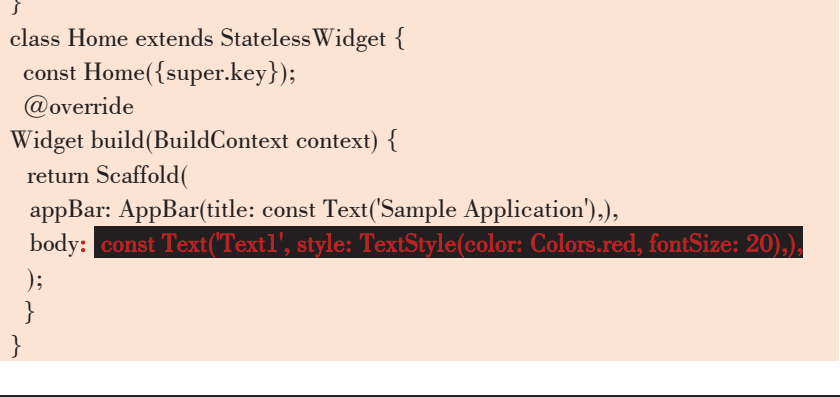

**Note :** Following is the Sample code of individual Widget.To use it, replace the below-listed code with the above-highlighted code.

**2. Text: It is used to display text.**

# **Code :**

 $\mathbb{R}$ 

# **Output**

const Text('Text1', style: TextStyle(color: Colors.red, fontSize: 20),),  $\times$ 

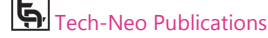

#### **3. ElevatedButton**

A filled button whose material elevates when pressed.

#### **Code :**

ElevatedButton(onPressed: (){}, child: Text('Submit')),

# **Output**

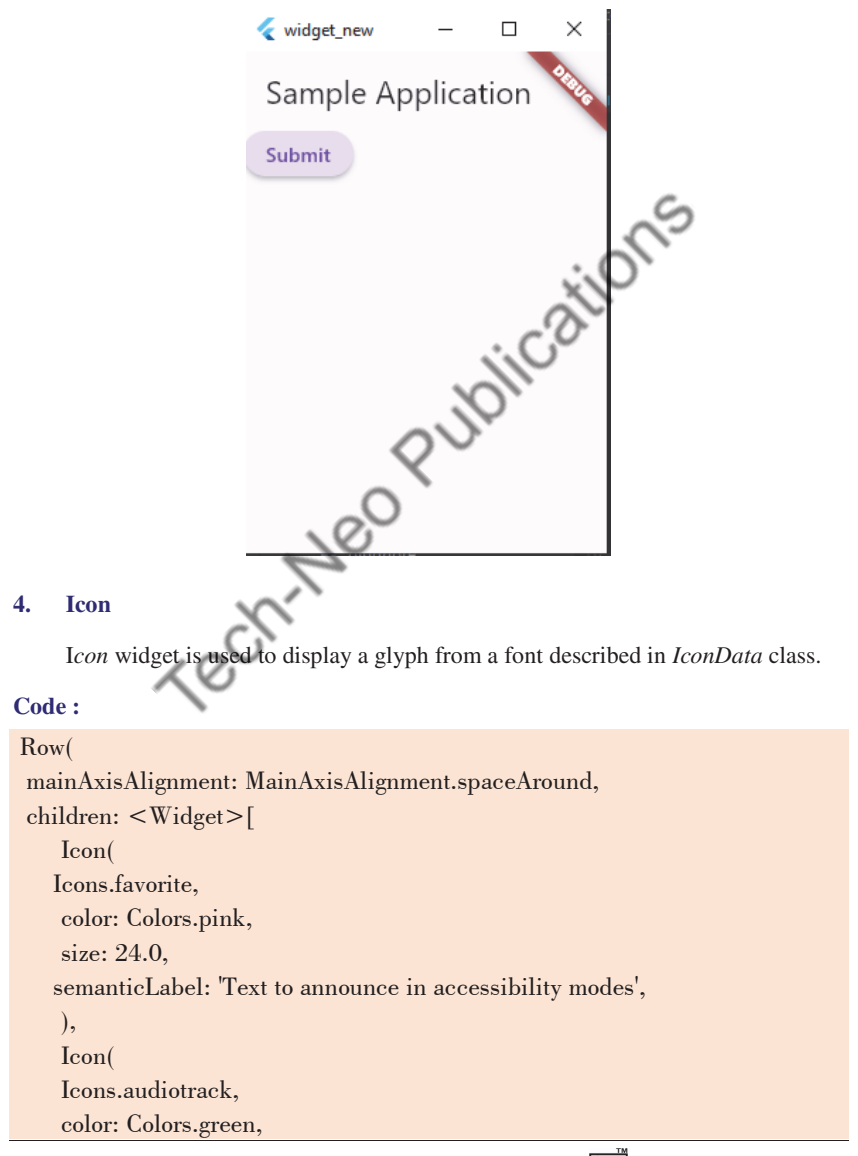

Mobile Programming Practical (MU- B.Sc-IT- Sem 3) (Lab Practical)…Page no **(L-38)**

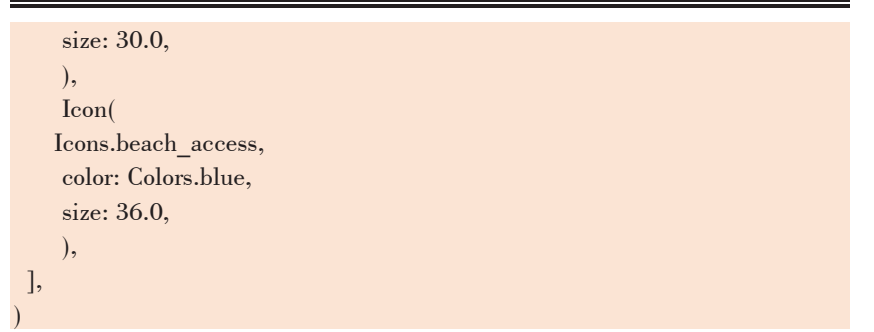

# **Output**

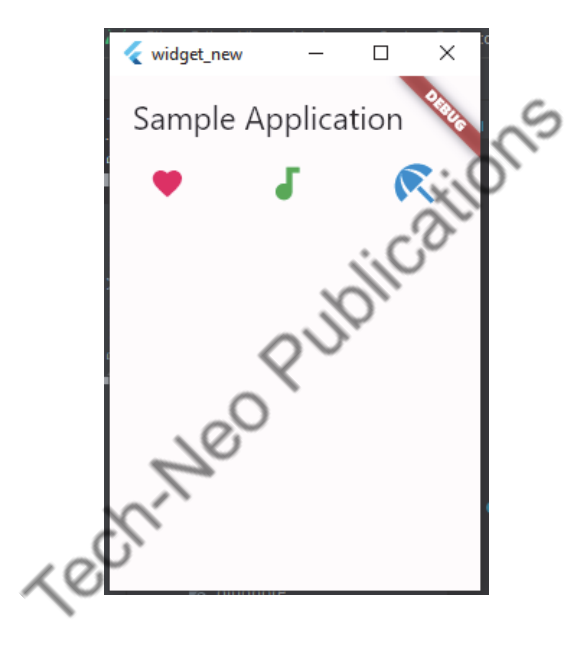

# **5. Row**

Layout a list of child widgets in the Horizontal direction.

# **Code**

```
 Row( 
 children: <Widget>[ 
    Expanded( 
    child: Text('Deliver features faster', textAlign: TextAlign.center), 
    ), 
    Expanded( 
    child: Text('Craft beautiful UIs', textAlign: TextAlign.center), 
    ),
```
# Mobile Programming Practical (MU- B.Sc-IT- Sem 3) (Lab Practical)…Page no **(L-39)**

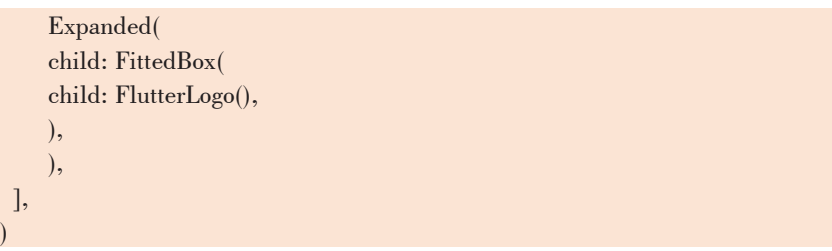

# **Output**

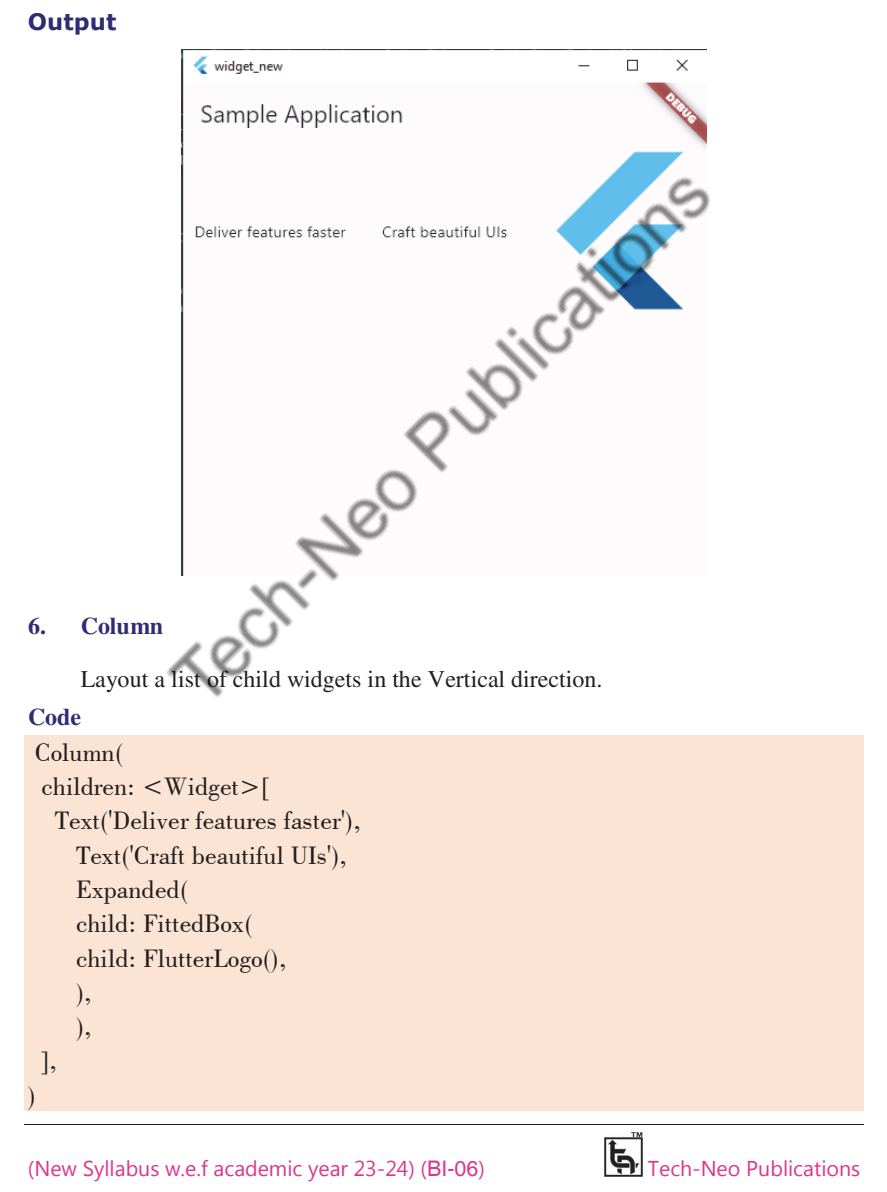

# Mobile Programming Practical (MU- B.Sc-IT- Sem 3) (Lab Practical)…Page no **(L-40)**

# **Output**

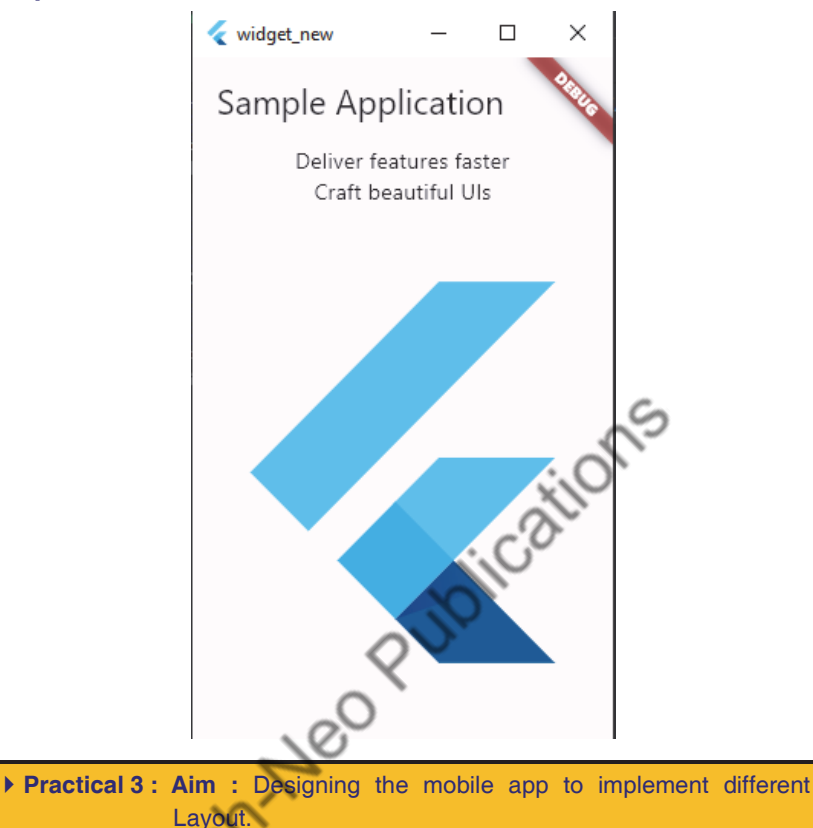

# **Layout**

- As the application is used on several platforms, including the web and mobile devices with varying screen sizes, layout in Flutter describes how the material expands in a certain area. As a result, dynamic content must be properly displayed to the user.
- Widgets are the foundation of the layout in Flutter. Everything in Flutter, including images, icons, text, and other elements, is a widget, including the layout models.
- It enables us to create layouts by combining several widgets. Flutter also has a few unique widgets, such as Center, Align, Container, and others, for organizing the user interface.

#### Mobile Programming Practical (MU- B.Sc-IT- Sem 3) (Lab Practical)…Page no **(L-41)**

# **Types of Layout Widgets**

# **1. Single Child Widget**

- Single Child Widget is a type of widget that has only a single or one widget inside the parent widget. These single child widgets are very simple to use and make the code readable for the programmer.
- Flutter offers the programmer a large number of single child widgets so they may easily and quickly create a beautiful user interface.
- The following is a description of a few of Single Child widgets that are often used:
	- o Container
	- o Center
	- o Align
	- o Padding
	- o BaseLine
	- o SizedBox
	- o ConstrainedBox

# **2. Multiple Child Widget**

- Multiple Child Widgets are the kind of widgets that have more than one child widget, and each child widget has a different layout.
- For example, To create a table with rows and columns, for instance, a row widget is used, which lays its child object in the horizontal direction, while a column widget, on the other hand, lays its child object in the vertical direction.Composing this will create a whole new level of a complex widget.
- The following is a description of a few of Single Child widgets that are often used :
	- o Column
	- o Row
	- o ListView
	- o Stack
	- o GridView

# **Example :**

#### **Code : main.dart**

import 'package:flutter/material.dart'; void main() { runApp(const MyApp()); } class MyApp extends StatelessWidget { const MyApp({super.key});

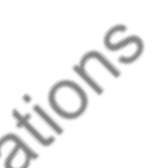

# Mobile Programming Practical (MU- B.Sc-IT- Sem 3) (Lab Practical)…Page no **(L-42)**

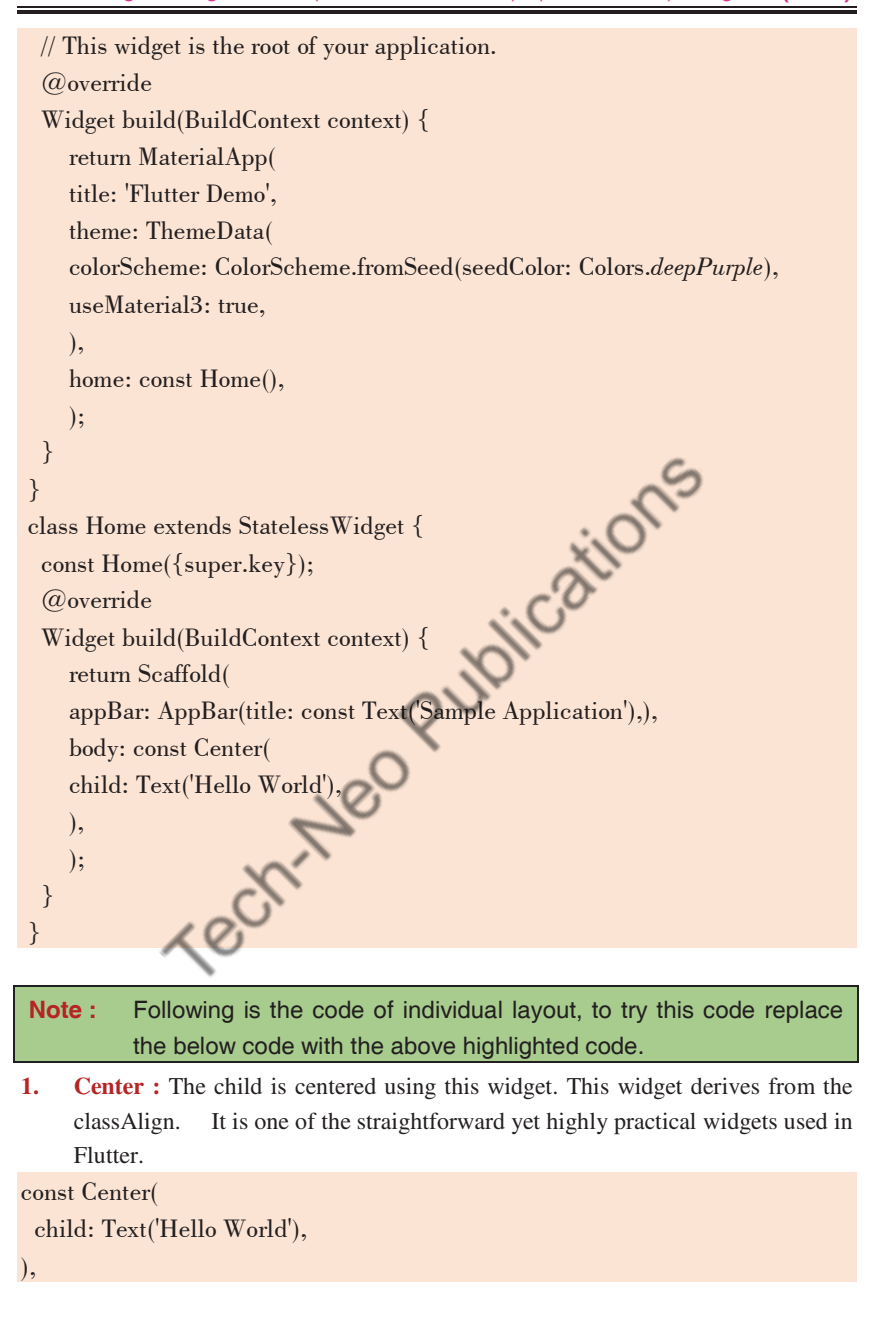

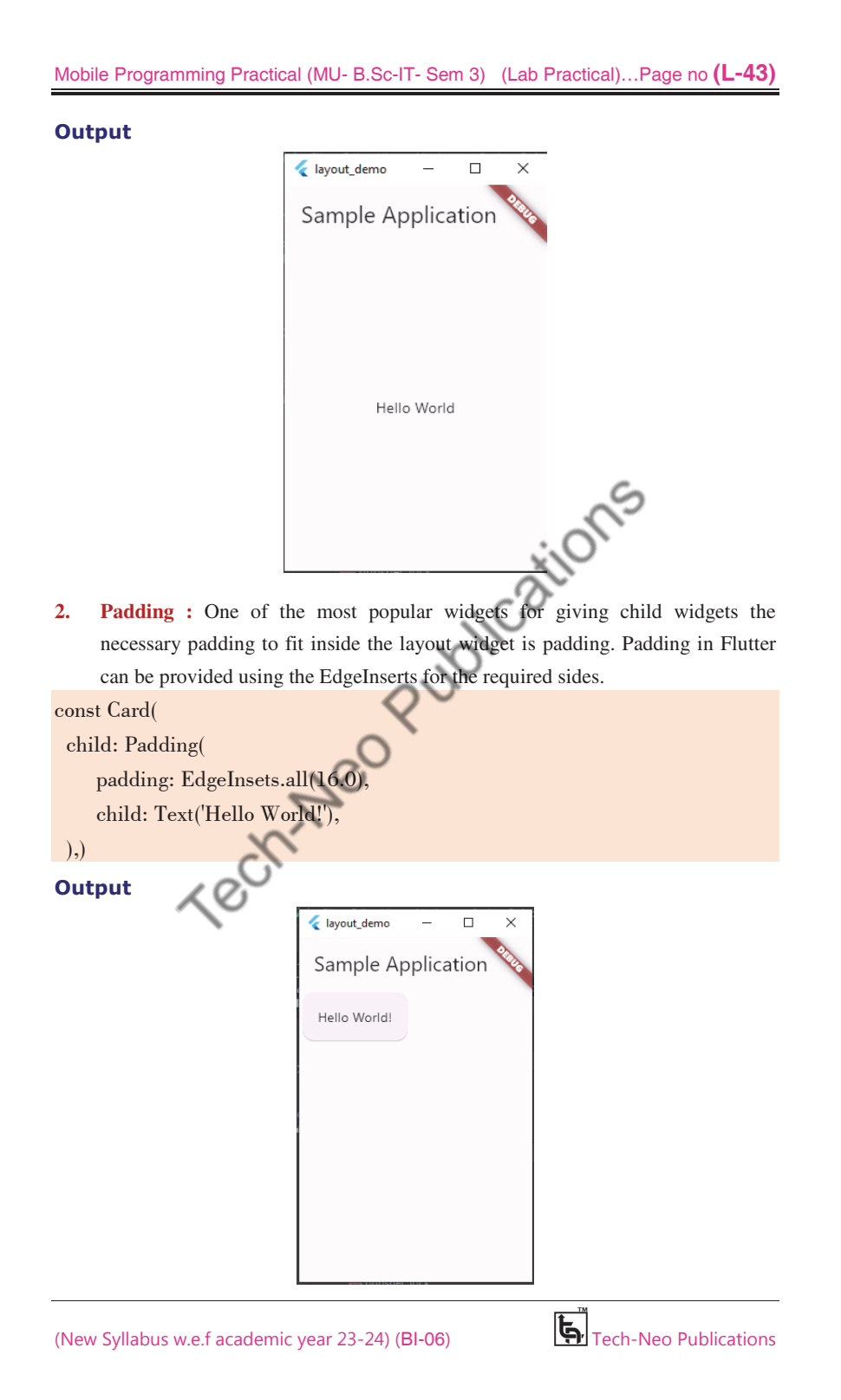

# Mobile Programming Practical (MU- B.Sc-IT- Sem 3) (Lab Practical)…Page no **(L-44)**

**3.** Container : One of the simple, well-known, and box-based widgets with lots of customizing options. It first surrounds the child with its child with padding and itself with the empty space called margin. It applies the additional constraints to the padded child.

# Center(

```
 child: Container( 
margin: const EdgeInsets.all(10.0),
 color: Colors.amber[600], 
 width: 48.0, 
 height: 48.0, 
 ),)
```
# **Output**

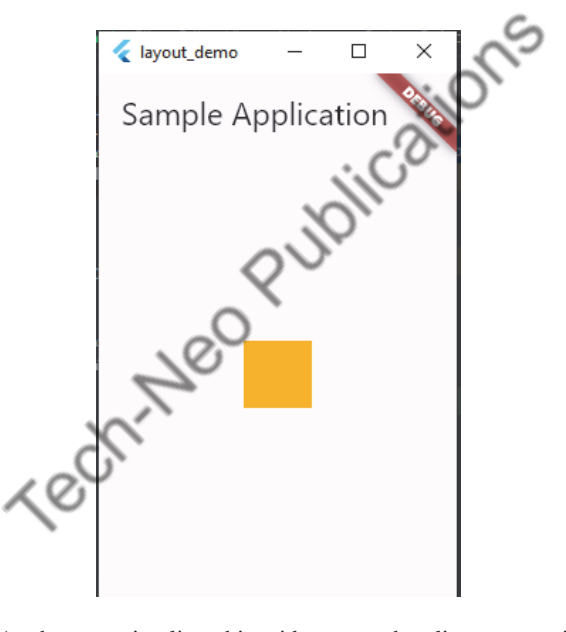

**4.** Align : As the name implies, this widget uses the alignment attribute to align each of its children within it. It has the option of sizing itself according to the size of its child.

# Center(

 child: Container( height: 120.0, width: 120.0, color: Colors.blue[50],

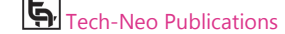

Mobile Programming Practical (MU- B.Sc-IT- Sem 3) (Lab Practical)…Page no **(L-45)**

| child: const Align(            |
|--------------------------------|
| alignment: Alignment.topRight, |
| child: FlutterLogo(            |
| size: $60$ ,                   |
| $\mathcal{E}$                  |
| $\mathcal{L}$                  |
|                                |
|                                |

**Output** 

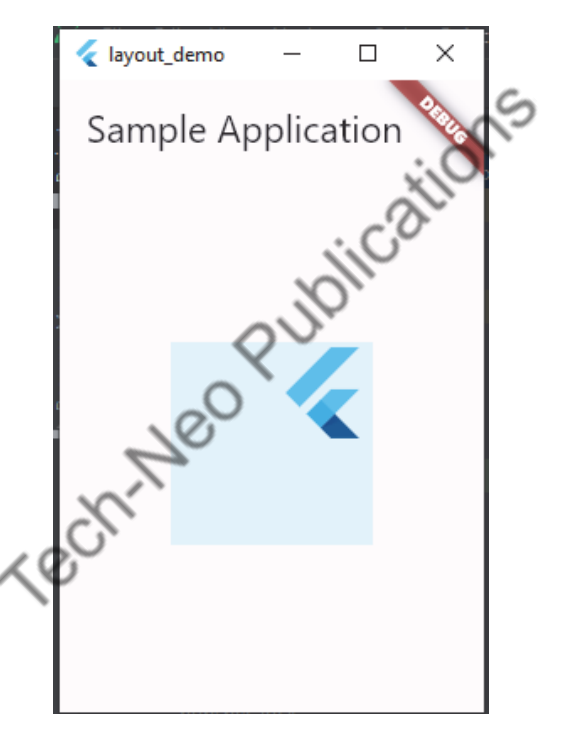

**5.** SizedBox : This widget allows you to give the specified size to the child widget through all screens.

const SizedBox( width: 200.0, height: 300.0, child: Card(child: Text('Hello World!')),  $\overline{)}$ 

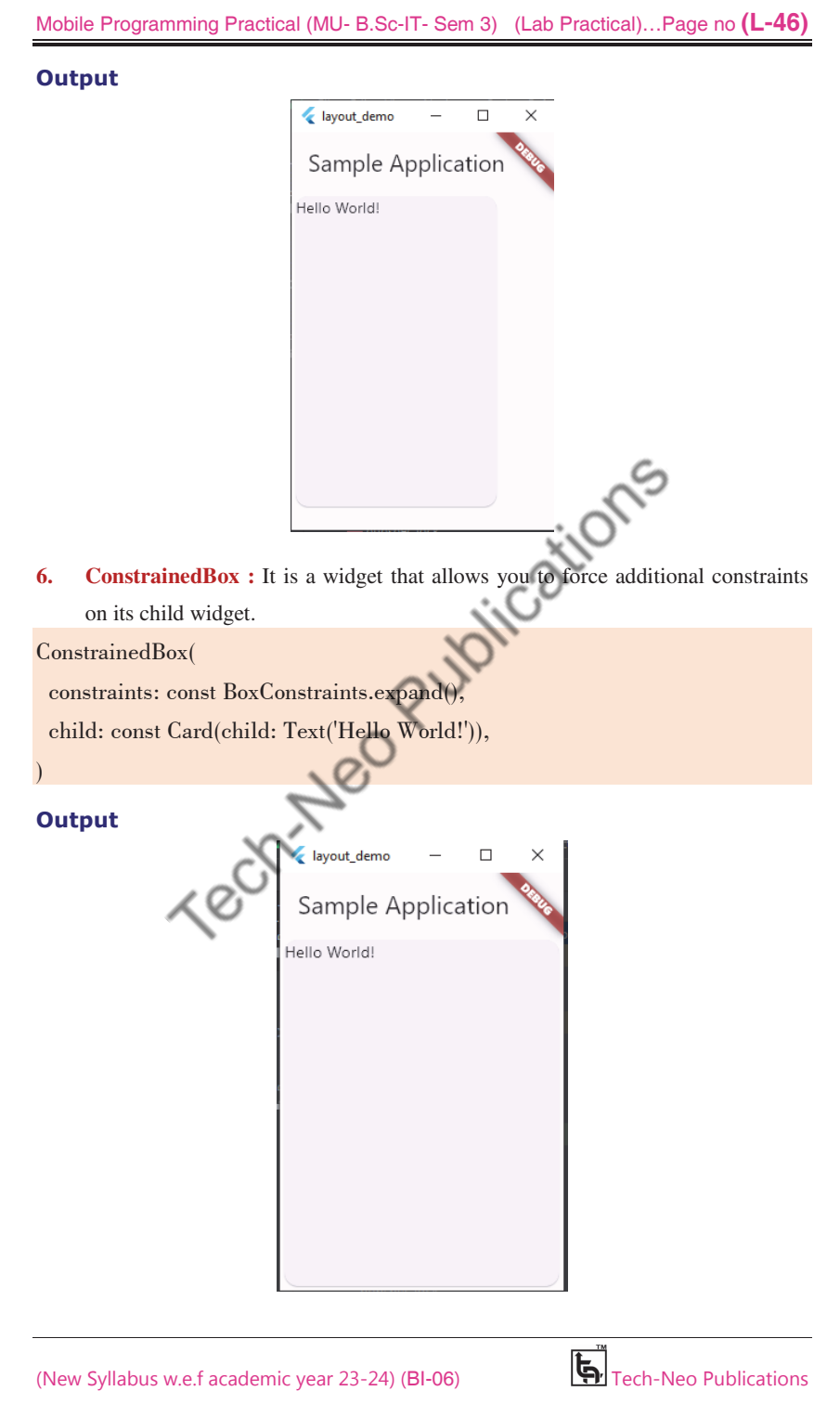

# Mobile Programming Practical (MU- B.Sc-IT- Sem 3) (Lab Practical)…Page no **(L-47)**

**7.** Row : Row widgets, in contrast to Column widgets, allow the horizontal display of their child widgets. As it is considered incorrect to have more than one child in the row, the Flutter Row widget also does not scroll.

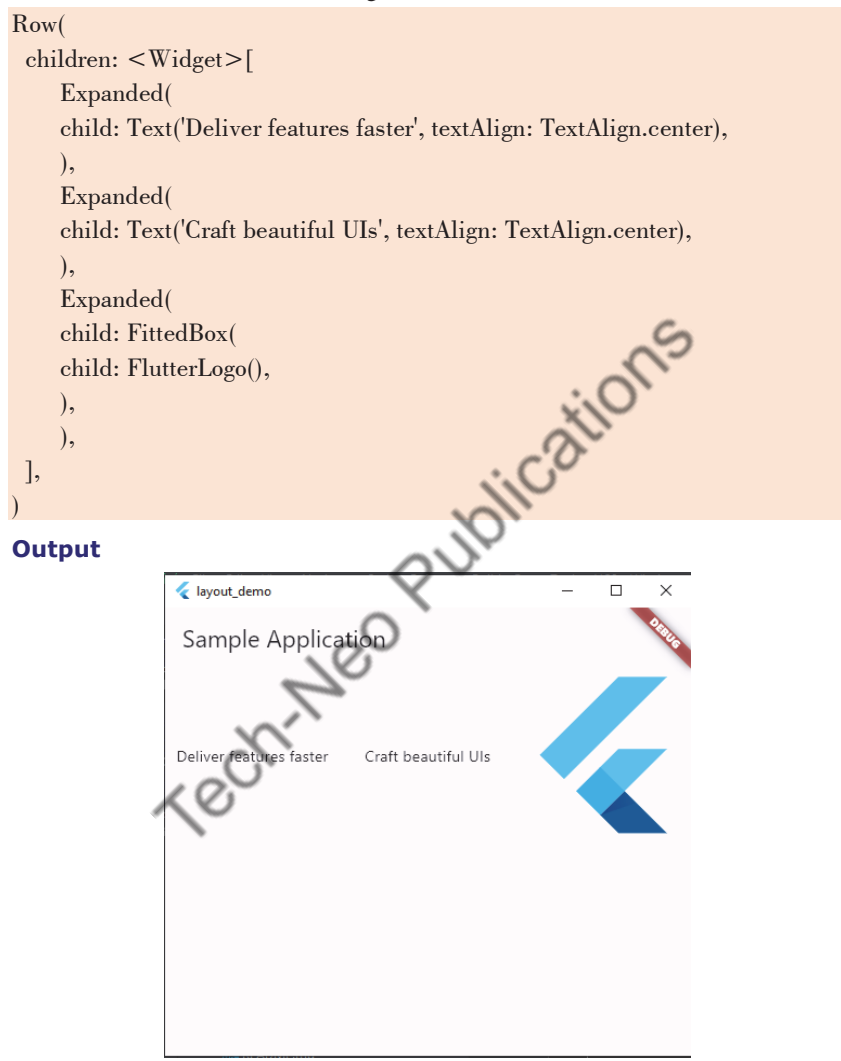

**8. Column :** This widget enables the vertical display of its child widget, much like a regular column. As it is seen to be an error to have more children than the allocated space in the room, the Column widget in Flutter does not scroll.

Mobile Programming Practical (MU- B.Sc-IT- Sem 3) (Lab Practical)…Page no **(L-48)**

# Column( children: <Widget>[ Text('Deliver features faster'), Text('Craft beautiful UIs'), Expanded( child: FittedBox( child: FlutterLogo(), ), ), ],  $\overline{)}$

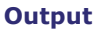

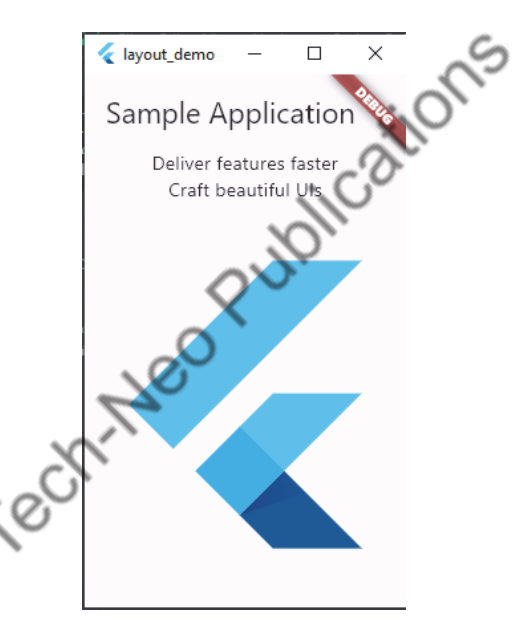

**9.** ListView : It is one of the widgets in Flutter that programmers use the most frequently. It permits the sequential display of its children in a scrolling fashion. The programmer has a lot of options when using Flutter to construct a ListView.

```
ListView( 
  padding: const EdgeInsets.all(8), 
  children: <Widget>[ 
     Container( 
     height: 50, 
     color: Colors.amber[600], 
     child: const Center(child: Text('Entry A')),
```
# Mobile Programming Practical (MU- B.Sc-IT- Sem 3) (Lab Practical)…Page no **(L-49)**

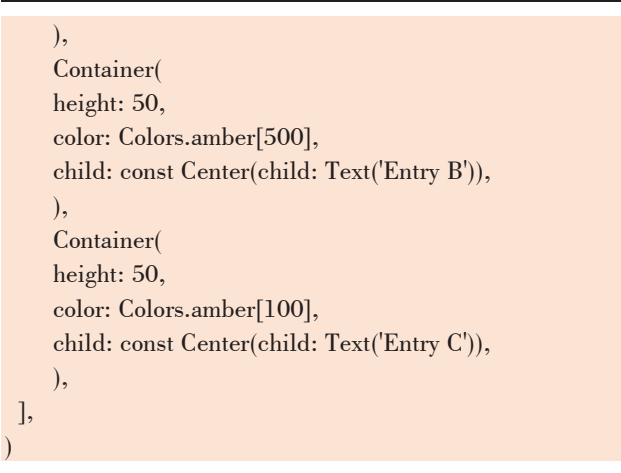

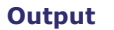

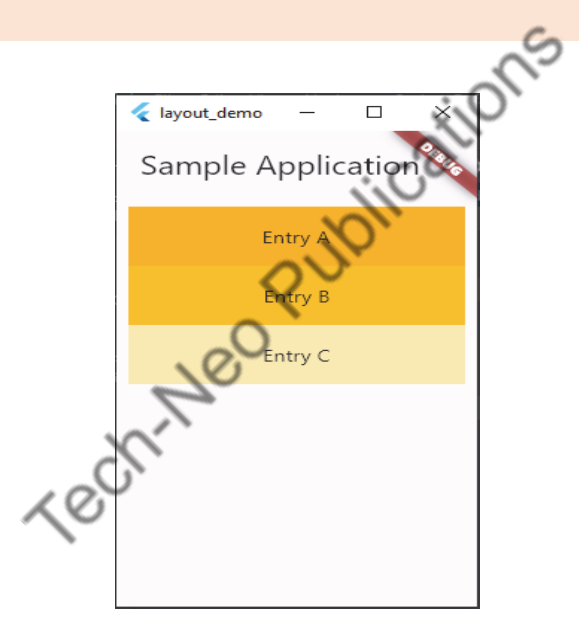

10. GridView : With the help of this widget, programmers can make a scrollable 2D array of widgets. It enables the horizontal and vertical arrangement of the cells with repetitive patterns.

GridView.count(

primary: false,

padding: const EdgeInsets.all(20),

- crossAxisSpacing: 10,
- mainAxisSpacing: 10,

crossAxisCount: 2,

# Mobile Programming Practical (MU- B.Sc-IT- Sem 3) (Lab Practical)…Page no **(L-50)**

 children: <Widget>[ Container( padding: const EdgeInsets.all(8), color: Colors.teal[100], child: const Text("He'd have you all unravel at the"), ), Container( padding: const EdgeInsets.all(8), color: Colors.teal[200], child: const Text('Heed not the rabble'), ), Container( padding: const EdgeInsets.all(8), color: Colors.teal[300], colors.teal[300],<br>child: const Text('Sound of screams but the'),<br>(),<br>Container(
padding: const Edection ), Container( padding: const EdgeInsets.all(8), color: Colors.teal[400], child: const Text('Who scream'), ), Container( padding: const EdgeInsets.all(8), color: Colors.teal[500], child: const Text('Revolution is coming...'), ), Container( padding: const EdgeInsets.all(8), color: Colors.teal[600], child: const Text('Revolution, they...'), ), ],  $\overline{)}$ 

Mobile Programming Practical (MU- B.Sc-IT- Sem 3) (Lab Practical)…Page no **(L-51)**

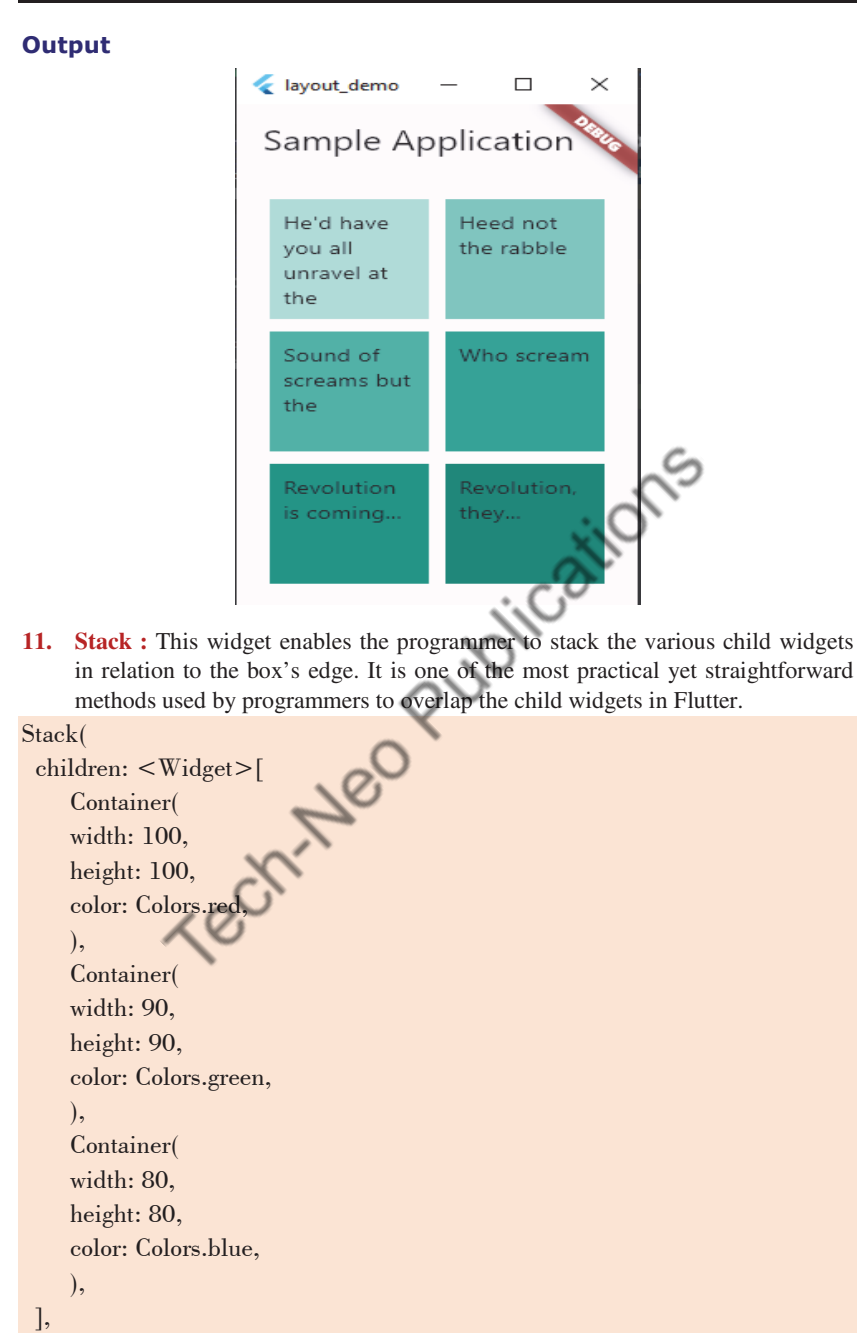

(New Syllabus w.e.f academic year 23-24) (BI-06)  $\mathbb{R}$  Tech-Neo Publications

 $\overline{)}$ 

#### Mobile Programming Practical (MU- B.Sc-IT- Sem 3) (Lab Practical)…Page no **(L-52)**

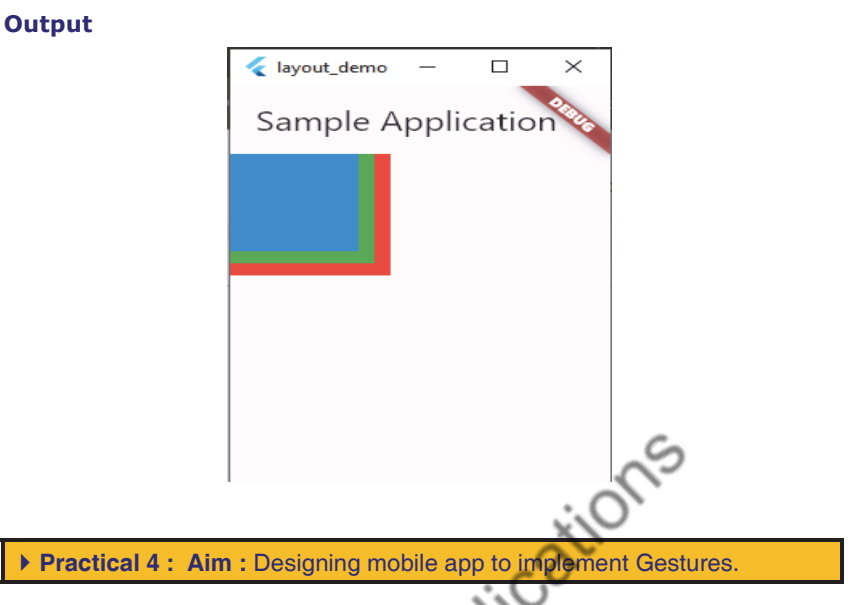

# **Gestures**

- Gestures are used to interact with an application. To physically interact with the program, it is typically utilized in touch-based devices.
- Simple physical interactions like a single tap on the screen or more difficult ones like swiping in a certain direction or scrolling along an application are all V possible with gestures.
- Following are a few commonly used gestures:
	- o **Tap :** putting a fingertip on the device's surface, holding it there for just a little moment, and then releasing it.
	- o **Double Tap :** Tapping twice in a short time.
	- o **Drag :** Drag is the act of touching the device's surface with the tip of the finger, moving it gradually, and then letting go.
	- o **Flick :** A quicker method of performing something similar to dragging.
	- o **Pinch :** Pinching the surface of the device using two fingers.
	- o **Zoom :** Opposite of pinching.
	- o **Panning :** Touching the device surface with the fingertip and moving it in the desired direction without releasing the fingertip.

# **GestureDetector**

- Flutter uses the GestureDetector widget to track physical interaction with the UI of the application.
- Flutter provides excellent support for all types of gestures through its exclusive widget, GestureDetector.
- A widget can be inserted inside the GestureDetector widget in order to recognise a gesture that is targeted on it.

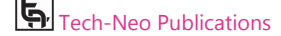

#### Mobile Programming Practical (MU- B.Sc-IT- Sem 3) (Lab Practical)…Page no **(L-53)**

 GestureDetector will capture the gesture and dispatch multiple events based on the gesture.

# **Example 1**

This example contains a black light bulb wrapped in a GestureDetector. It turns the light bulb yellow when the "TURN LIGHT ON" button is tapped by setting the \_lights field, and off again when "TURN LIGHT OFF" is tapped.

#### **Code : main.dart**

import 'package:flutter/material.dart'; /// Flutter code sample for [GestureDetector]. void main() => runApp(const GestureDetectorExampleApp()); class GestureDetectorExampleApp extends StatelessWidget {<br>
const GestureDetectorExampleApp({super.key});<br>
@override<br>
Widget build(BuildContext context) {<br>
return const MaterialApp(<br>
home: GestureDete<br/>->>;<br>
); const GestureDetectorExampleApp({super.key}); @override Widget build(BuildContext context) { return const MaterialApp( home: GestureDetectorExample(), ); } } class GestureDetectorExample extends StatefulWidget { const GestureDetectorExample({super.key}); @override State<GestureDetectorExample> createState() => GestureDetectorExampleState(); } class \_GestureDetectorExampleState extends State<GestureDetectorExample> { bool  $lightIsOn = false;$  @override Widget build(BuildContext context) { return Scaffold( body: Container( alignment: FractionalOffset.center,

# Mobile Programming Practical (MU- B.Sc-IT- Sem 3) (Lab Practical)…Page no **(L-54)**

```
 child: Column( 
     mainAxisAlignment: MainAxisAlignment.center, 
     children: <Widget>[ 
          Padding( 
          padding: const EdgeInsets.all(8.0), 
          child: Icon( 
          Icons.lightbulb_outline, 
          color: _lightIsOn ? Colors.yellow.shade600 : Colors.black, 
          size: 60, 
                                               loitcations
          ), 
          ), 
          GestureDetector( 
          onTap: () { 
          setState(() { 
               // Toggle light when tapped. 
              LightharpoonupightIsOn = !LightharrowightIsOn;
          }); 
          }, 
          child: Container( 
          color: Colors.yellow.shade600, 
          padding: const EdgeInsets.all(8), 
         // Change button text when light changes state. 
          child: Text(_lightIsOn ? 'TURN LIGHT OFF' : 'TURN LIGHT ON'), 
          ), 
          ), 
     ], 
     ), 
     ), 
     ); 
 } 
 }
```
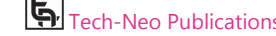

#### Mobile Programming Practical (MU- B.Sc-IT- Sem 3) (Lab Practical)…Page no **(L-55)**

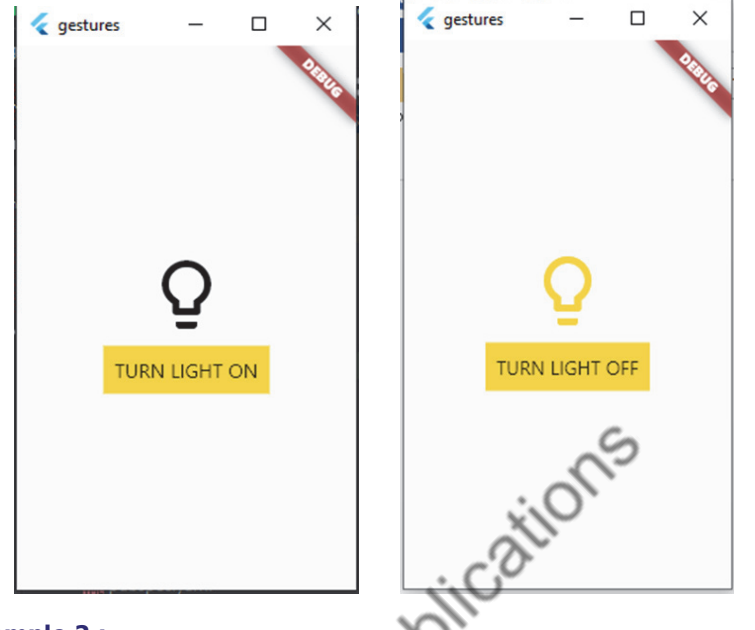

# **Example 2 :**

This example uses a Container that wraps a GestureDetector widget which detects a tap. Since the GestureDetector does not have a child, it takes on the size of its parent, making the entire area of the surrounding Container clickable. When tapped, the Container turns yellow by setting the \_color field. When tapped again, it goes back to white.

# **Code : main.dart**

```
import 'package:flutter/material.dart'; 
/// Flutter code sample for [GestureDetector]. 
void main() => runApp(const GestureDetectorExampleApp());
class GestureDetectorExampleApp extends StatelessWidget { 
  const GestureDetectorExampleApp({super.key}); 
  @override 
  Widget build(BuildContext context) { 
     return const MaterialApp( 
     home: GestureDetectorExample(), 
     ); 
  } 
} 
class GestureDetectorExample extends StatefulWidget { 
  const GestureDetectorExample({super.key}); 
  @override
```
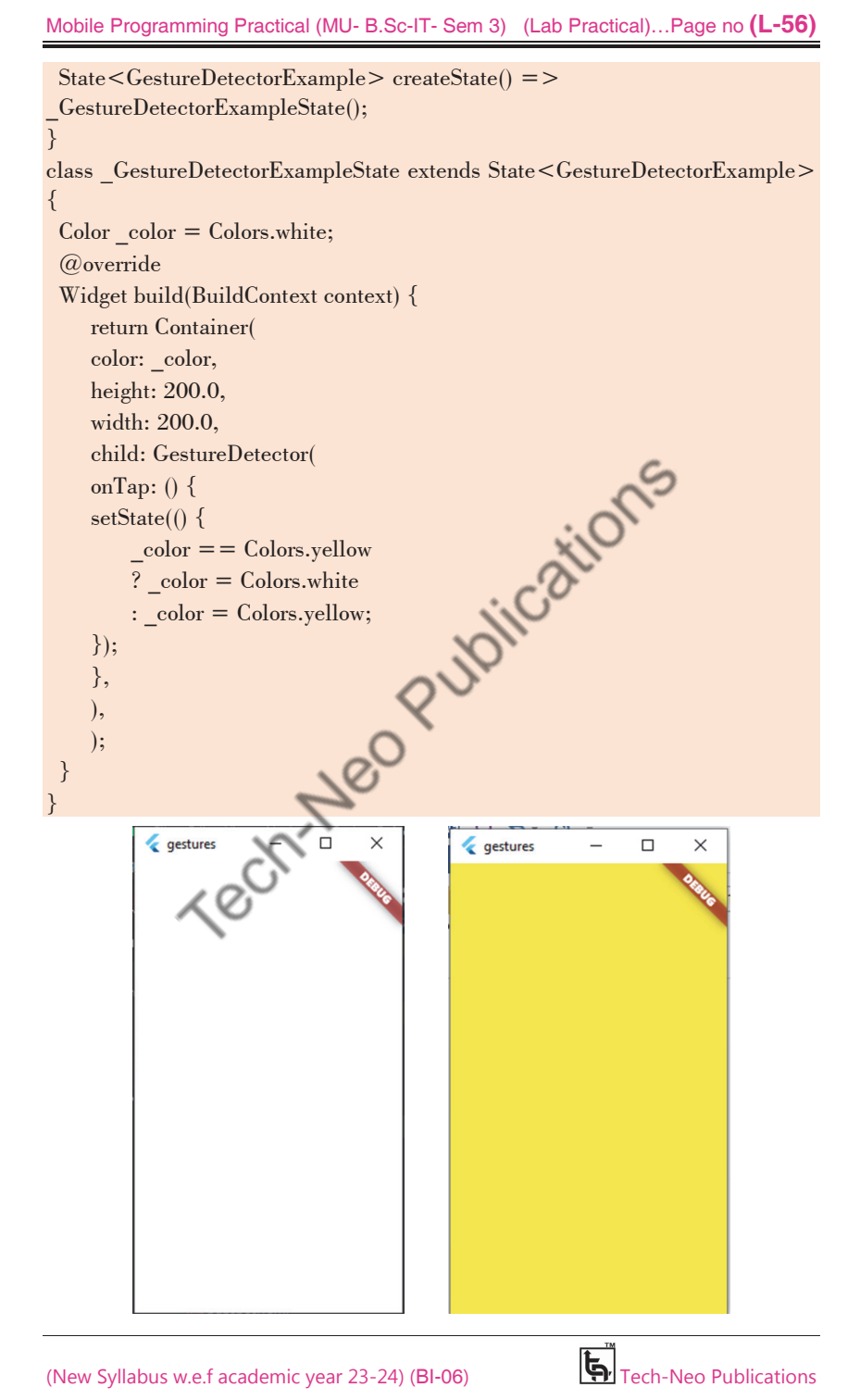

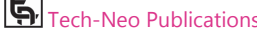

#### Mobile Programming Practical (MU- B.Sc-IT- Sem 3) (Lab Practical)…Page no **(L-57)**

 **Practical 5 : Aim :** Designing mobile app to implement the theming and styling.

# **Theming and Styling**

- In order to share colors and font styles across an application, themes are a crucial component of the user interface (UI).
- An application's fonts and colors are designed using themes to make it look more professional.
- The Theme widget in Flutter is used to put themes into an application.
- It can be used for the entire program or only a specific area of it, such as the buttons and navigation bar, by defining it in the application's root.
- We can define app-wide themes, or use Theme widgets that define the colors and font styles for a particular part of the application.

# **Properties of Theme Widget**

- **Child :** The *child* property takes in a widget as the object to show below the *Theme* widget in the widget tree.
- **Data :** This property takes in ThemeData class as the object to specify the styling, colors and typography to be used.
- **isMaterialAppTheme :** This property takes in a boolean (final) as the object. If it is set to true then the theme uses the material design.

#### **Example :**

# **Code : main.dart:**  import 'package:flutter/material.dar void main() { runApp(const MyApp } class MyApp extends StatelessWidget { const MyApp({super.key}); @override Widget build(BuildContext context) { const appName = 'Custom Themes'; return MaterialApp( title: appName, theme: ThemeData( // Define the default brightness and colors. brightness: Brightness.dark, primaryColor: Colors.lightBlue[800], // Define the default font family. fontFamily: 'Georgia', // Define the default `TextTheme`. Use this to specify the default

#### Mobile Programming Practical (MU- B.Sc-IT- Sem 3) (Lab Practical)…Page no **(L-58)**

```
 // text styling for headlines, titles, bodies of text, and more. 
     textTheme: const TextTheme( 
      displayLarge: TextStyle(fontSize: 72, fontWeight: FontWeight.bold), 
      titleLarge: TextStyle(fontSize: 36, fontStyle: FontStyle.italic), 
      bodyMedium: TextStyle(fontSize: 14, fontFamily: 'Hind'), 
     ), 
    ), 
   home: const MyHomePage( 
     title: appName, 
   ), 
  ); 
 } 
} 
class MyHomePage extends StatelessWidget { 
 final String title; 
 const MyHomePage({super.key, required this.title}); 
 @override 
 Widget build(BuildContext context) { 
 return Scaffold( 
 appBar: AppBar( 
 title: Text(title), 
 ), 
 body: Center( 
     child: Container( 
      color: Theme.of(context).colorScheme.secondary, 
      child: Text( 
        'Text with a background color', 
        style: Theme.of(context).textTheme.titleLarge, 
      ), 
     ), 
    ), 
   floatingActionButton: Theme( 
     data: Theme.of(context).copyWith(splashColor: Colors.yellow), 
     child: FloatingActionButton( 
     onPressed: () \{\}, child: const Icon(Icons.add), 
     ), 
   ), 
  ); } 
}
```
Mobile Programming Practical (MU- B.Sc-IT- Sem 3) (Lab Practical)…Page no **(L-59)**

- In above code to share a Theme across an entire app, provide a ThemeData to the MaterialApp constructor. If no theme is provided, Flutter creates a default theme for you. If you don't want to inherit any application colors or font styles, create a ThemeData() instance and pass that to the Theme widget. Now that you've defined a theme, use it within the widgets' build() methods by using the Theme.of(context) method.
- The Theme.of(context) method looks up the widget tree and returns the nearest Theme in the tree. If you have a standalone Theme defined above your widget, that's returned. If not, the app's theme is returned.

#### **Output**

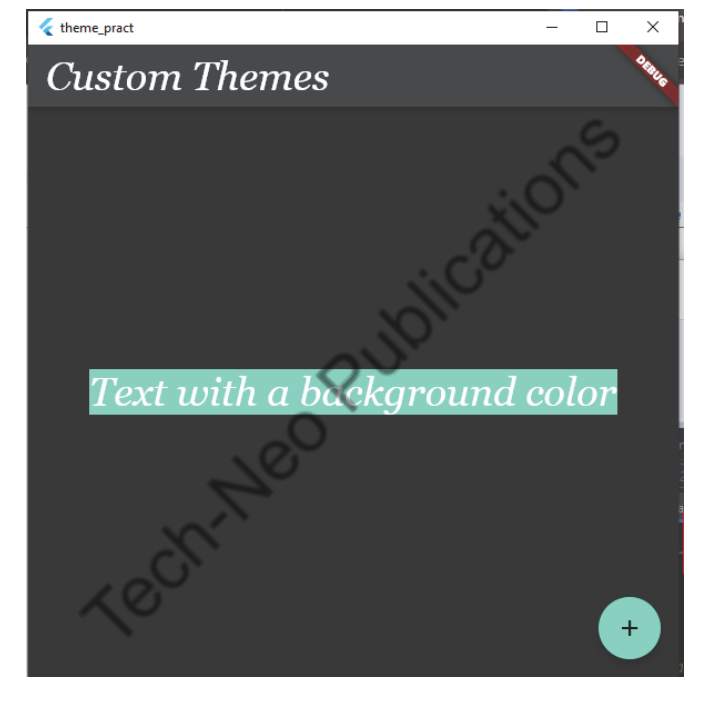

**Practical 6 : Aim :** Design mobile app to implement the routing.

#### **Route**

- The apps show their content in full-screen containers known as pages or screens. The screens or pages are known as Routes in flutter.
- In a flutter, routes are referred to as Widgets.
- Using object-oriented principles, a route in Dart can be written in the form of "Class". Each route has its own contents and user interface (UI) and can be created as a distinct class.

#### Mobile Programming Practical (MU- B.Sc-IT- Sem 3) (Lab Practical)…Page no **(L-60)**

# **Navigator**

- Navigator is a widget that helps us to navigate between the routes.
- The navigator follows the stack method when dealing with the routes. Based on the actions made by the user, the routes are stacked one over the other and when pressed back, it goes to the most recently visited route.

# **Defining Home**

- The "home page" must first be defined or initialized before we can begin navigating.
- The home page can be any route according to our needs. The home usually will be placed at the bottom of the navigator stack.

# **Navigating to a Page**

- The navigator widget contains a method named Navigator.push() that allows users to go from their home to another route of the app.
- This method pushes the route on top of the home, thereby displaying the second route.

# **Navigating Back to Home**

- To navigate back to home the navigator has a method called Navigator.pop().
- This helps us to remove the present route from the stack so that we go back to our home route.

# **Example**

#### **Code: main.dart**

```
import 'package:flutter/material.dart';
```
void main() { runApp(const MaterialApp(

home: HomeRoute(),

 )); }

class HomeRoute extends StatelessWidget { const HomeRoute({Key? key}) : super(key: key);

 @override Widget build(BuildContext context) { return Scaffold( appBar: AppBar(

Mobile Programming Practical (MU- B.Sc-IT- Sem 3) (Lab Practical)…Page no **(L-61)**

```
 title: const Text('Welcome Page'), 
     backgroundColor: Colors.green, 
    ), 
    body: Center( 
     child: ElevatedButton( 
       child: const Text('Click Me!'), 
       onPressed: () { 
         Navigator.push( 
          context, 
          MaterialPageRoute(builder: (context) => const SecondRoute()), 
         ); 
       }), 
    ), 
  ); 
 } 
} 
CONS
 const SecondRoute({Key? key}) : super(key: key); 
 @override 
Widget build(BuildContext conte
  return Scaffold( 
    appBar: AppBar( 
     title: const Text("Click Me Page"), 
     backgroundColor: Colors.green, 
    ), 
    body: Center( 
     child: ElevatedButton( 
      onPressed: () { 
       Navigator.pop(context); 
      }, 
       child: const Text('Home!'), 
     ), 
    ), 
  ); 
 } 
}
```
# Mobile Programming Practical (MU- B.Sc-IT- Sem 3) (Lab Practical)…Page no **(L-62)**

# **Output Click Me Page**  $\overline{\leftarrow}$ **Welcome Page** Home! **Click Me!** upitcation  **Practical 7 : Aim :** Designing the mobile app to implement the animation.

# **Animation**

- Animations improve user experiences and increase the level of interactivity in the applications.
- The Flutter Package offers several techniques for creating and utilizing animation in our app.
- Explicit animations like FadeTransition, SizeTransition, and SlideTransition are also included in the Flutter SDK. These simple animations are triggered by setting a beginning and ending point.

# **1. Fade In transition**

# **Code : main.dart:**

```
import 'package:flutter/material.dart'; 
 /// Flutter code sample for [FadeTransition]. 
void main() => runApp(const FadeTransitionExampleApp());
 class FadeTransitionExampleApp extends StatelessWidget { 
 const FadeTransitionExampleApp({super.key});
```
#### Mobile Programming Practical (MU- B.Sc-IT- Sem 3) (Lab Practical)…Page no **(L-63)**

 @override Widget build(BuildContext context) { return const MaterialApp( home: FadeTransitionExample(), ); } } class FadeTransitionExample extends StatefulWidget { const FadeTransitionExample({super.key}); @override State<FadeTransitionExample> createState() => FadeTransitionExampleState(); } /// [AnimationController]s can be created with `vsync: this` because of /// [TickerProviderStateMixin]. class \_FadeTransitionExampleState extends State<FadeTransitionExample> with TickerProviderStateMixin { late final AnimationController \_controller = AnimationController( duration: const Duration(seconds: 2), vsync: this, )..repeat(reverse: true); late final Animation < double> \_animation = CurvedAnimation( parent: controller, curve: Curves.easeIn, ); @override void dispose() { \_controller.dispose(); super.dispose(); } @override Widget build(BuildContext context) { return ColoredBox( color: Colors.white, child: FadeTransition( opacity: animation, child: const Padding(padding: EdgeInsets.all(8), child: FlutterLogo()), ), ); } }

#### Mobile Programming Practical (MU- B.Sc-IT- Sem 3) (Lab Practical)…Page no **(L-64)**

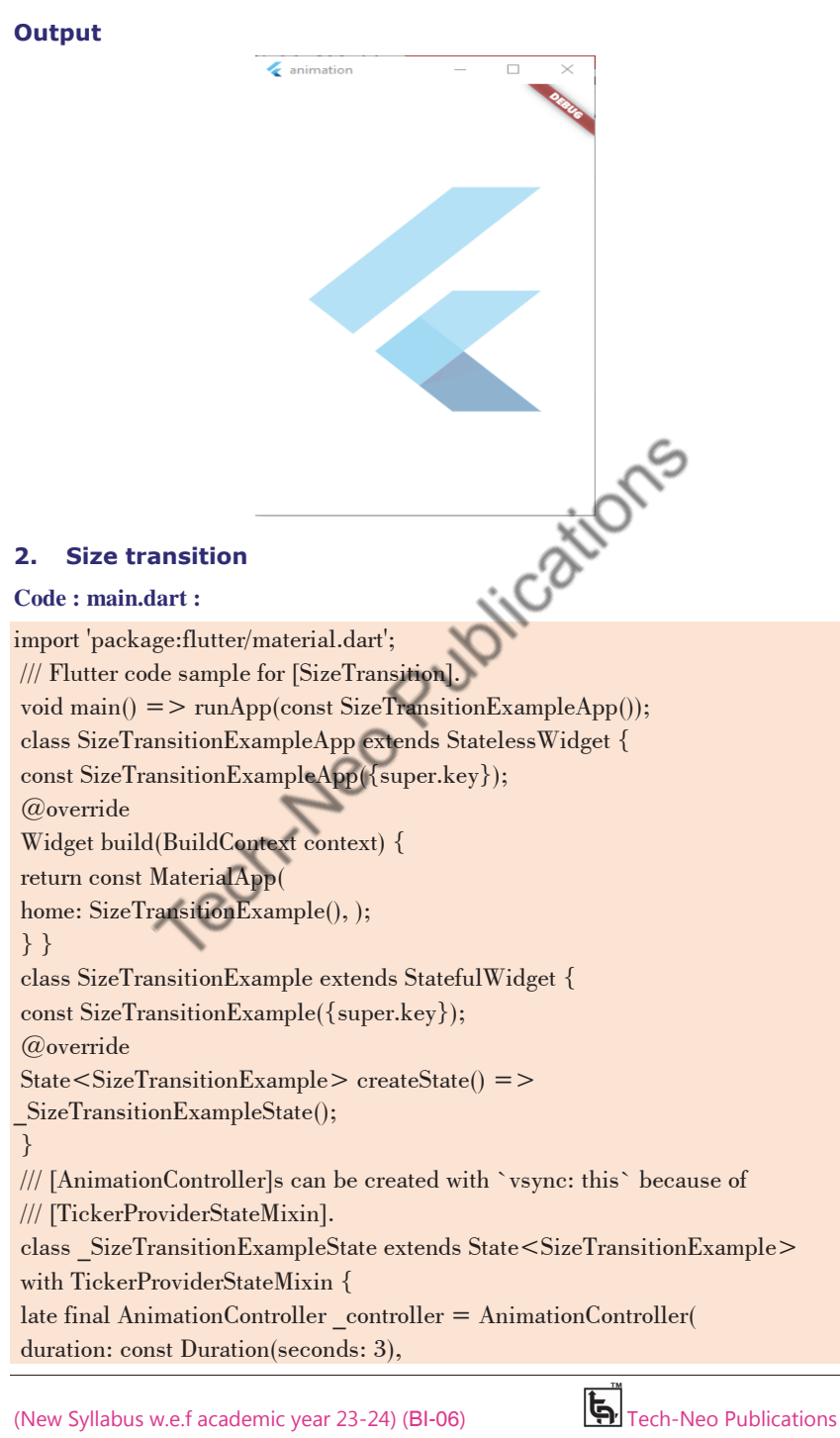

# Mobile Programming Practical (MU- B.Sc-IT- Sem 3) (Lab Practical)…Page no **(L-65)**

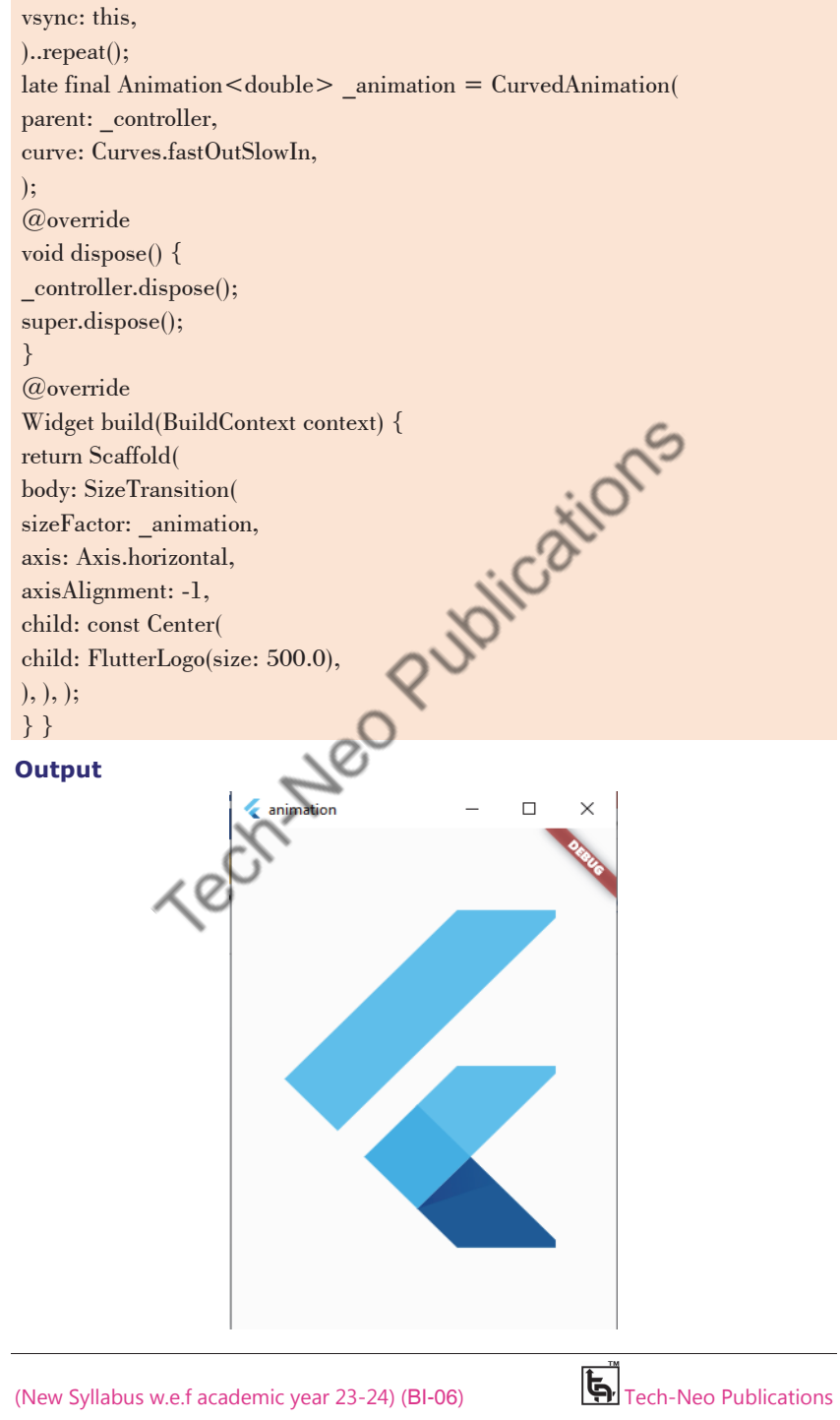

Mobile Programming Practical (MU- B.Sc-IT- Sem 3) (Lab Practical)…Page no **(L-66)**

# **2. Slide transition**

# **Code : main.dart:**

import 'package:flutter/material.dart'; /// Flutter code sample for [SlideTransition]. void main()  $\Rightarrow$  runApp(const SlideTransitionExampleApp()); class SlideTransitionExampleApp extends StatelessWidget { const SlideTransitionExampleApp({super.key}); @override Widget build(BuildContext context) { return MaterialApp( home: Scaffold( appBar: AppBar(title: const Text('SlideTransition Sample')),<br>body: const Center(<br>child: SlideTransitionExample(),<br>),<br>),<br>}<br>} body: const Center( child: SlideTransitionExample(), ), ), ); } } class SlideTransitionExample extends StatefulWidget { const SlideTransitionExample({super.key}); @override State < SlideTransitionExample > createState() = > SlideTransitionExampleState(); } class \_SlideTransitionExampleState extends State<SlideTransitionExample> with SingleTickerProviderStateMixin { late final AnimationController \_controller = AnimationController( duration: const Duration(seconds: 2), vsync: this, )..repeat(reverse: true); late final Animation<Offset> \_offsetAnimation = Tween<Offset>( begin: Offset.zero, end: const Offset(1.5, 0.0), ).animate(CurvedAnimation( parent: controller, curve: Curves.elasticIn, )); @override
# Mobile Programming Practical (MU- B.Sc-IT- Sem 3) (Lab Practical)…Page no **(L-67)**

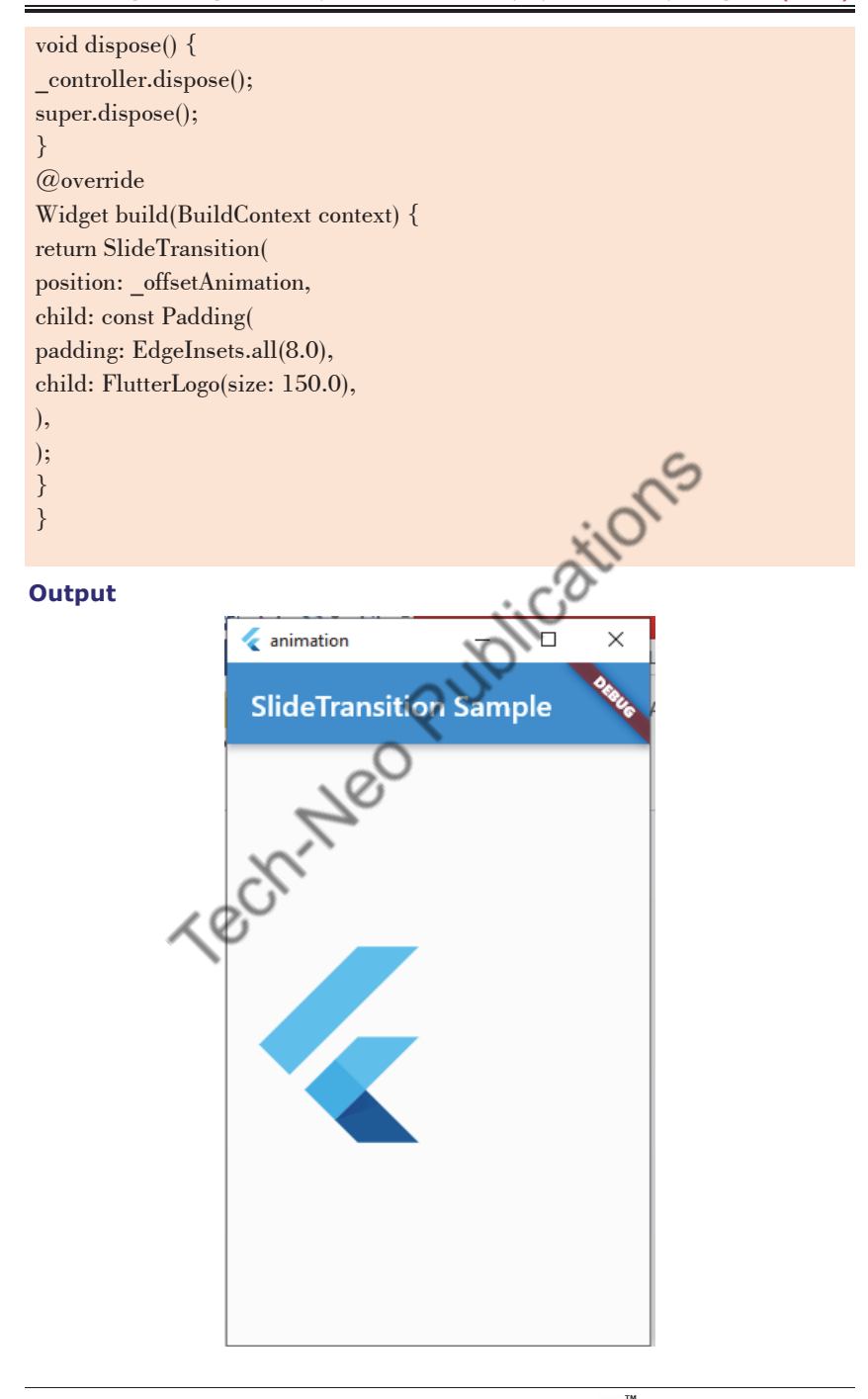

#### Mobile Programming Practical (MU- B.Sc-IT- Sem 3) (Lab Practical)…Page no **(L-68)**

**Practical 8 : Aim :** Designing the mobile app to implement the state management.

#### **State management**

- One of the most crucial and essential processes in the life cycle of an application is managing state.
- So, to put it simply, when a user opens an application, they see one state, and when they click a button, they view another UI screen. The screen is now a state. Consequently, an application is made up of several states, or UI. Navigation and Route are in charge of respective states.
- Everything in memory at the time a program is running constitutes its state. These contain all of the data, including graphics, UI information, animation state, and asset information. Most user states are managed by the framework. Ephemeral state and app state are two different categories of the state that we control ourselves.
- Based on how long a given state persists in an application, state management can be split into two groups.
	- o Ephemeral −a single page, like the current rating of a product, or a few seconds like the condition of an animation at the moment.StatefulWidget in Flutter provides support for it.
	- o app state −The App state or Shared state refers to states that the user desires to share across numerous application components.

#### **Example**

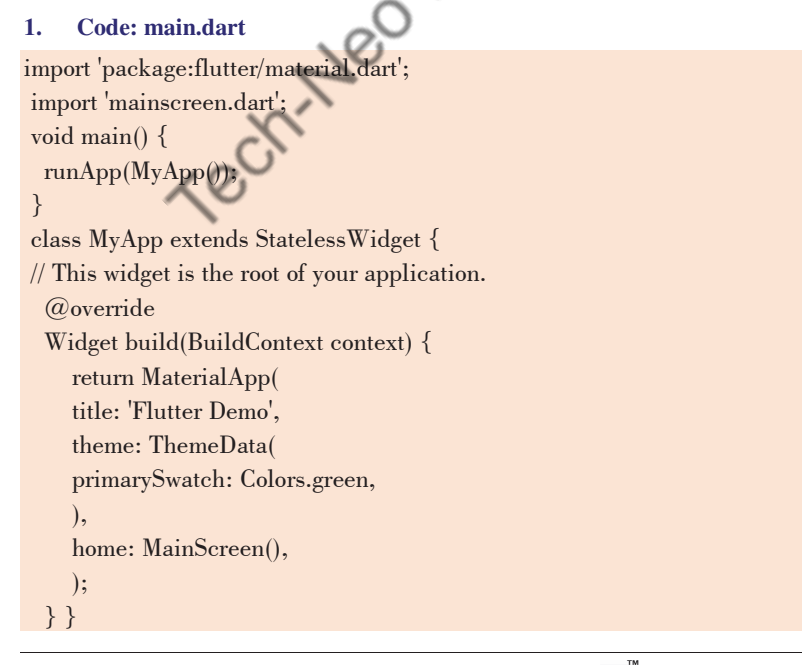

#### Mobile Programming Practical (MU- B.Sc-IT- Sem 3) (Lab Practical)…Page no **(L-69)**

- Here we have created a StatlessWidget because we didn't want to make a dynamic application. If you want to make a dynamic application, then use StatefullWidget.
- We have added the theme, which makes the primary color of the application blue. The blue color is the default color of flutter, but we will give a green color here. And we have set the home as MainScreen(). This means that the 1st screen that will be visible to the user will open the UI of the MAIN SCREEN.
- To create MainScreen and SecondScreen right click on -> lib folder then click on -> new -> dart file -> then set name as MainScreen -> then press Enter.(follow the same process to create SecondScreen file.) after creation of this two files user will get following structure.

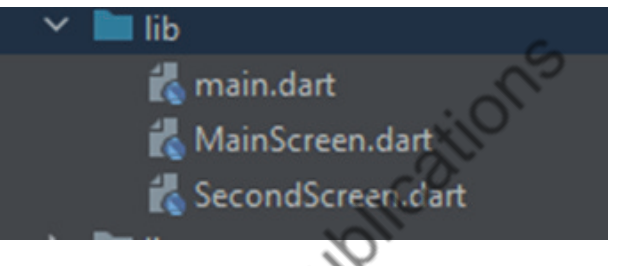

# **2. Code : MainScreen.dart**

import 'package:flutter/material.dart'; import 'secondscreen.dart'; class MainScreen extends StatelessWidget { @override Widget build(BuildContext context) { return Scaffold( appBar: AppBar( title: Text("State\_Management Example SCREEN 1"), ), body: Center( child: ElevatedButton( child: Text('SCREEN 2'), onPressed: (){ Navigator.push(context, MaterialPageRoute(builder: (context)=>SecondScreen())); }, ), ), ); } }

Mobile Programming Practical (MU- B.Sc-IT- Sem 3) (Lab Practical)…Page no **(L-70)**

- This code created the 1st screen of our application whose title we have given as State\_Management Example SCREEN 1. And in the middle, we had added a ElevatedButton which when clicked will take us to SCREEN 2.
- The line " MaterialPageRoute(builder: (context)=>SecondScreen())" is mainline that tells our app to move to screen 2 when the button is pressed. Now create a new dart file named Secondscreen.dart . Creating this file will help us to import this in the mainscreen.dart.

# **3. Code:SecondScreen.dart**

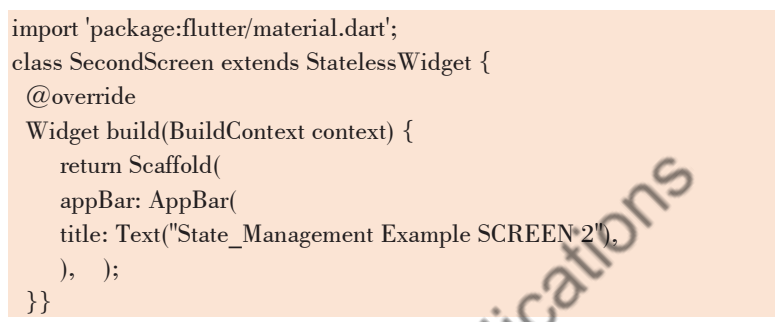

 In this file, we only have added the title bar that tells you that now you are on the second screen. The flutter itself adds the back icon button. No need to code that. Run this application and press the button in the Centre. It will take you to screen 2.

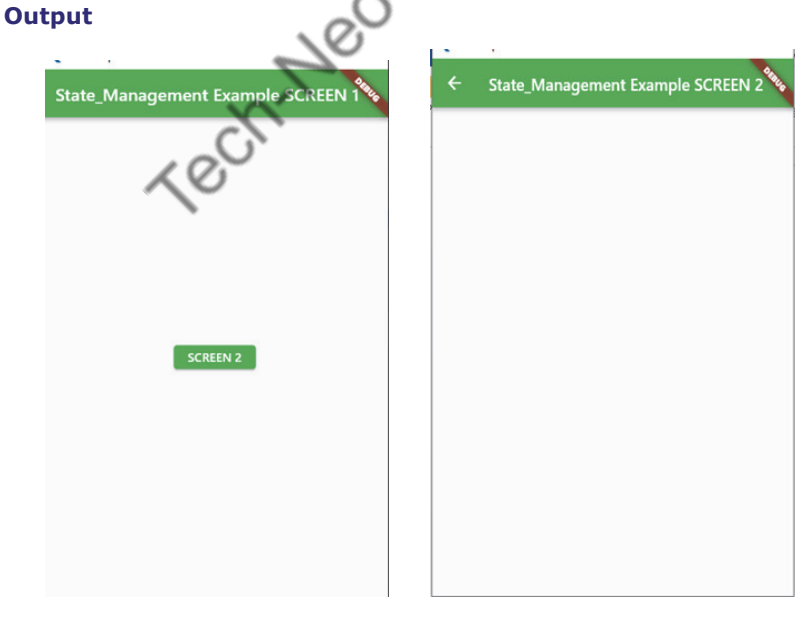

#### Mobile Programming Practical (MU- B.Sc-IT- Sem 3) (Lab Practical)…Page no **(L-71)**

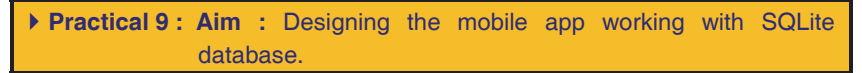

In this practical we will learn how to use SQLite in Flutter to create, read, update and delete data operations. Here we can perform database operations on ListView With this sqflite we would be able to store data in the mobile local storage.

**Step 1 :** Create home\_page.dart and contact.dart file under lib folder.

 Right click on -> lib folder then click on -> new -> dart file -> then set name as home\_page -> then press Enter.(follow the same process to create a contact file.) after creation of these two files, the user will get the following structure.

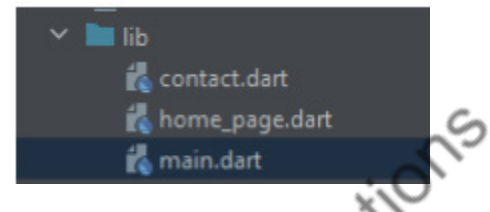

**Step 2 :** Type command on cmd -> flutter pub add sqflite

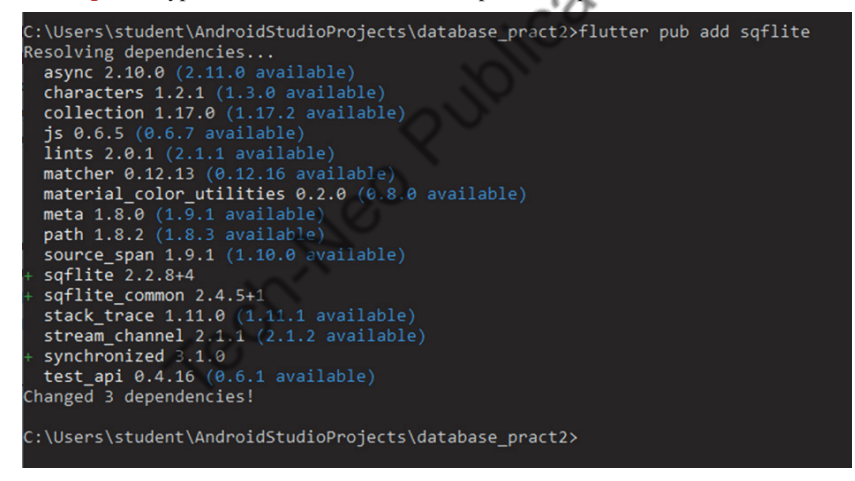

**Step 3 :** Write below code in home\_page.dart file.

# **Code : home\_page.dart**  import 'package:database\_pract/contact.dart'; import 'package:flutter/material.dart'; class HomePage extends StatefulWidget { const HomePage({Key? key}) : super(key: key); @override  $State <$ HomePage $>$  createState() =  $>$  HomePageState();

#### Mobile Programming Practical (MU- B.Sc-IT- Sem 3) (Lab Practical)…Page no **(L-72)**

# }

 class \_HomePageState extends State<HomePage> { TextEditingController nameController = TextEditingController(); TextEditingController contactController = TextEditingController(); List<Contact> contacts = List.empty(growable: true); int selectedIndex = -1; @override Widget build(BuildContext context) { return Scaffold( appBar: AppBar( centerTitle: true, title: const Text('Contacts List'), ), body: Padding( padding: const EdgeInsets.all(8.0),<br>child: Column(<br>children: [<br>const SizedBox(height: TextField' child: Column( children: [ const SizedBox(height: 10), TextField( controller: nameController, decoration: const InputDecoration( hintText: 'Contact Name', border: OutlineInputBorder( borderRadius: BorderRadius.all( Radius.circular(10), ))), ), const SizedBox(height: 10), TextField( controller: contactController, keyboardType: TextInputType.number, maxLength: 10, decoration: const InputDecoration( hintText: 'Contact Number', border: OutlineInputBorder( borderRadius: BorderRadius.all( Radius.circular(10), ))),

#### Mobile Programming Practical (MU- B.Sc-IT- Sem 3) (Lab Practical)…Page no **(L-73)**

```
 ), 
         const SizedBox(height: 10), 
         Row( 
         mainAxisAlignment: MainAxisAlignment.spaceEvenly, 
         children: [ 
         ElevatedButton( 
               onPressed: () { 
               // 
              String name = nameController.text.trim();
              String contact = contactController.text.trim();
               if (name.isNotEmpty && contact.isNotEmpty) { 
               setState(() { 
                    nameController.text = ''; 
                    contactController.text = ''; 
                   contacts.add(Contact(name: name, contact: contact)); 
               }); 
 } 
               // 
               }, 
               child: const Text('Save')), 
         ElevatedButton( 
              onPressed: (
               // 
               String name = nameController.text.trim(); 
              String contact = contactController.text.trim();
               if (name.isNotEmpty && contact.isNotEmpty) { 
              setState(() {
                    nameController.text = ''; 
                    contactController.text = ''; 
                    contacts[selectedIndex].name = name; 
                    contacts[selectedIndex].contact = contact; 
                    selectedIndex = -1; 
               }); 
               } 
               // 
               }, 
               child: const Text('Update')), 
         ],
```
Mobile Programming Practical (MU- B.Sc-IT- Sem 3) (Lab Practical)…Page no **(L-74)**

```
 ), 
          const SizedBox(height: 10), 
          contacts.isEmpty 
          ? const Text( 
          'No Contact yet..', 
          style: TextStyle(fontSize: 22), 
          ) 
          : Expanded( 
          child: ListView.builder( 
          itemCount: contacts.length, 
          itemBuilder: (context, index) => getRow(index), 
          ), 
\qquad \qquad ], 
     ), 
     ), 
     ); 
  } 
  Widget getRow(int index) { 
     return Card( 
     child: ListTile( 
     leading: CircleAvatar( 
     backgroundColor: 
     index % 2 == 0 ? Colors.deepPurpleAccent : Colors.purple, 
     foregroundColor: Colors.white, 
     child: Text( 
          contacts[index].name[0], 
          style: const TextStyle(fontWeight: FontWeight.bold), 
     ), 
     ), 
     title: Column( 
     crossAxisAlignment: CrossAxisAlignment.start, 
     children: [ 
          Text( 
          contacts[index].name, 
          style: const TextStyle(fontWeight: FontWeight.bold), 
          ), 
          Text(contacts[index].contact),
```
Mobile Programming Practical (MU- B.Sc-IT- Sem 3) (Lab Practical)…Page no **(L-75)**

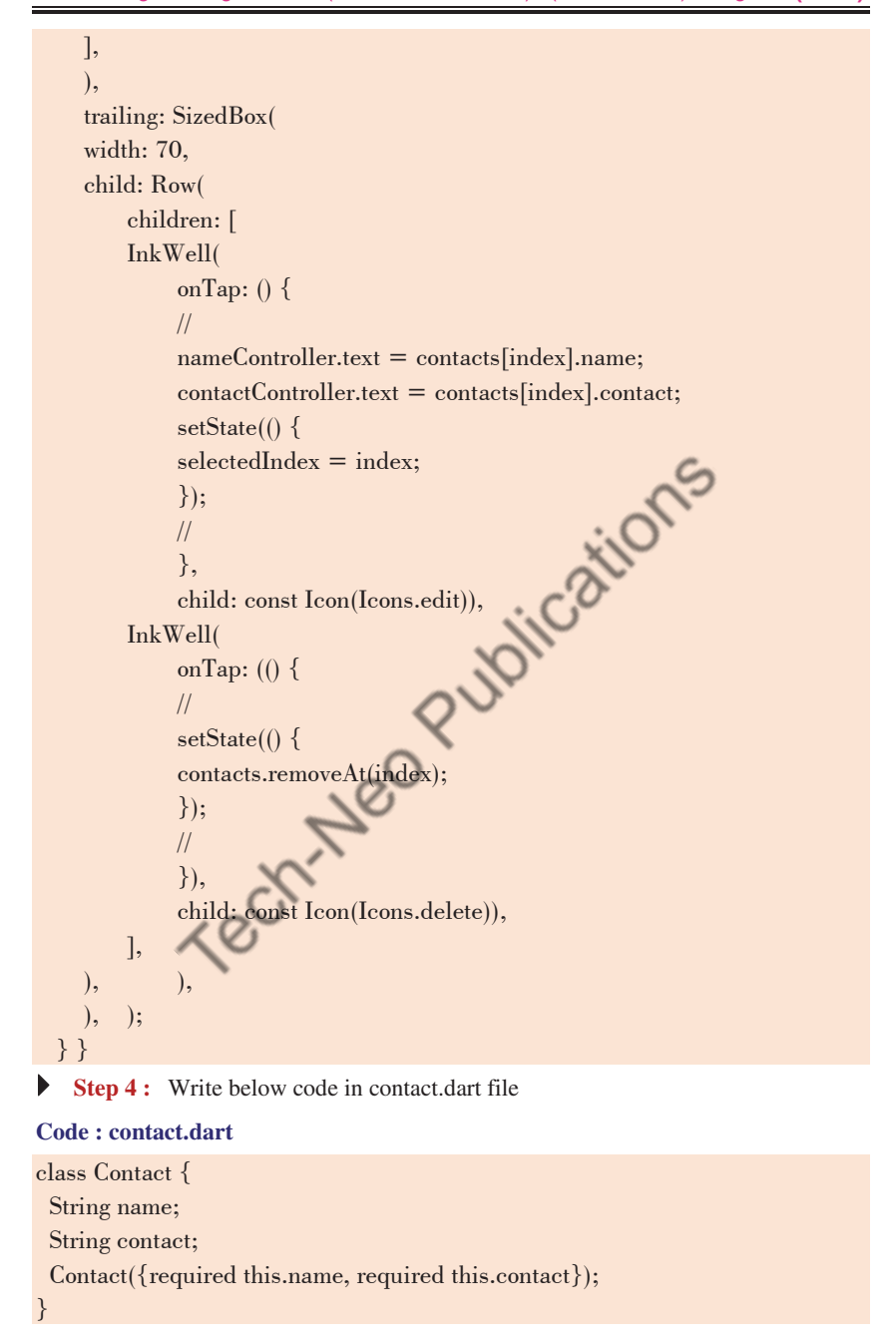

Mobile Programming Practical (MU- B.Sc-IT- Sem 3) (Lab Practical)…Page no **(L-76)**

**Step 5 :** Write below code in main.dart file.

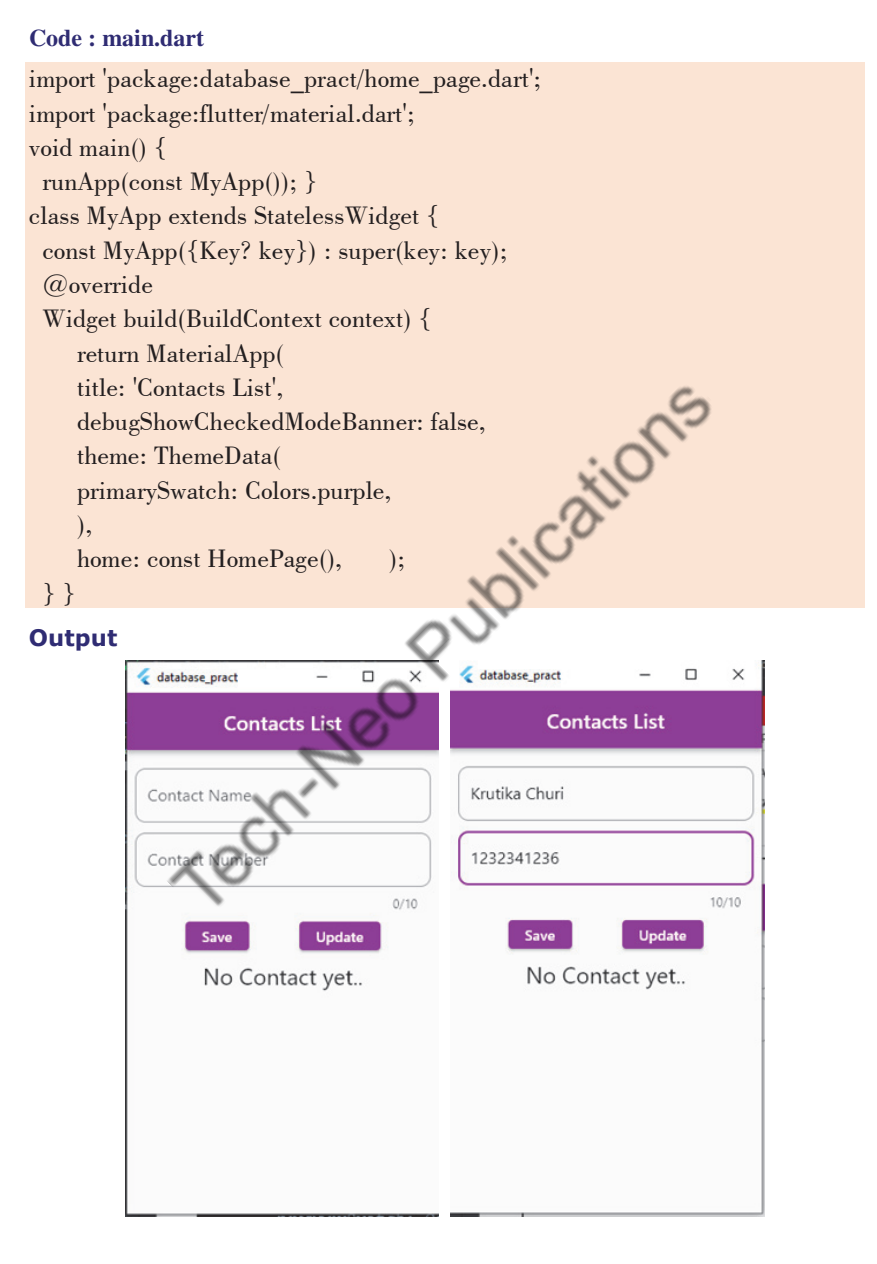

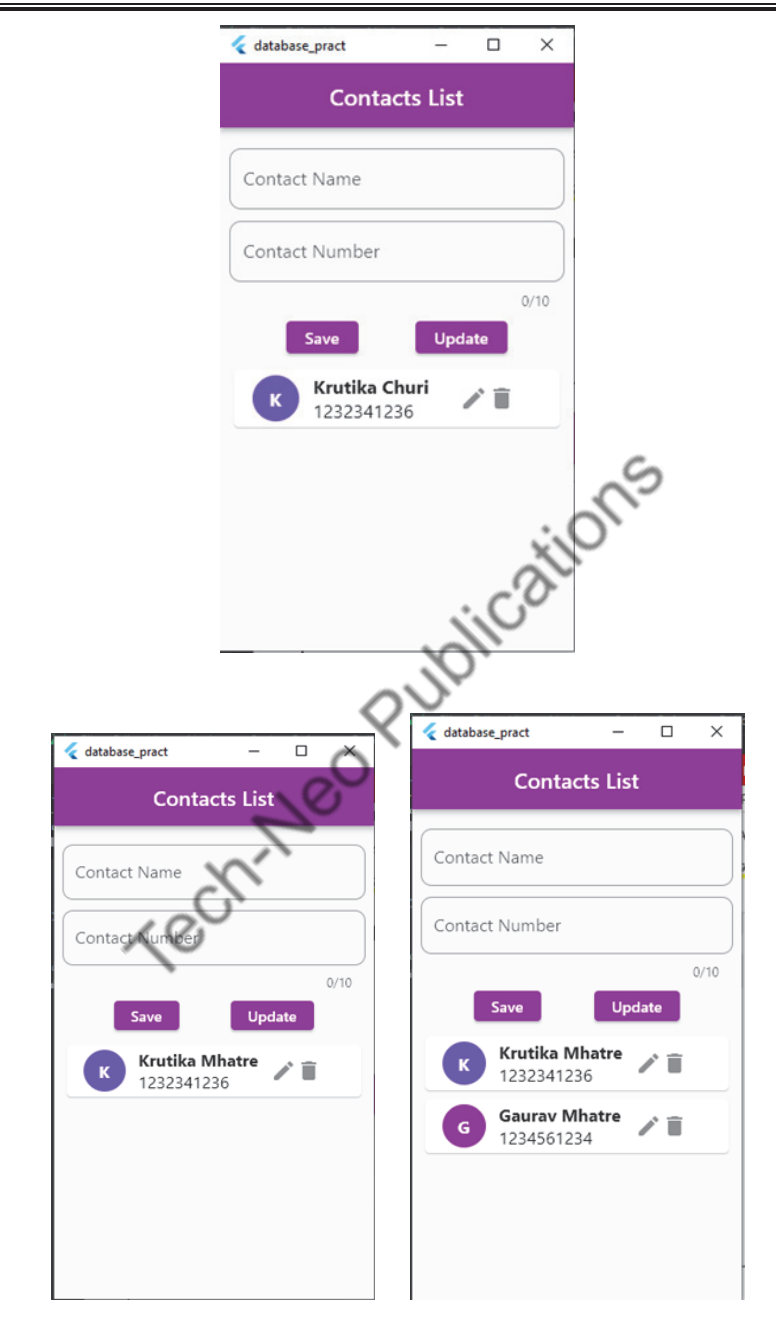

Mobile Programming Practical (MU- B.Sc-IT- Sem 3) (Lab Practical)…Page no **(L-77)**

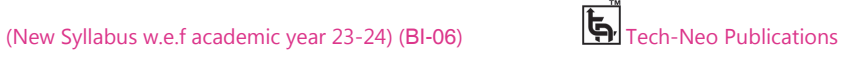

# Mobile Programming Practical (MU- B.Sc-IT- Sem 3) (Lab Practical)…Page no **(L-78)**

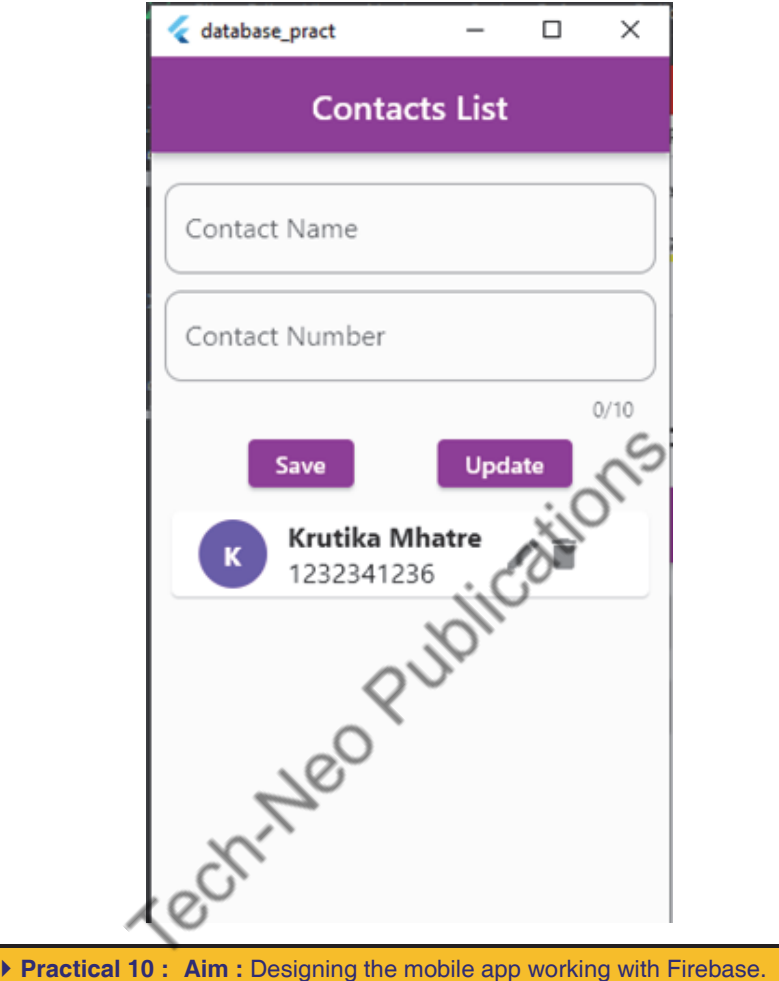

# **Firebase**

- Google's Firebase is a tool that makes it simple for developers to create, maintain, and expand their apps.
- It makes it easier for developers to create apps more quickly and securely.
- Because there is no programming required on the firebase side, it is simple to use the features more effectively. It offers services to web, unity, android, and ios.
- It offers cloud storage. The database used for data storage is a NoSQL one.

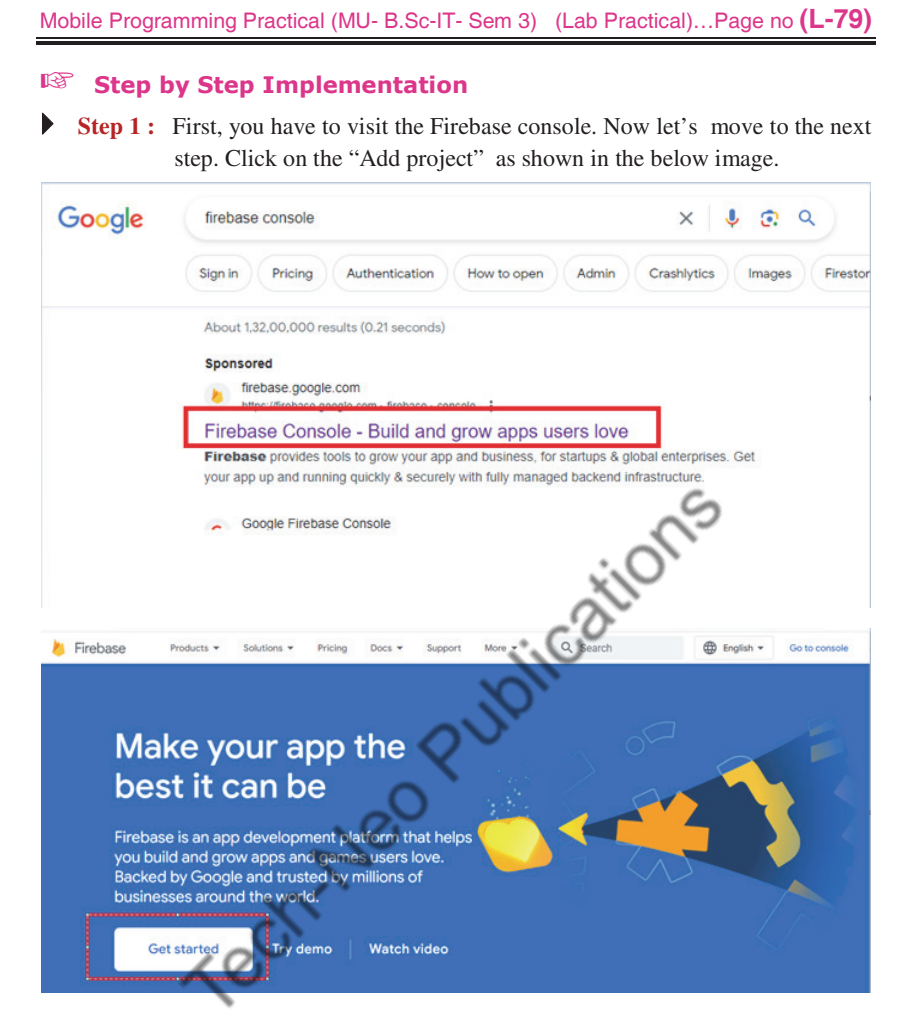

# Google sign-In is required to get started.

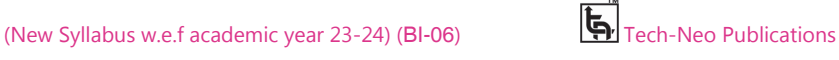

# Mobile Programming Practical (MU- B.Sc-IT- Sem 3) (Lab Practical)…Page no **(L-80)**

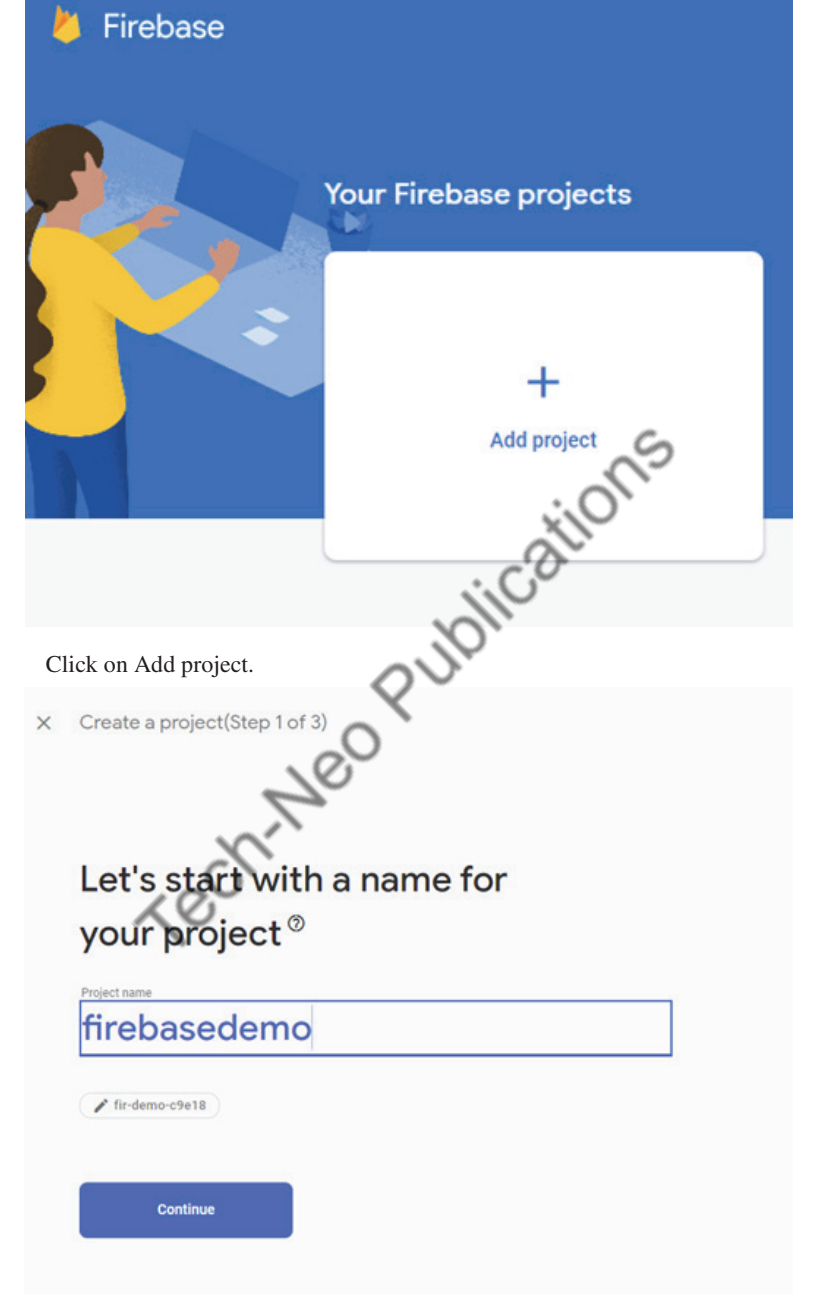

Assign the name for your project and click on continue.

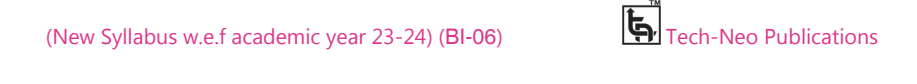

# Mobile Programming Practical (MU- B.Sc-IT- Sem 3) (Lab Practical)…Page no **(L-81)**

# **Google Analytics** for your Firebase project

Google Analytics is a free and unlimited analytics solution that enables targeting, reporting and more in Firebase Crashlytics, Cloud Messaging, in-app messaging, Remote Config, A/B Testing and Cloud Functions.

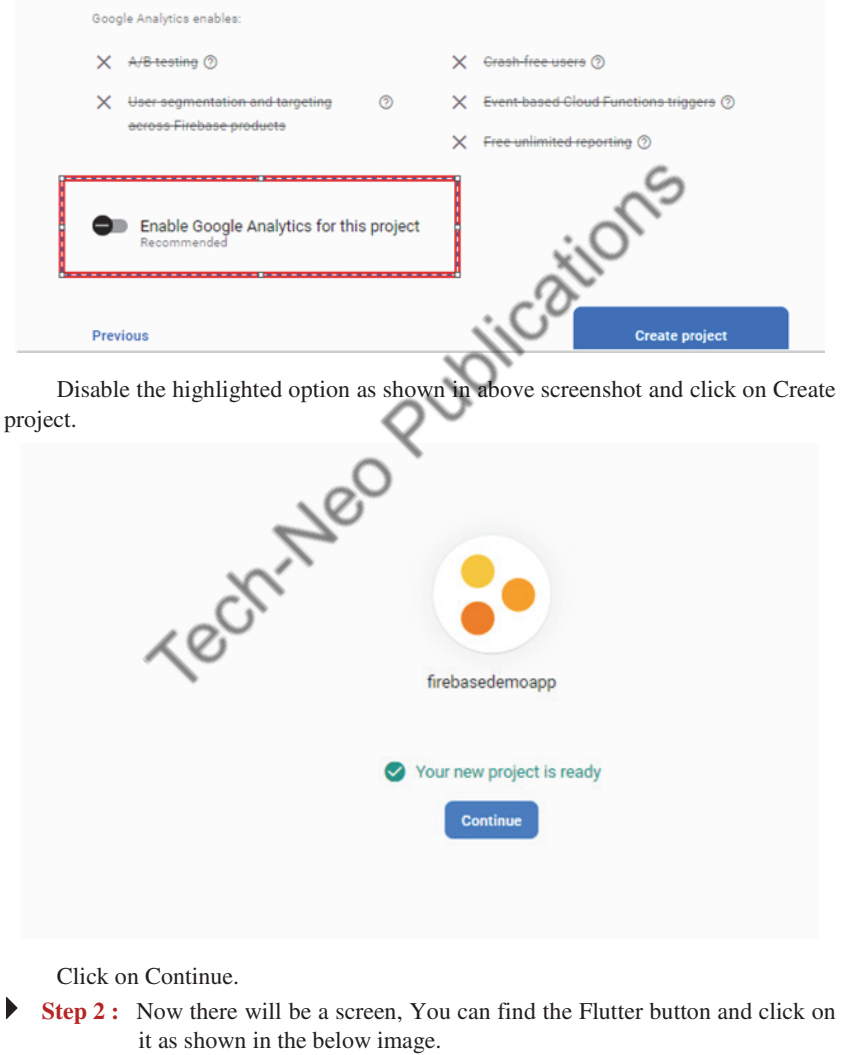

# Mobile Programming Practical (MU- B.Sc-IT- Sem 3) (Lab Practical)…Page no **(L-82)**

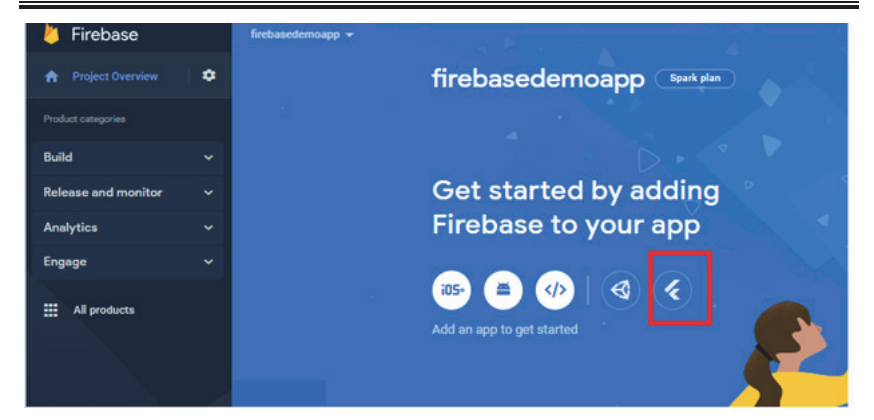

Now time to add firebase to your Flutter App.

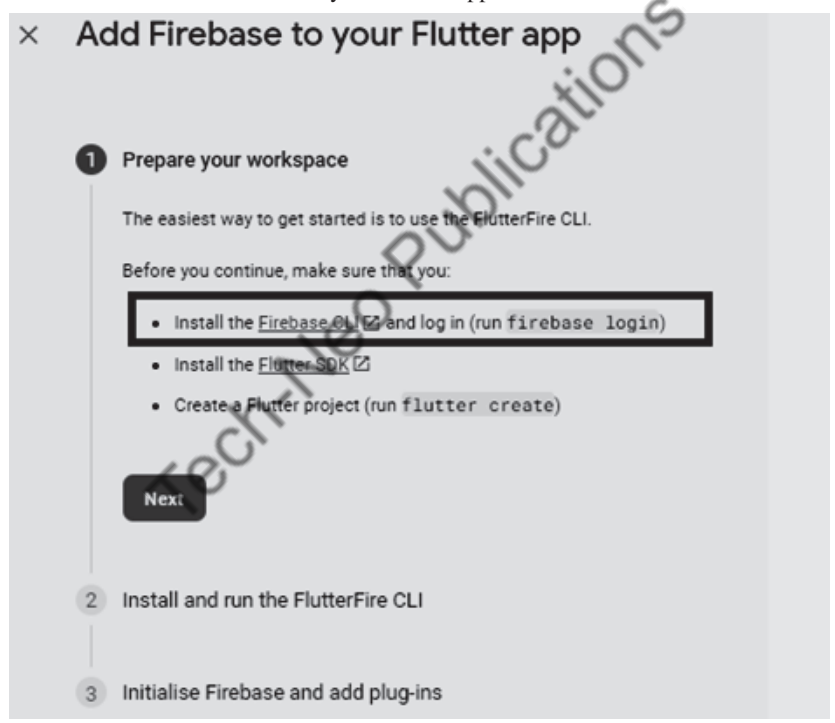

Now click on Firebase CLI then you will redirect to the following page select windows and download Firebase CLI for windows.

# Mobile Programming Practical (MU- B.Sc-IT- Sem 3) (Lab Practical)…Page no **(L-83)**

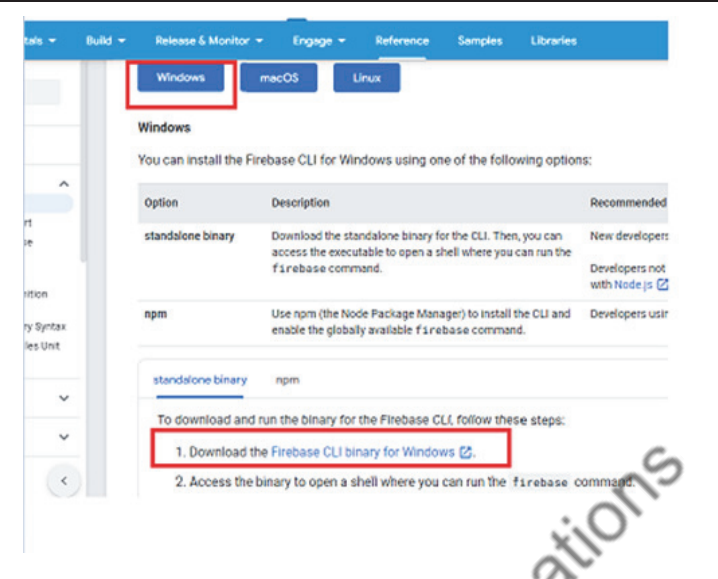

**Step 3 :** Now go to downloads and click on downloaded Firebase CLI library

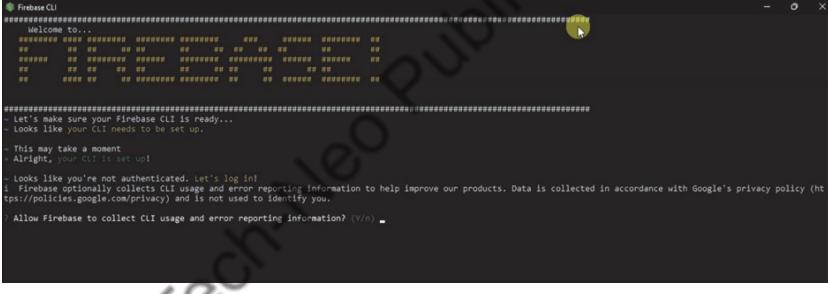

On firebase CLI you will get a message: Allow firebase to collect CLI usage and error reporting information? (Y/N)

Then type Y and press enter.

Then windows security alert box will come, click on allow access and at the same time firebase CLI login is required to provide it, after login you will get the following message.

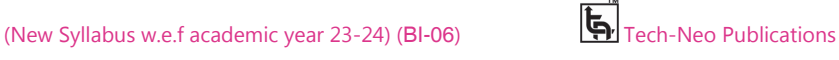

# Mobile Programming Practical (MU- B.Sc-IT- Sem 3) (Lab Practical)…Page no **(L-84)**

# Woohoo!

Firebase CLI Login Successful

You are logged in to the Firebase Command-Line interface. You can immediately close this window and continue using the CLI.

 **Step 4 :** Then install nodejs software and add the following highlighted path to the path variable in the environment variable.

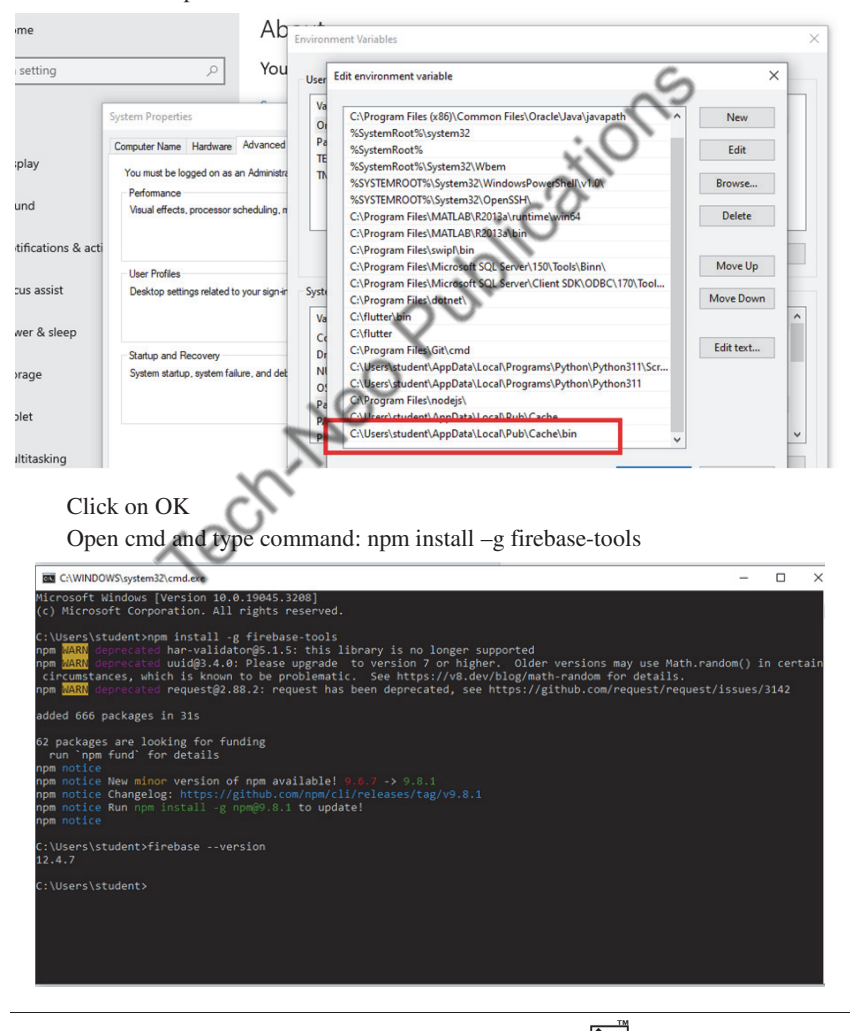

Mobile Programming Practical (MU- B.Sc-IT- Sem 3) (Lab Practical)…Page no **(L-85)**

**Step 5 :** Again open cmd and type: dart pub global activate flutterfire\_cli

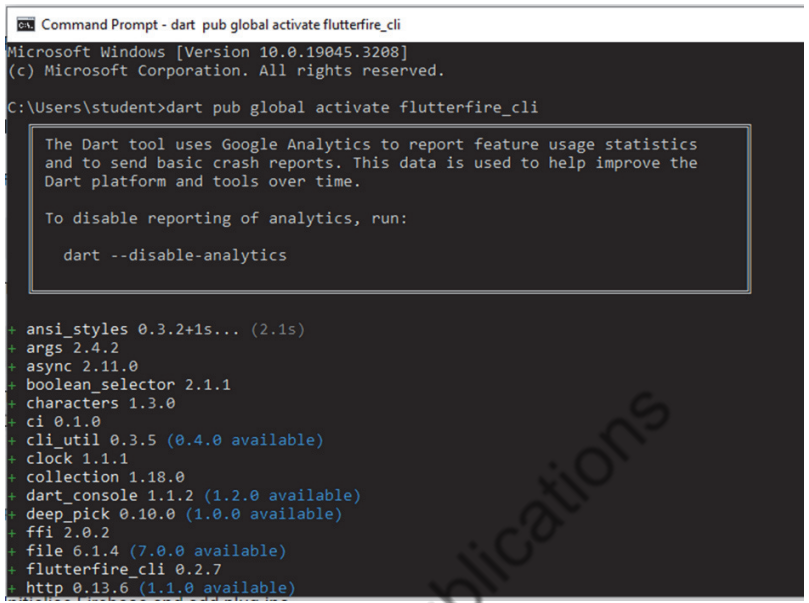

Now add below highlighted path to path variable in environment variable as shown below.

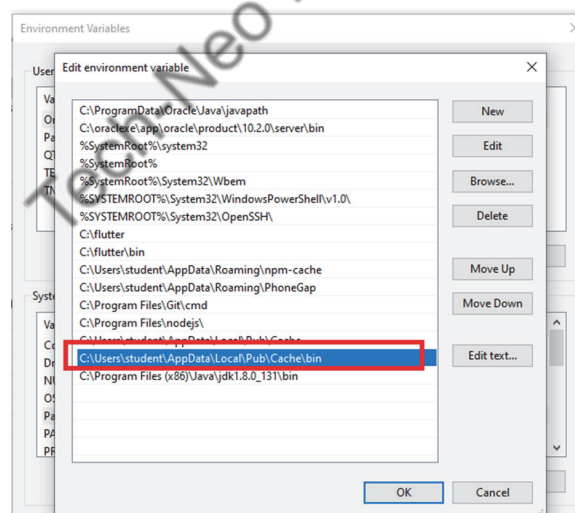

Open cmd and again type: dart pub global activate flutterfire\_cli

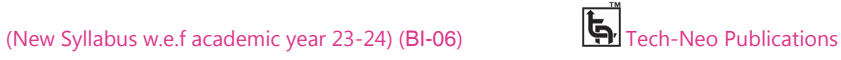

#### Mobile Programming Practical (MU- B.Sc-IT- Sem 3) (Lab Practical)…Page no **(L-86)**

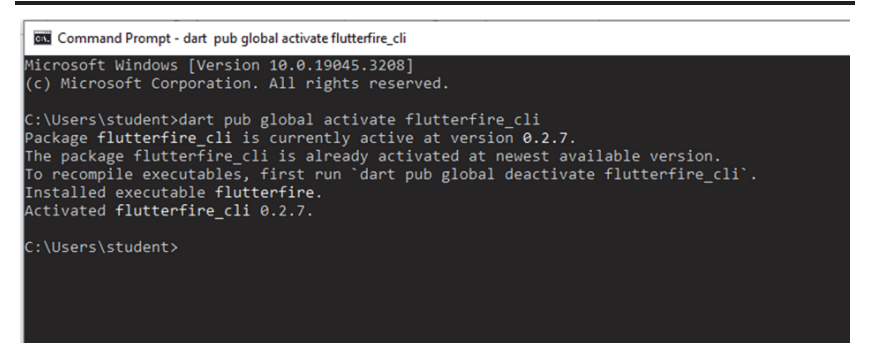

# **Step 6 :** Now register your platform app with firebase

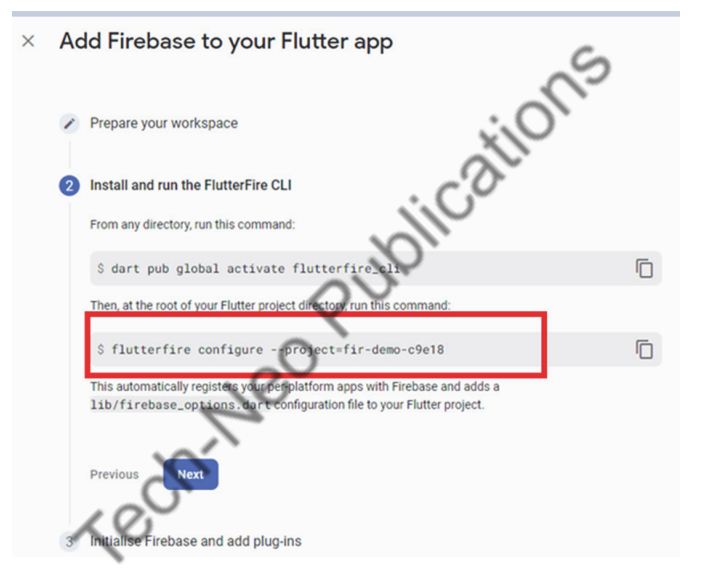

Now copy the above highlighted command of your project and run on cmd as shown below.

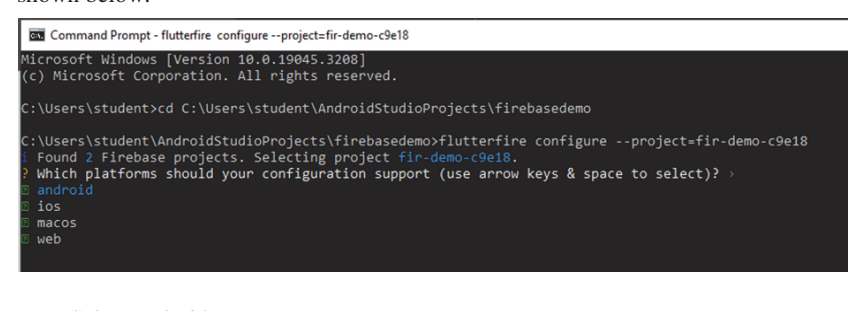

Select android press enter.

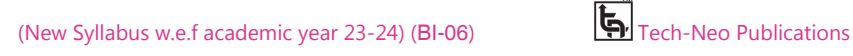

#### Mobile Programming Practical (MU- B.Sc-IT- Sem 3) (Lab Practical)…Page no **(L-87)**

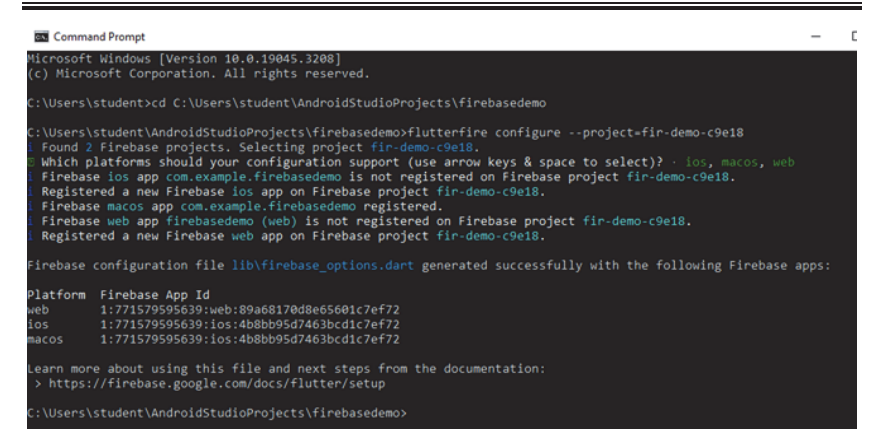

 **Step 7 :** Now copy below highlighted code and paste in main.dart file in android studio.

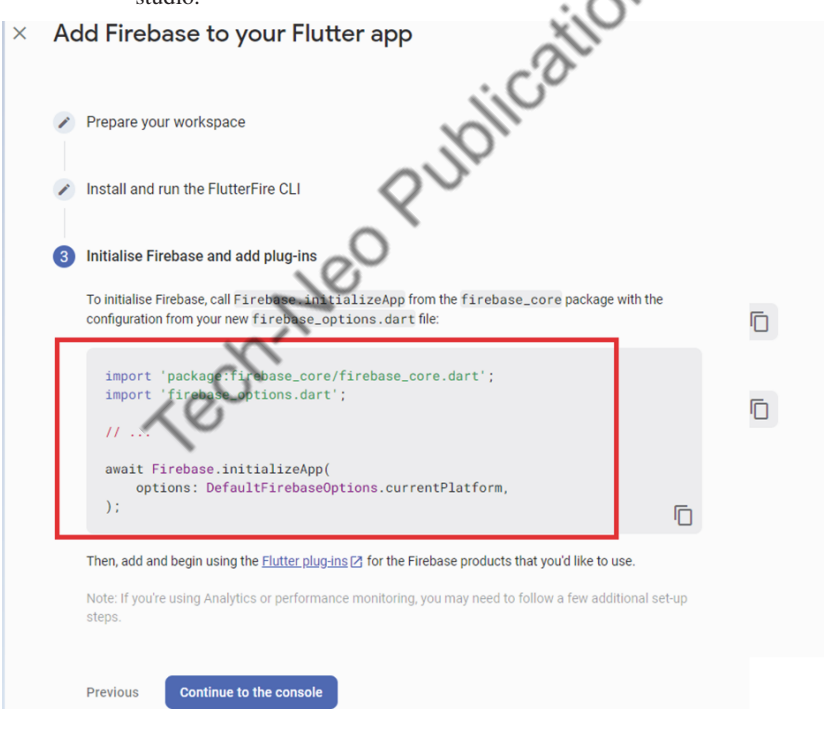

Mobile Programming Practical (MU- B.Sc-IT- Sem 3) (Lab Practical)…Page no **(L-88)**

| Mi File Edit View Navigate Code Refactor Build Run Tools VCS Window Help firebasedemo - main.dart [firebasedemo] |                                                                                                    |                 |                                       |                           |                                                                                                    |              |  |
|----------------------------------------------------------------------------------------------------|----------------------------------------------------------------------------------------------------|-----------------|---------------------------------------|---------------------------|----------------------------------------------------------------------------------------------------|--------------|--|
|                                                                                                    | firebasedemo lib in main.dart                                                                                                    |                 |                                       |                           |                                                                                                    |              |  |
|                                                                                                    | $\blacksquare$ Project $\blacktriangleright$                                                                                                    | $0 \leq \div$ 0 |                                       |                           | $\frac{2}{100}$ README.md $\times$ $\frac{2}{10}$ main.dart $\times$                                                                                                    | pubspec.yaml |  |
|                                                                                                    | firebasedemo C:\Users\student\AndroidStudioProjects\firebasedemo<br>$\angle$ <b>la</b> dart tool<br>$>$ $\mathbb{R}$ idea<br>> Imandroid [firebasedemo_android]<br>$\angle$ <b>is build</b><br>$\sum$ <b>D</b> <sub>1</sub> ios<br>$>$ $\blacksquare$ lib<br>$\sum$ linux |                 | 1<br>3<br>×.<br>5 <b>M</b><br>6<br>7. |                           | Uimport 'package:flutter/material.dart';<br>import 'package:firebase_core/firebase_core.dart';<br>Aimport 'firebase_options.dart';<br>void main() async {<br>WidgetsFlutterBinding.ensureInitialized();<br>await Firebase.initializeApp(<br>options: DefaultFirebaseOptions.currentPlatform,<br>runApp(const MyApp()); |              |  |
|                                                                                                    | $\sum$ macos<br>$>$ $\blacksquare$ test<br>$\sum$ <b>b</b> web<br>$\sum$ windows<br><b>All Disease attended</b>                                                                                                    |                 | 8<br>Q<br>10<br>11                    | $\mathbb{R}$ $\mathbb{R}$ |                                                                                                    |              |  |

Open pubspec.yaml and add firebase\_core: ^1.0.2 as shown below and click on pub get.

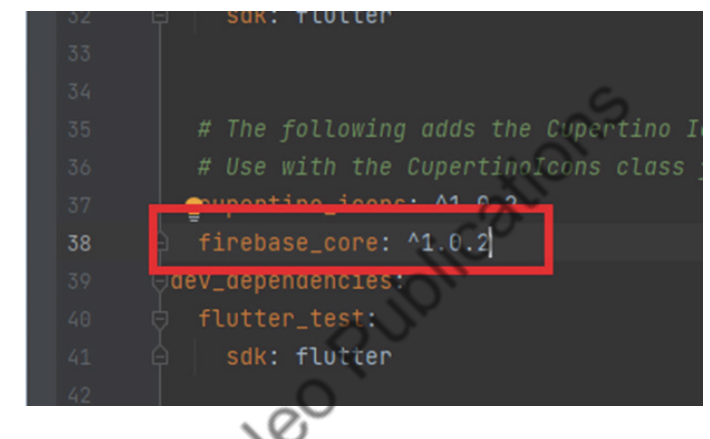

- **Step 8 :** In terminal section of android studio Type following commands:
	- 1. flutter pub add firebase\_core
	- 2. flutterfire configure
- **Run your flutter project at the end.**

Now in firebase console click on continue to the console as shown below:

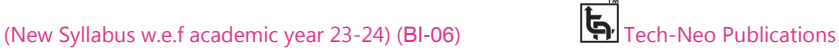

Mobile Programming Practical (MU- B.Sc-IT- Sem 3) (Lab Practical)…Page no **(L-89)**

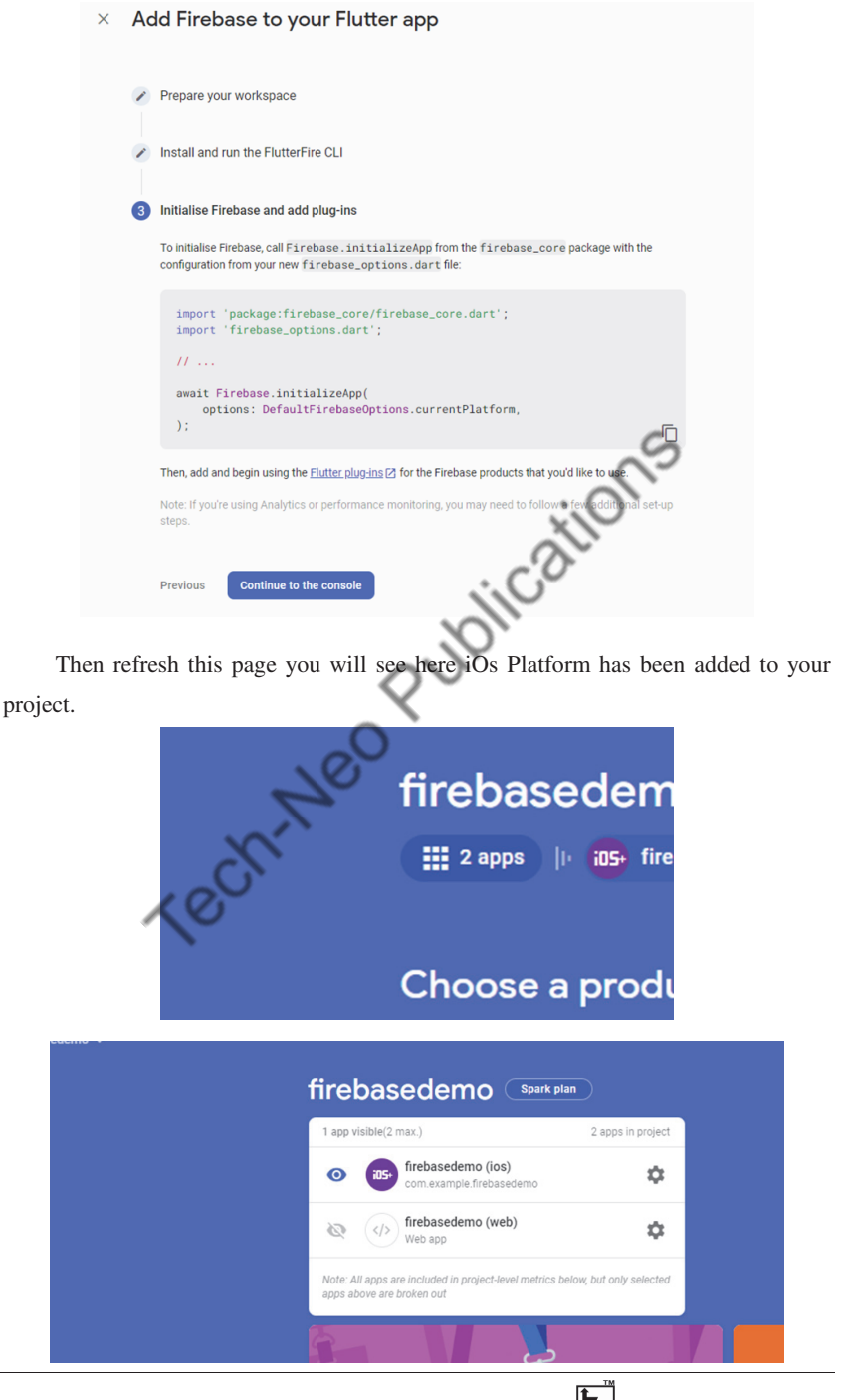

# Mobile Programming Practical (MU- B.Sc-IT- Sem 3) (Lab Practical)…Page no **(L-90)**

#### **Practical 11 : Aim :** Designing the mobile app to develop a calculator.

In this Practical we will build a Simple Calculator App that can perform basic arithmetic operations like addition, subtraction, multiplication or division depending upon the user input.

**Step 1 :** Adding dependencies in pubspec.yaml file

Add math\_expressions:  $\triangle 2.0.0$  package in pubspec.yaml file as shown in below screen.

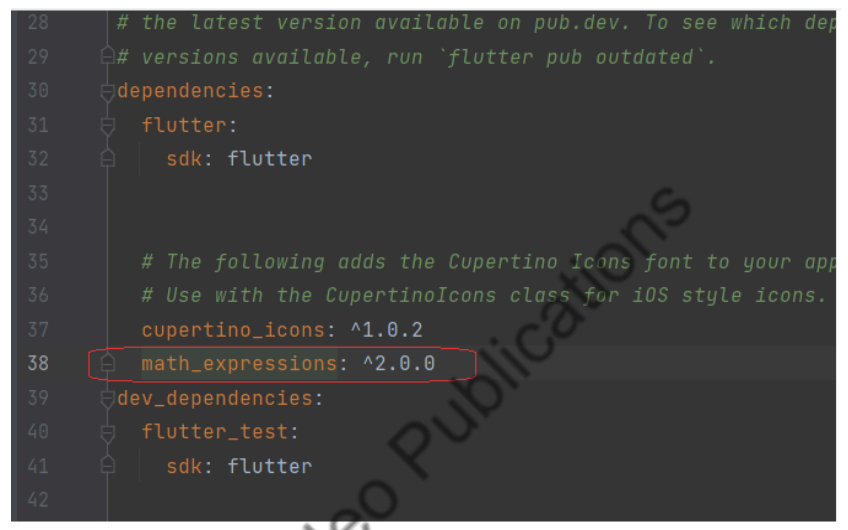

**Step 2 :** After adding this package click on Pub get.

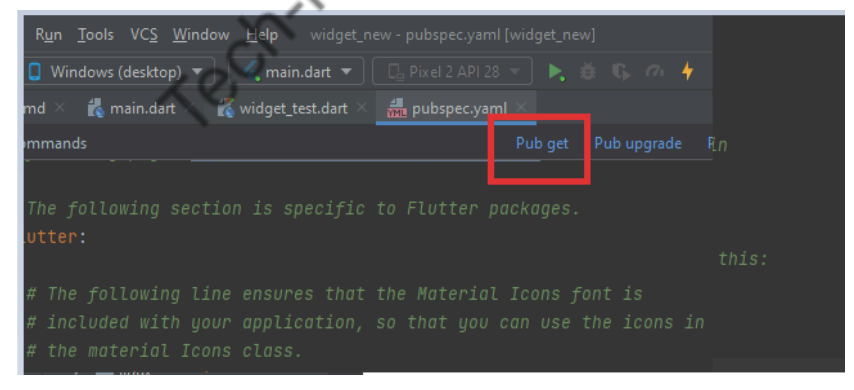

If everything is OK you will get following message in terminal:

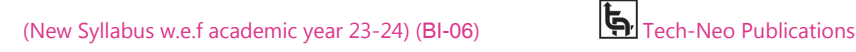

# Mobile Programming Practical (MU- B.Sc-IT- Sem 3) (Lab Practical)…Page no **(L-91)**

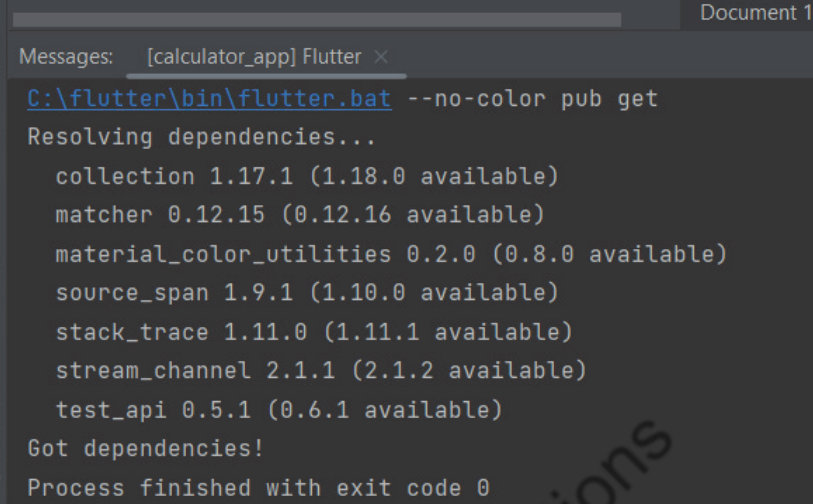

 **Step 3 :** In the Lib folder, there is a main.dart file already present. And now in the same folder create a new file named **buttons.dart** and write below code inside it.

#### **Code: buttons.dart**

import 'package:flutter/material.dart';

// creating Stateless Widget for buttons class MyButton extends StatelessWidget {

 $\frac{1}{2}$  declaring variab final color; final textColor; final String buttonText; final buttontapped;

 //Constructor MyButton({this.color, this.textColor, required this.buttonText, this.buttontapped});

 @override Widget build(BuildContext context) { return GestureDetector( onTap: buttontapped,

Mobile Programming Practical (MU- B.Sc-IT- Sem 3) (Lab Practical)…Page no **(L-92)**

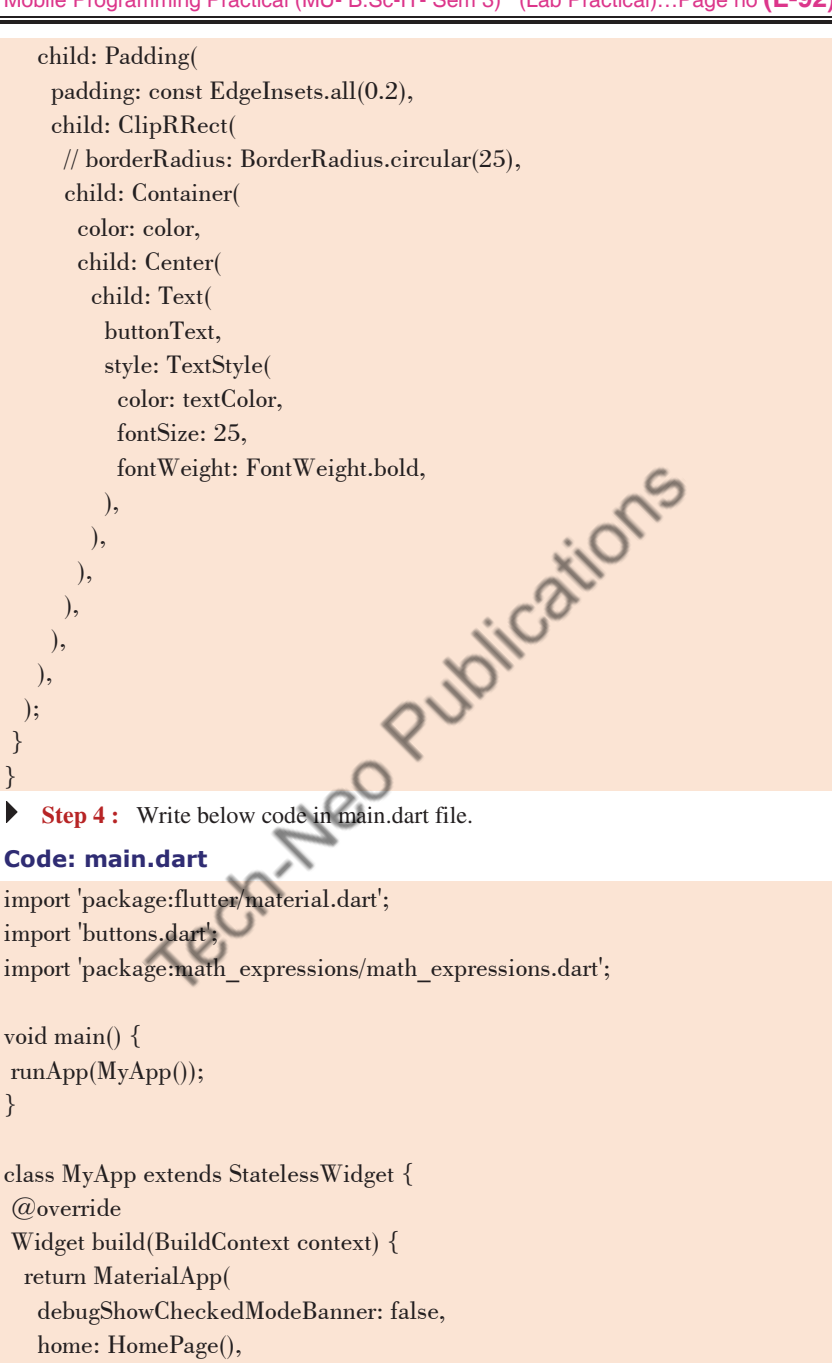

); // MaterialApp

Mobile Programming Practical (MU- B.Sc-IT- Sem 3) (Lab Practical)…Page no **(L-93)**

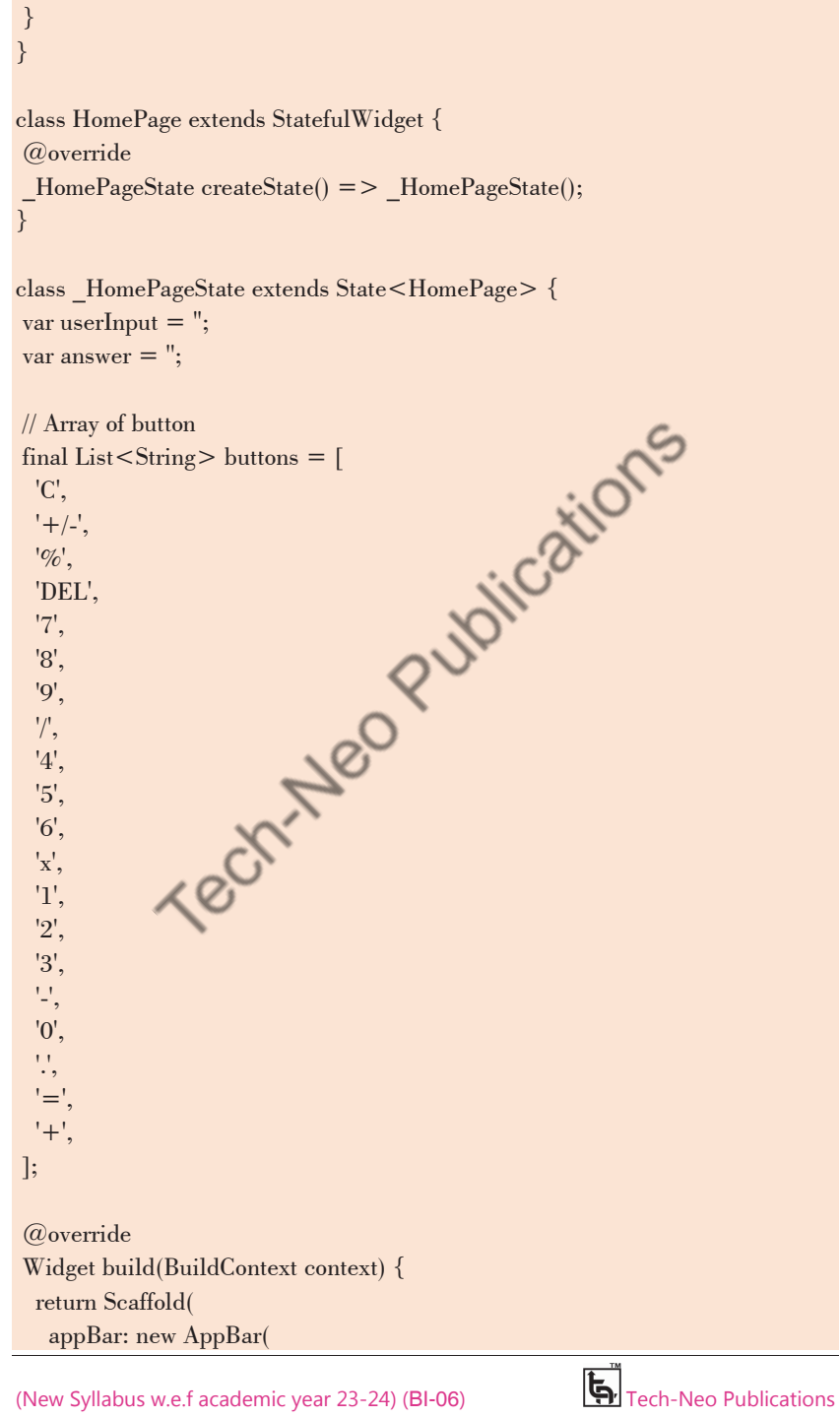

#### Mobile Programming Practical (MU- B.Sc-IT- Sem 3) (Lab Practical)…Page no **(L-94)**

 title: new Text("Calculator"), ), //AppBar backgroundColor: Colors.white38, body: Column( children: <Widget>[ Expanded( child: Container( child: Column( mainAxisAlignment: MainAxisAlignment.spaceEvenly, children: <Widget>[ Container( padding: EdgeInsets.all(20), alignment: Alignment.centerRight, child: Text( userInput, style: TextStyle(fontSize: 18, color: Colors.white), ), ), Container( padding: EdgeInsets.all(15 alignment: Alignment.centerRight, child: Text( answer, style: TextSty fontSize: 30, color: Colors.white, fontWeight: FontWeight.bold), ),  $\overline{\phantom{a}}$  ]), ), ), Expanded( flex: 3, child: Container( child: GridView.builder( itemCount: buttons.length, gridDelegate: SliverGridDelegateWithFixedCrossAxisCount( crossAxisCount: 4), itemBuilder: (BuildContext context, int index) {

Mobile Programming Practical (MU- B.Sc-IT- Sem 3) (Lab Practical)…Page no **(L-95)**

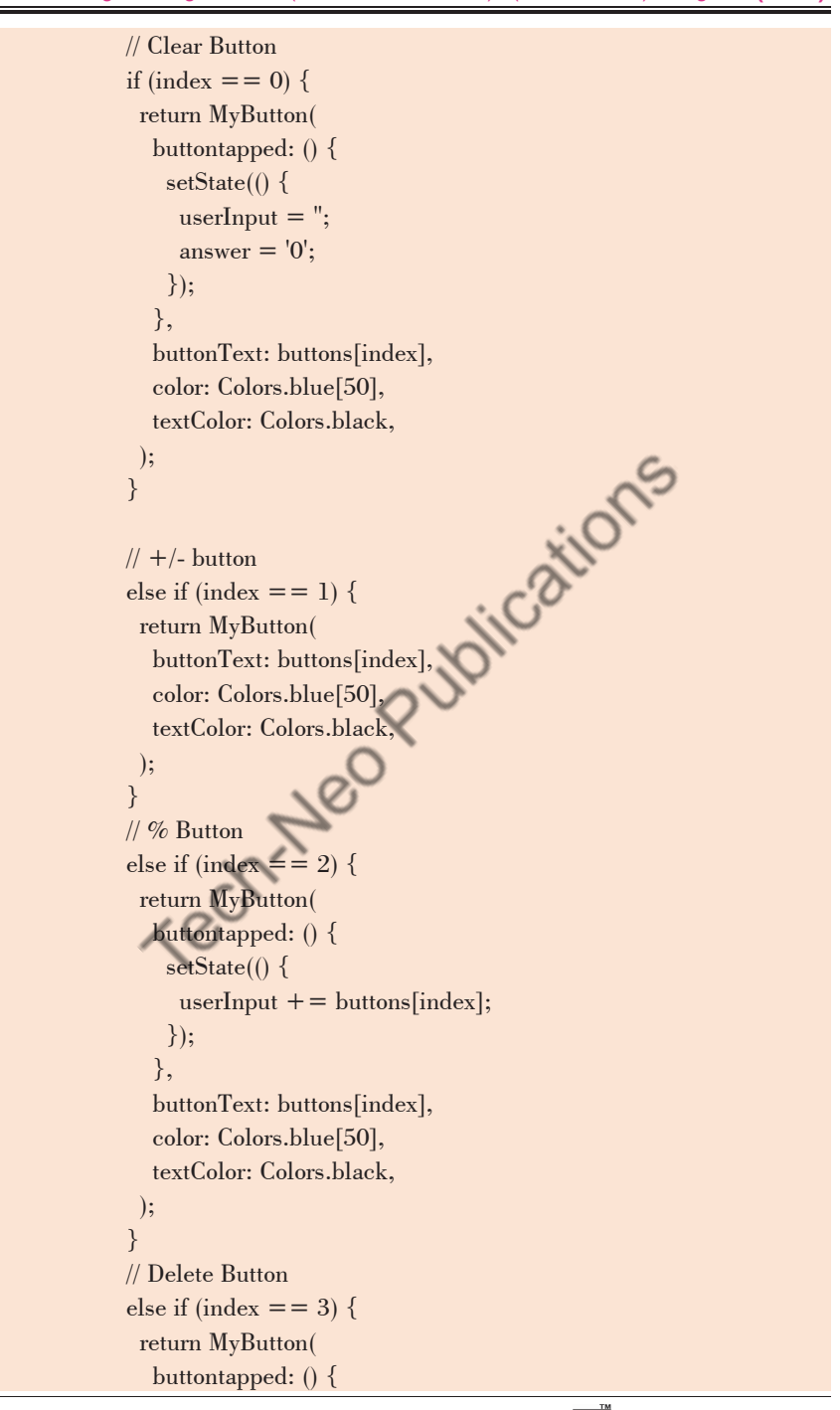

Mobile Programming Practical (MU- B.Sc-IT- Sem 3) (Lab Practical)…Page no **(L-96)**

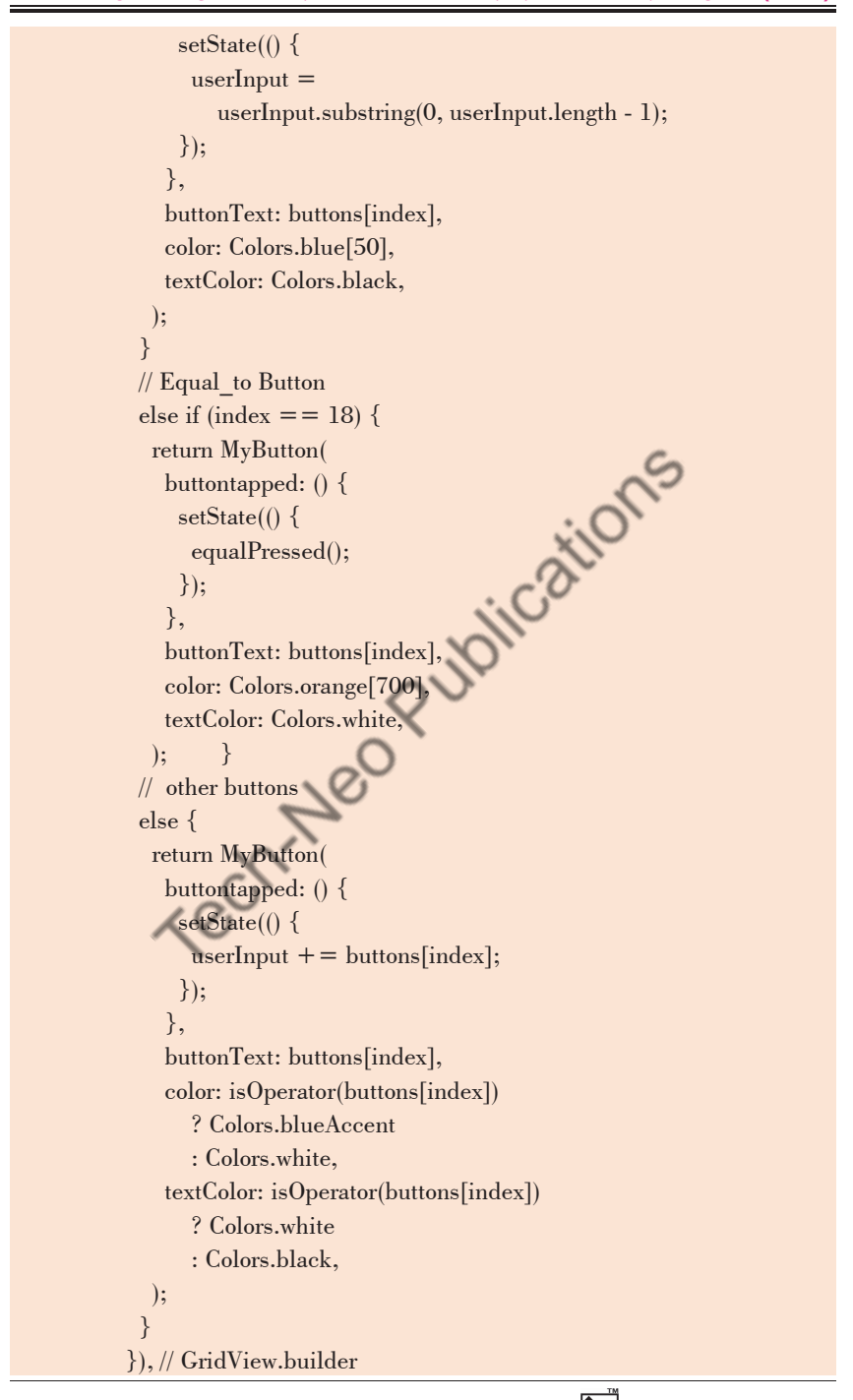

Mobile Programming Practical (MU- B.Sc-IT- Sem 3) (Lab Practical)…Page no **(L-97)**

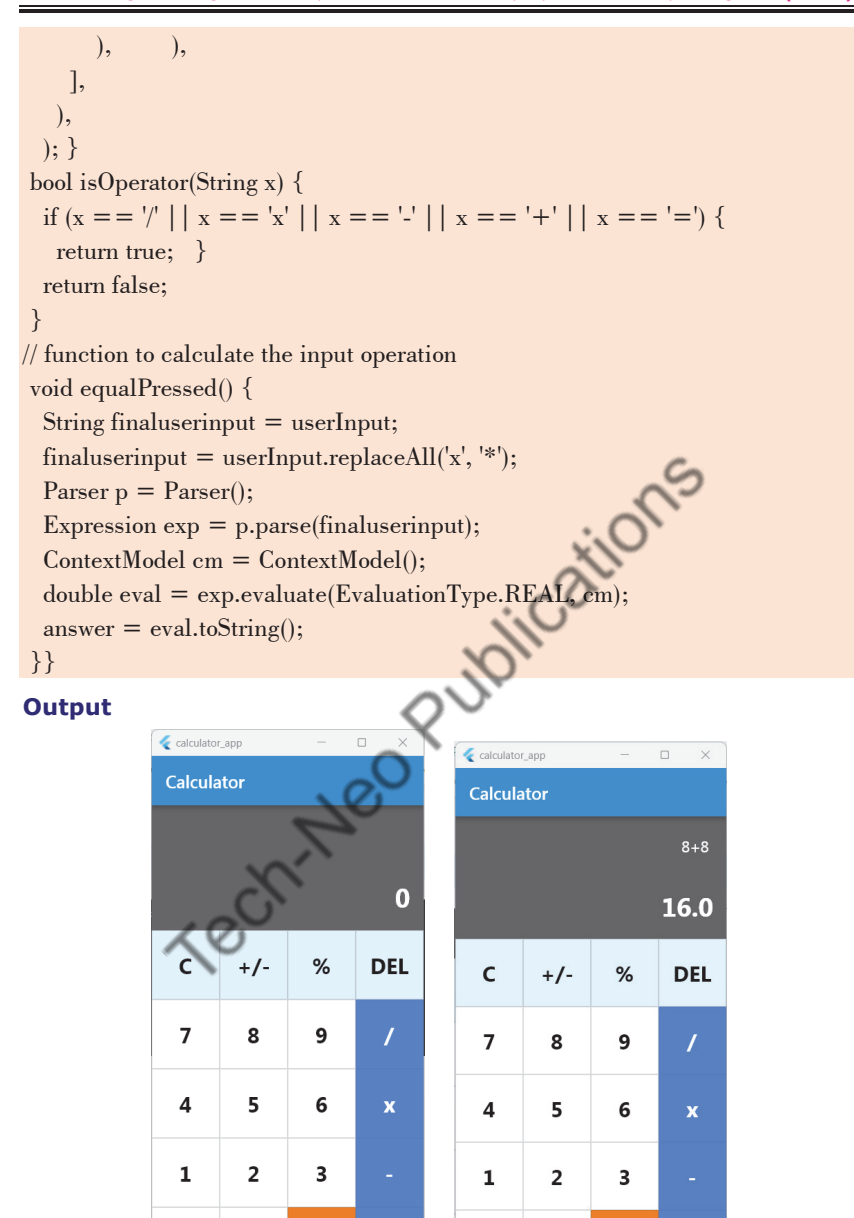

 $\mathbf 0$ 

ų,

*Lab Manual Ends...* 

 $\Box\Box\Box$ 

(New Syllabus w.e.f academic year 23-24) (BI-06)  $\mathbb{R}$  Tech-Neo Publications

 $\ddot{\phantom{a}}$ 

 $\mathbf{o}$